## <sup>3</sup> **Discovery TGA 55xx Series** 操作訓練

# **2018.05.31 Allen Chang**

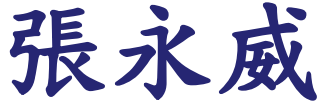

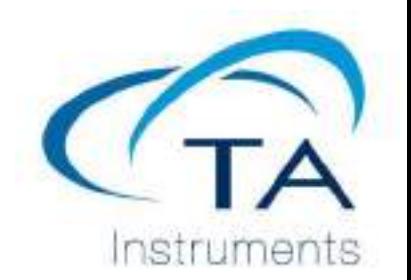

#### Discovery TGA 55xx Series 操作訓練說明

- ■基本外觀介紹
- ▪開/關機流程
- TGA操作軟體
- ■儀器校正步驟
- ▪樣品測試前準備工作
- TGA常見問題與維護
- ▪測試結果分析
- TGA常用消耗品

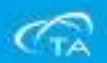

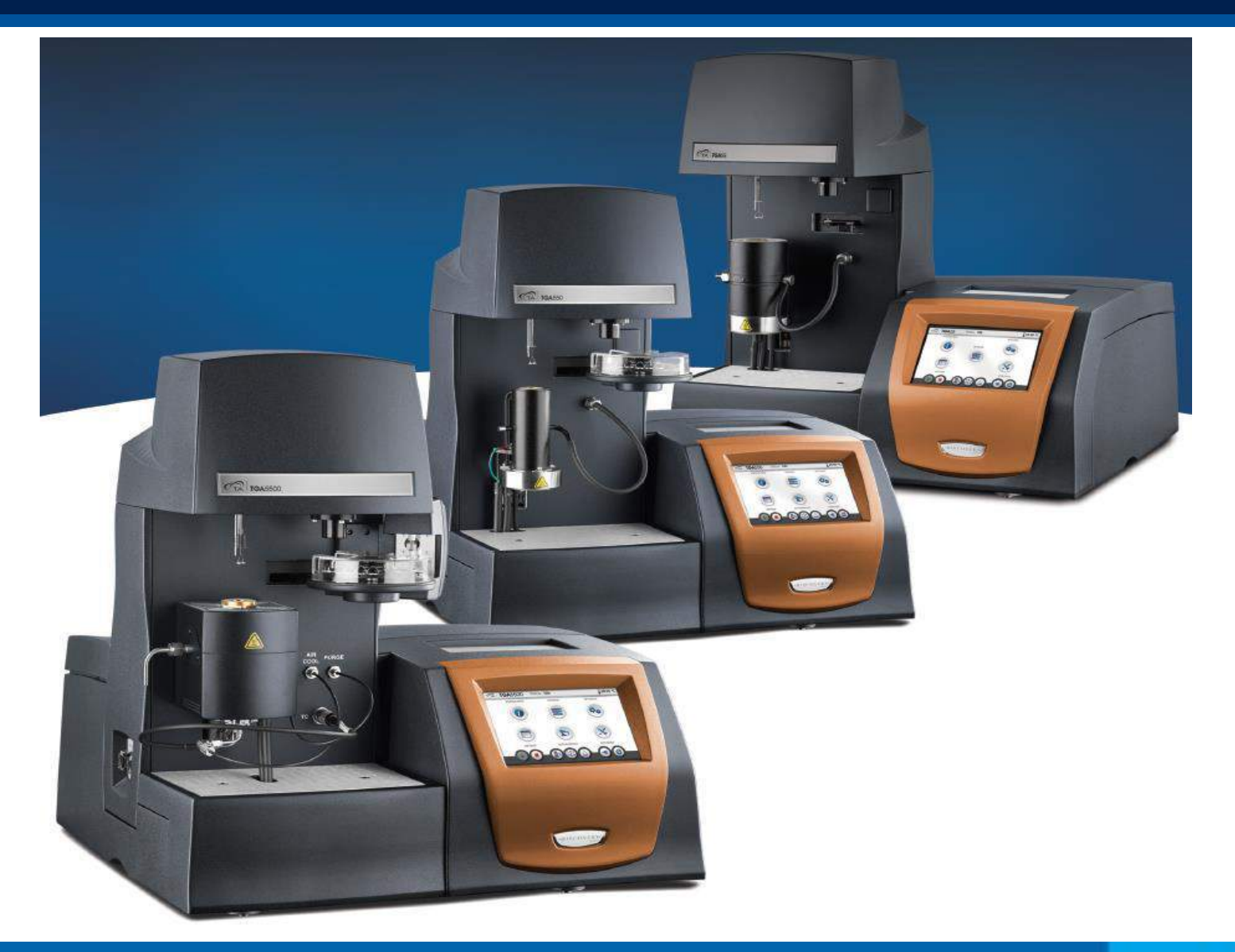

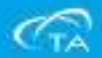

- Thermo Gravimetric Analyzer:熱重分析儀,簡稱TGA。
- TGA用來測量物質隨溫度升高或者時間(恒溫)變化時的重量變化,測試時樣品處於 特定的氣氛(Purge Gas)中, 可以用來表現分解, 氧化或脫水等相關變化, 評估材料 的熱穩定性。
- TGA 55xx主要由以下部分組成:
	- 1. TGA主機:包括儀器的電源系統和其它電子零件
	- 2. Balance天平:準確稱量測試過程中樣品的重量,儀器的關鍵零件
	- 3. Furnace爐子:可以根據實驗,設定程式升溫或恒溫
	- 4. Gas Delivery Module(GDM)氣體輸送系統:主要進入爐子和天平的氣體,並且可 以控制氣體的切換和流量控制
	- 5. Auto sampler自動上樣裝置:負責載入(Load)樣品到天平上, 或卸載(Unload )樣品。自動上樣裝置可選配樣品盤打孔裝置,用於密封鋁盤在開始測試前打 孔

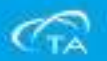

基本外觀介紹

- TGA天平(TGA Balance),其內部結構如下圖,需注意,儀器到貨時為保護天平 不受損傷,會在左右兩側加上海綿,安裝時工程師會取掉。隨後如果需要更換天平 白金吊絲時,需要安裝上此保護海綿,防止更換白金吊絲時損壞天平
- Balance最大負重1克

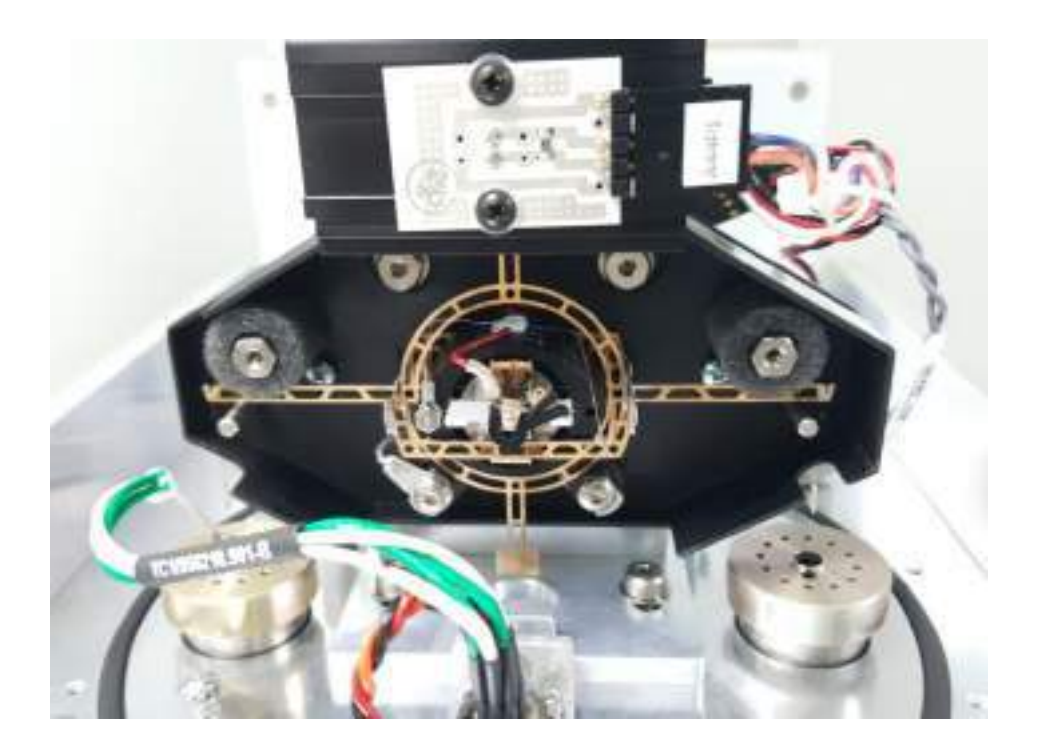

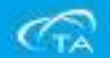

- TGA爐子 (TGA Furnace)
- 有標準爐子(Wire-wound furnace)和氣體分析爐(EGA Furnace)以及TGA 5500專用 IR Furnace可以選擇,請參考各種爐子的規格參數和建議氣體流量設定如下:

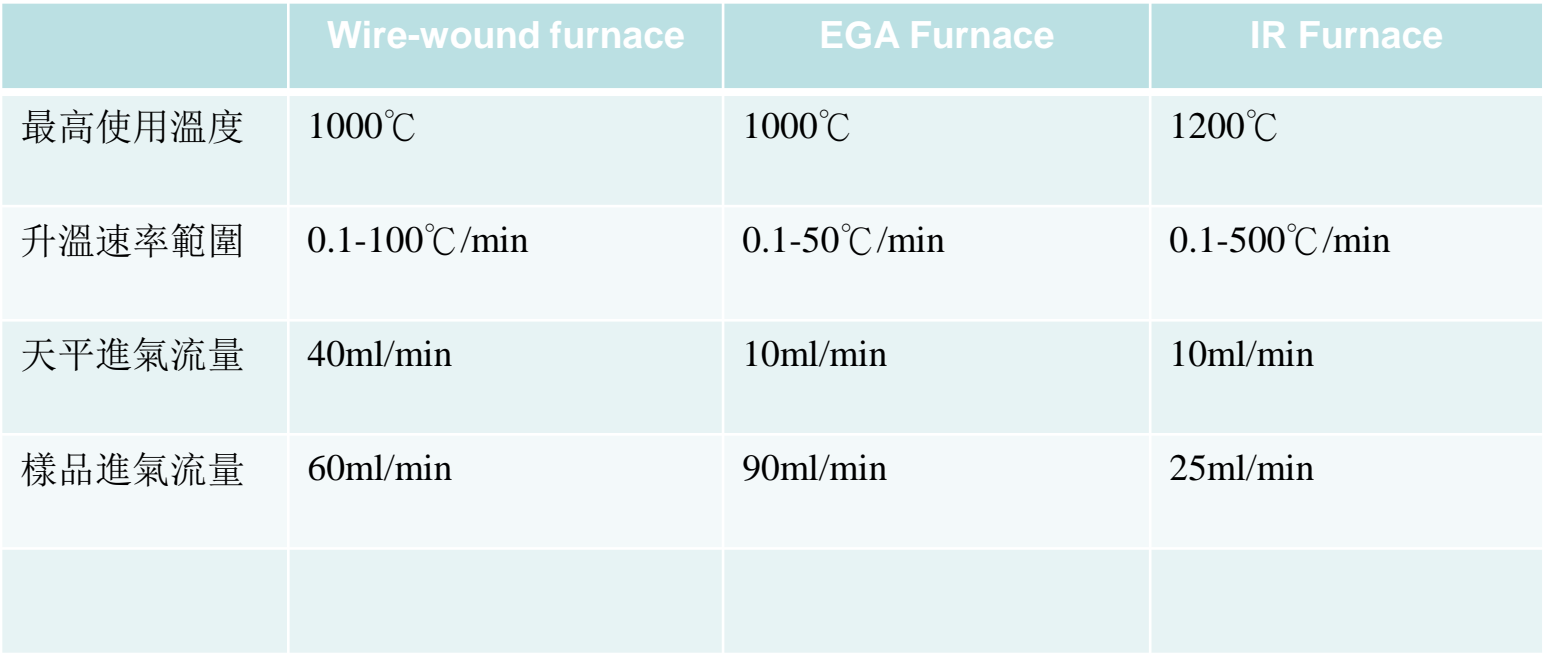

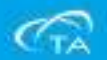

#### WARNING: Oxygen can be used as a purge gas in the TGA. However, if you use oxygen as a purge gas, you must make sure the furnace is cleaned of hydrocarbons that could combust.

- 氣體輸送系統,Gas Delivery Module(GDM),可在實驗過程中選擇兩種不同氣體之間的切換,並 在規格範圍內設定所需流量
- Gas 1: 用於sample和balance的進氣, 最大輸入壓力20psi,需接高純氮氣
- Gas 2: 用於sample的第二種環境氣體, 最大輸入壓力20psi;
- Cooling Gas: 用於實驗後爐子輔助冷卻, 最大輸入壓力20psi;
- Reactive Gas: 不經GDM, 功能為在實驗的過程中導入反應性氣體, 需要額外搭配流量計, 最大 輸入壓力 $20<sub>ps</sub>$

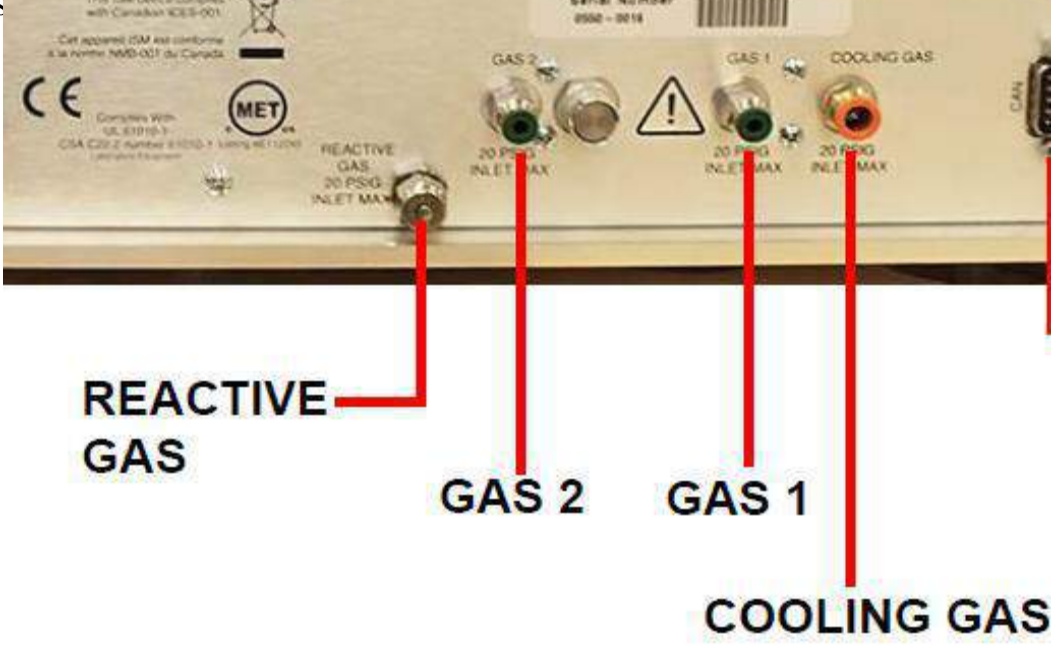

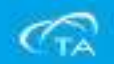

- 自動進樣系統 Auto Sampler
- 如下圖,左圖為自動進樣系統,右圖為可選配的打孔裝置

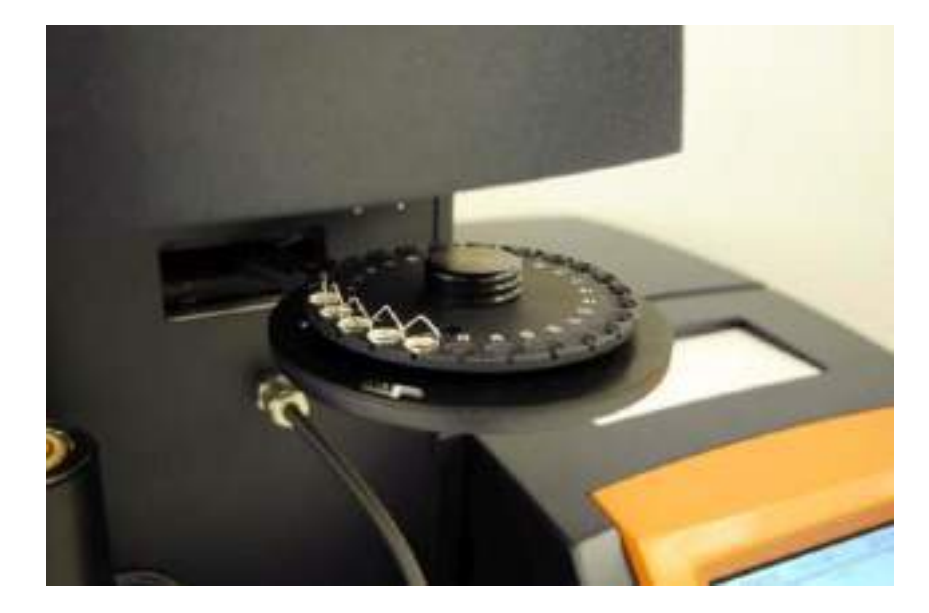

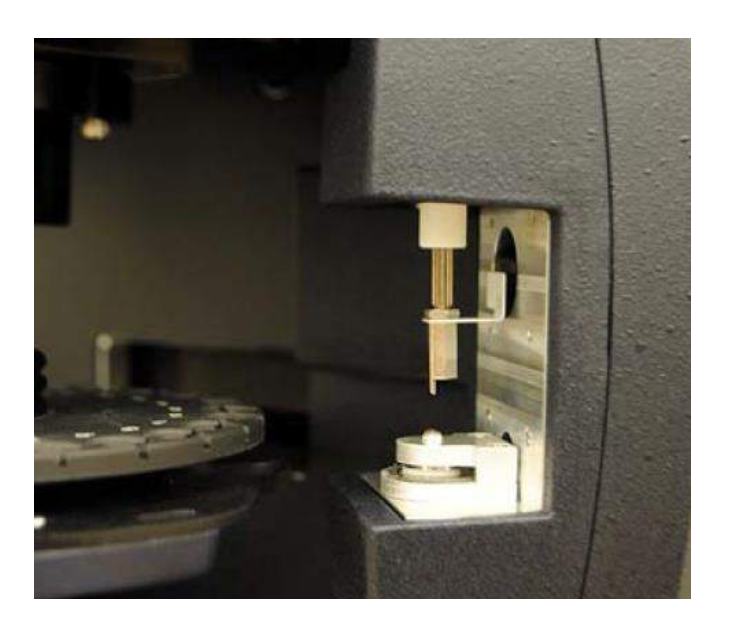

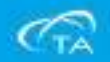

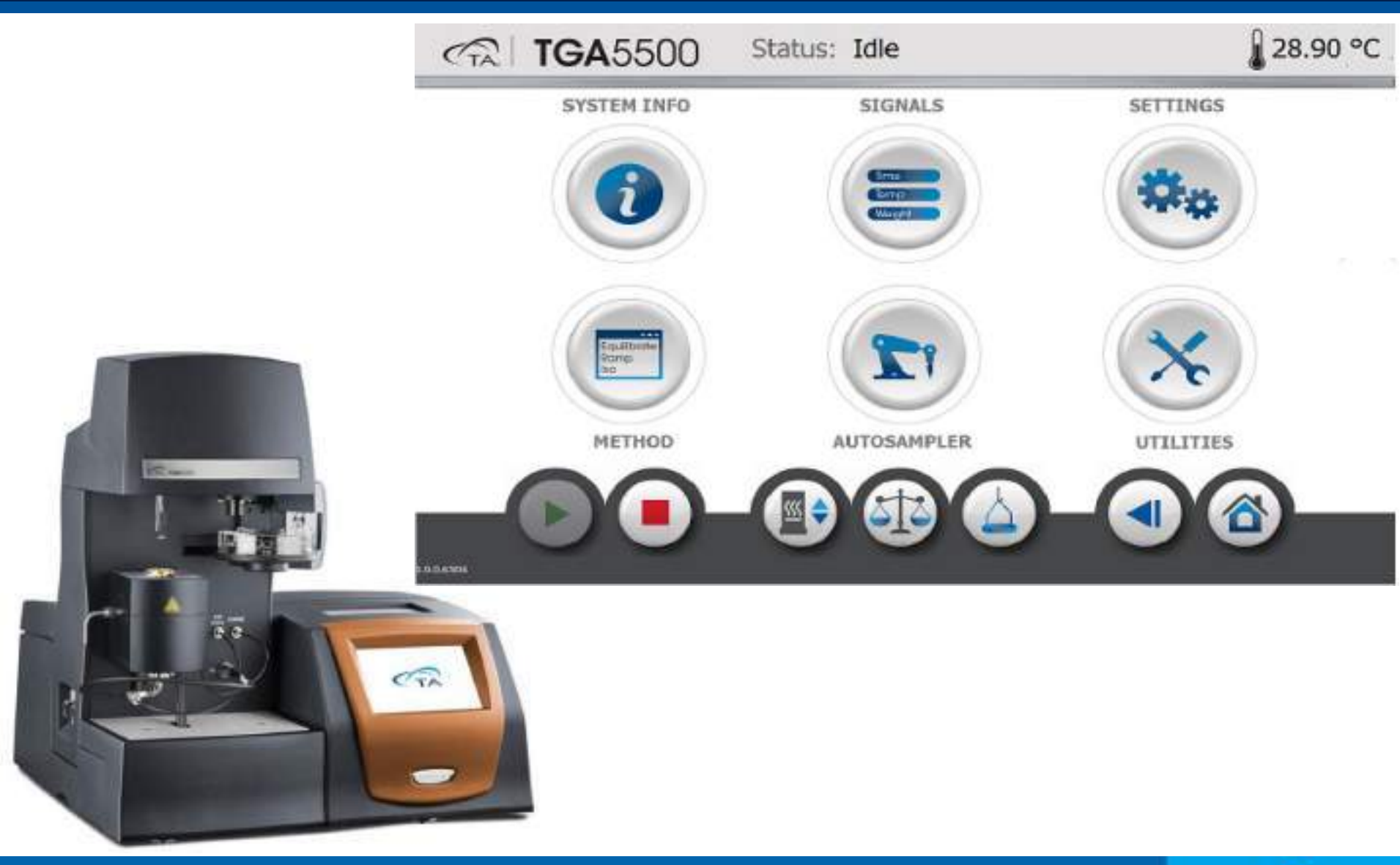

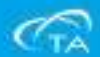

## 開/關機流程

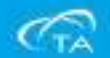

#### 開機流程

- 打開儀器控制電腦;
- 打開高純氮氣鋼瓶,出口壓力請調整20psi,約0.1MPa

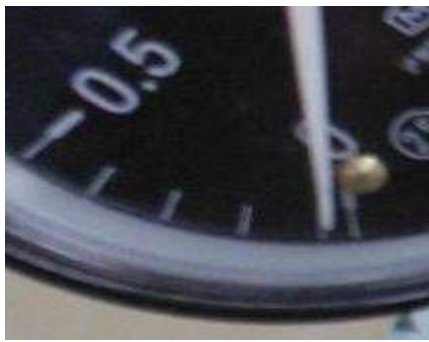

▪ 打開TGA電源,開關在儀器背面右下方。開機完成後,儀器液晶螢幕會進 入待機介面,大概需要2-3分鐘時間,如下圖:

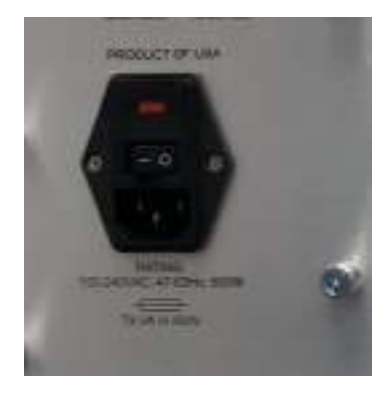

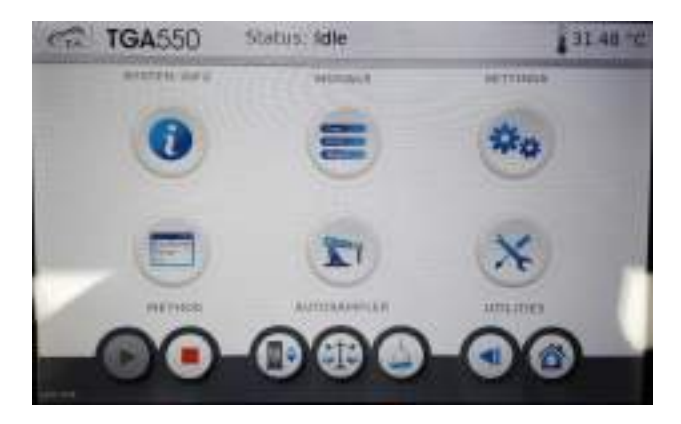

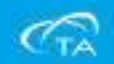

#### 開機順序

■準備進入TRIOS, 在彈出的儀器流覽器中點選儀器圖示, 然後點擊Connect, 即可打開儀器控制軟體

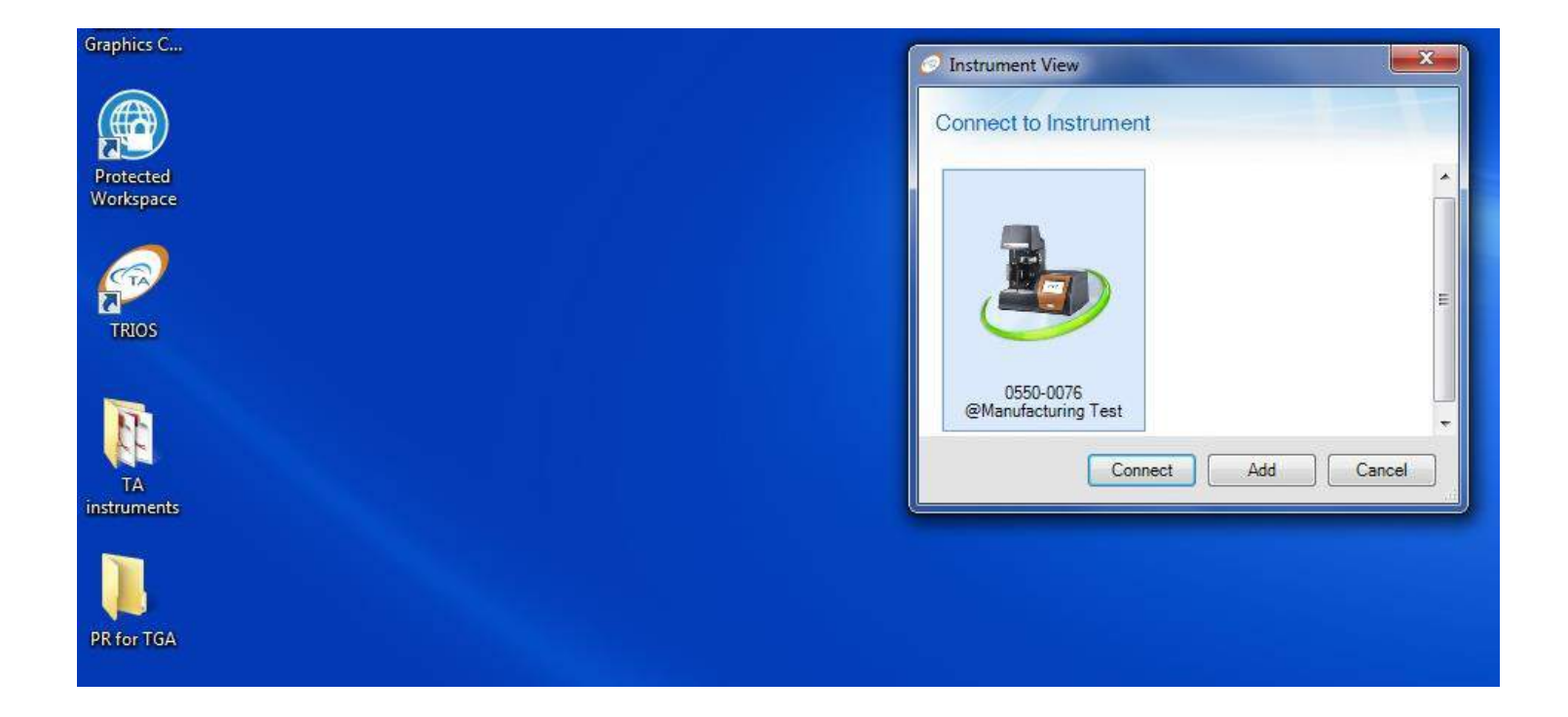

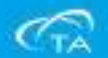

#### 關機順序

#### 關機過程如下:

- ▪確認爐子處於關閉狀態;
- ■點擊TRIOS控制軟體Instrument選項,點擊Shut down按鈕, 選擇 關閉儀器
- ▪待關機完成後,關閉儀器後面電源開關
- ▪關閉氣體和控制電腦

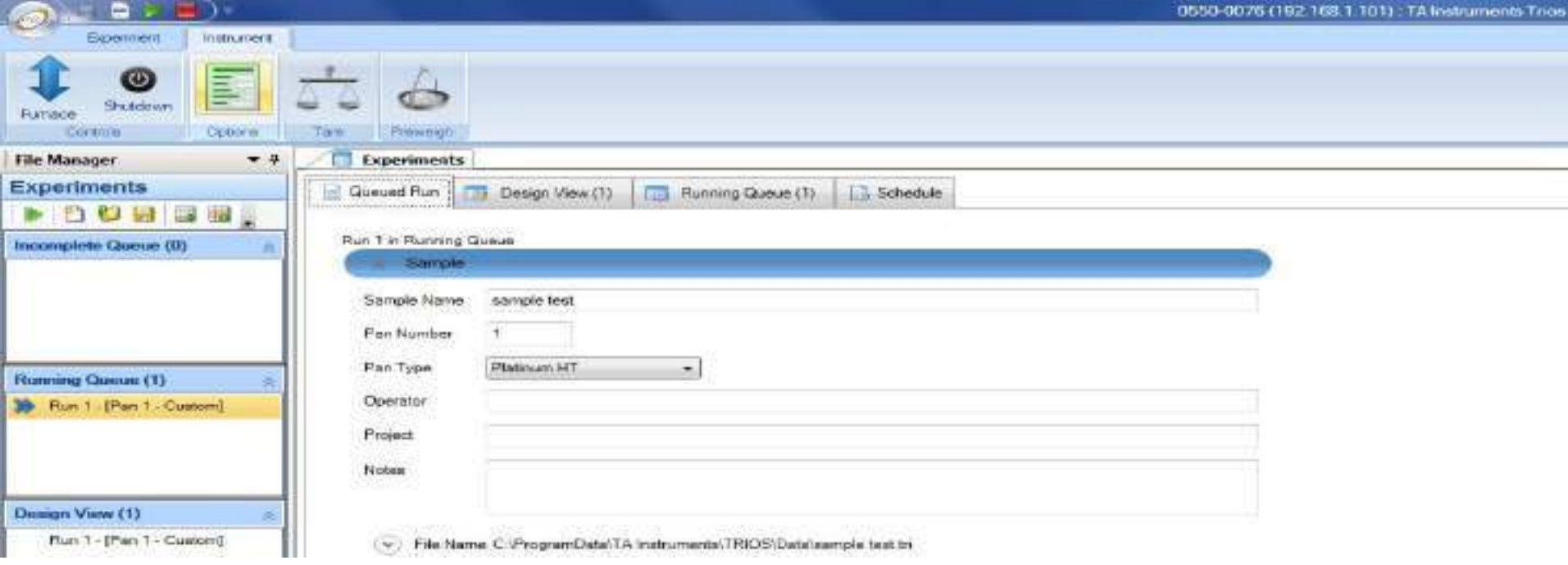

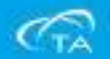

## TGA操作軟體

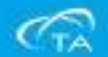

▪ 首先點選TRIOS控制軟體,接著點選Connect,把軟體打開。

PR for TGA

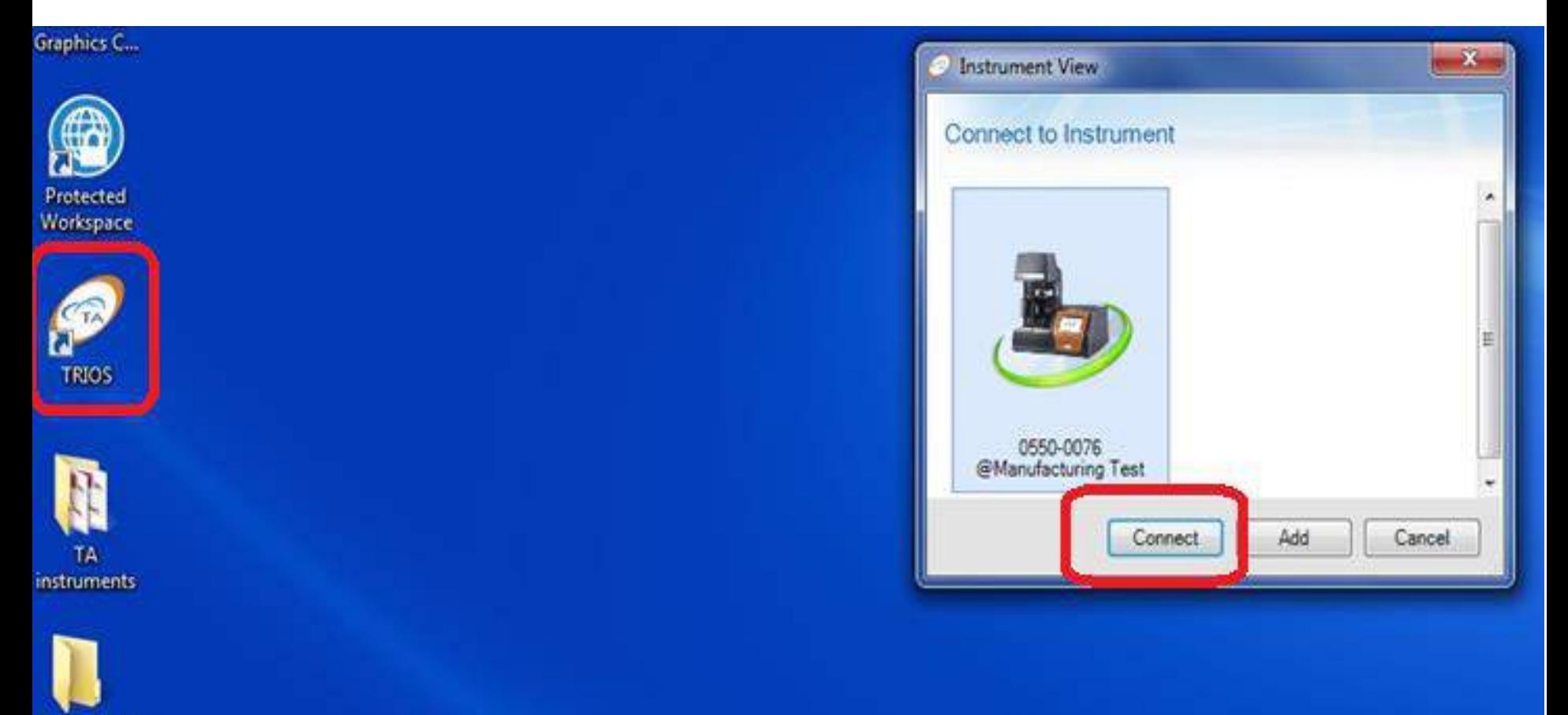

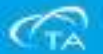

#### ▪ TRIOS控制軟體打開後如下圖所示:

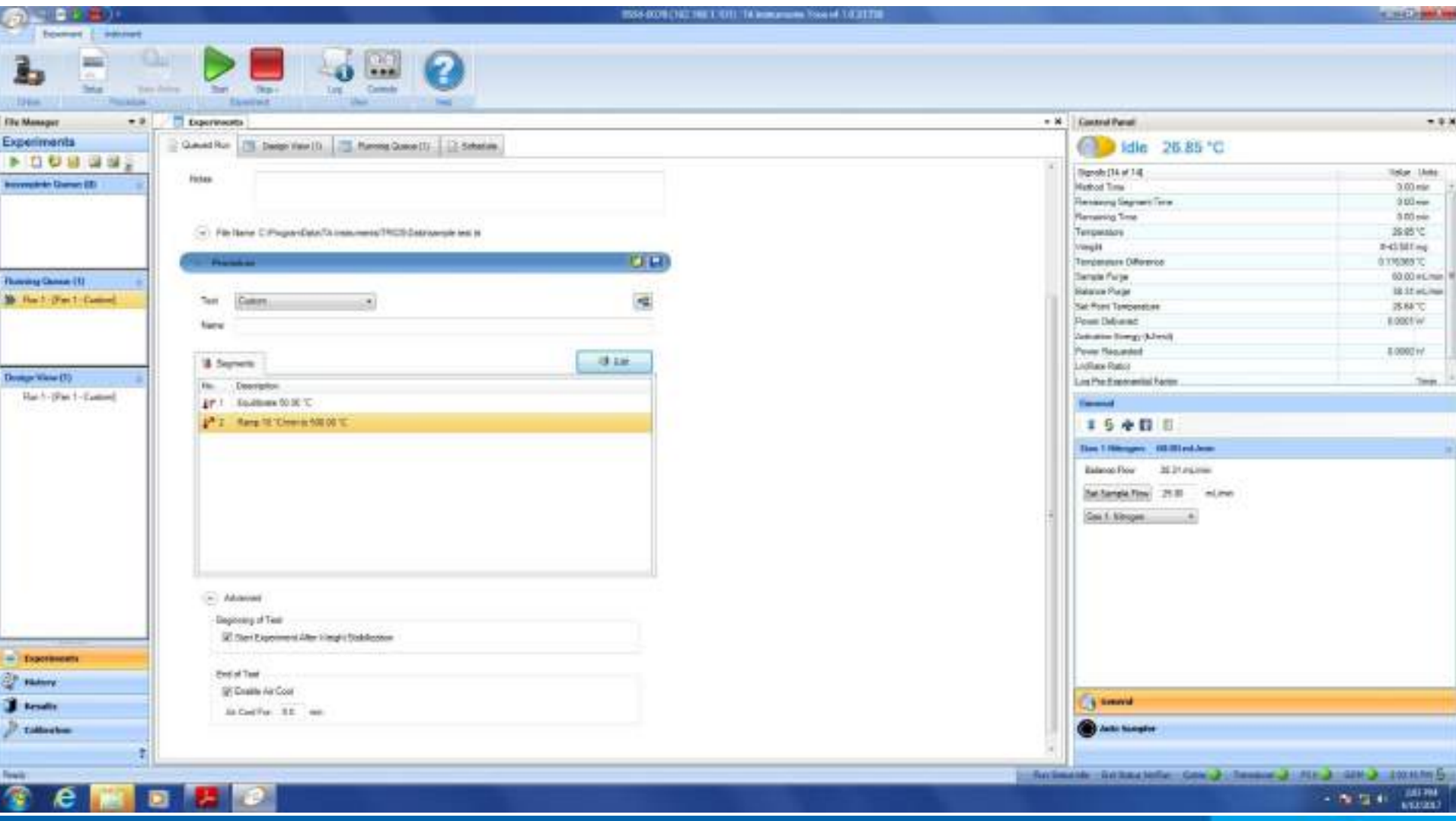

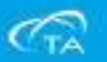

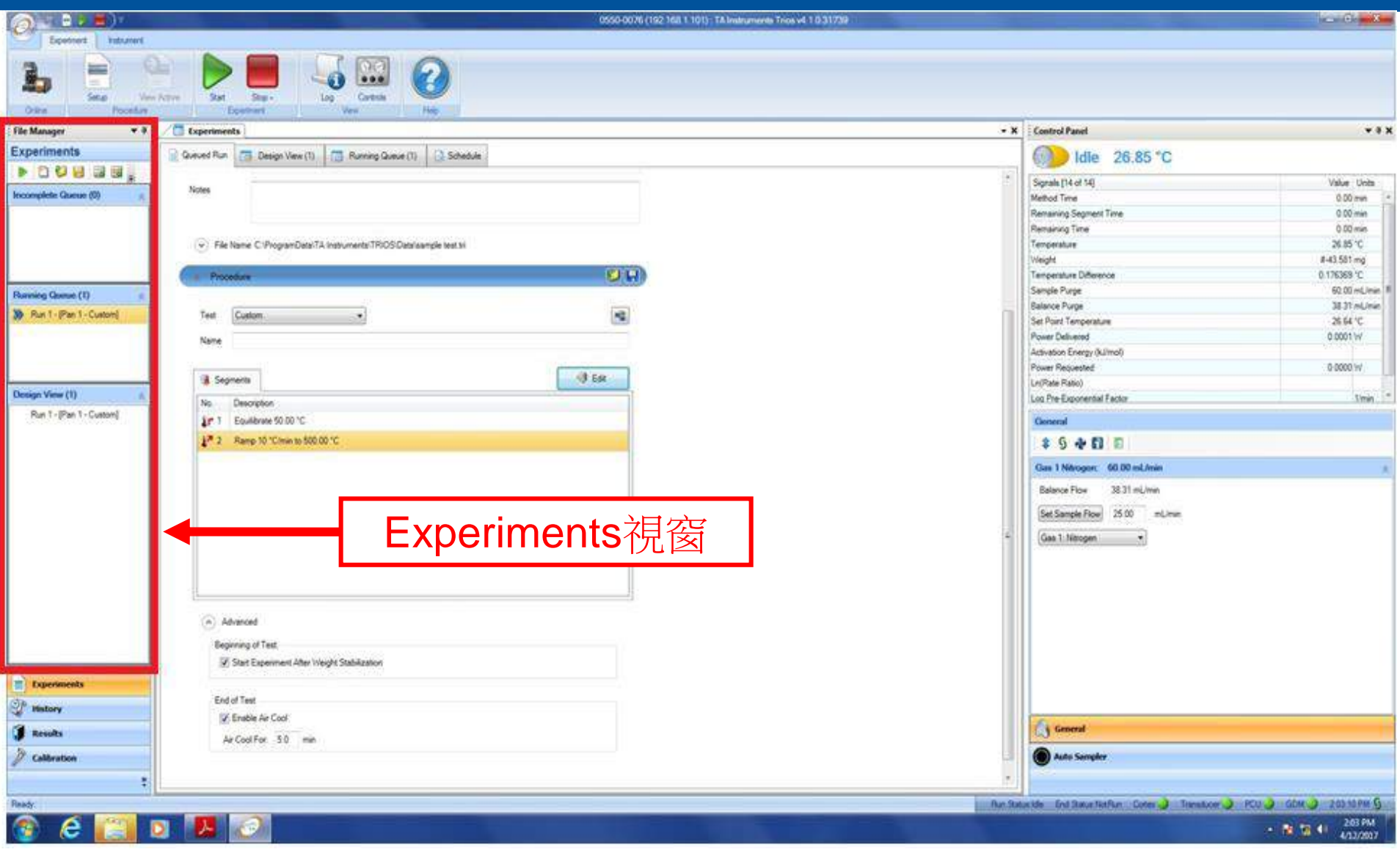

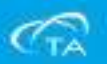

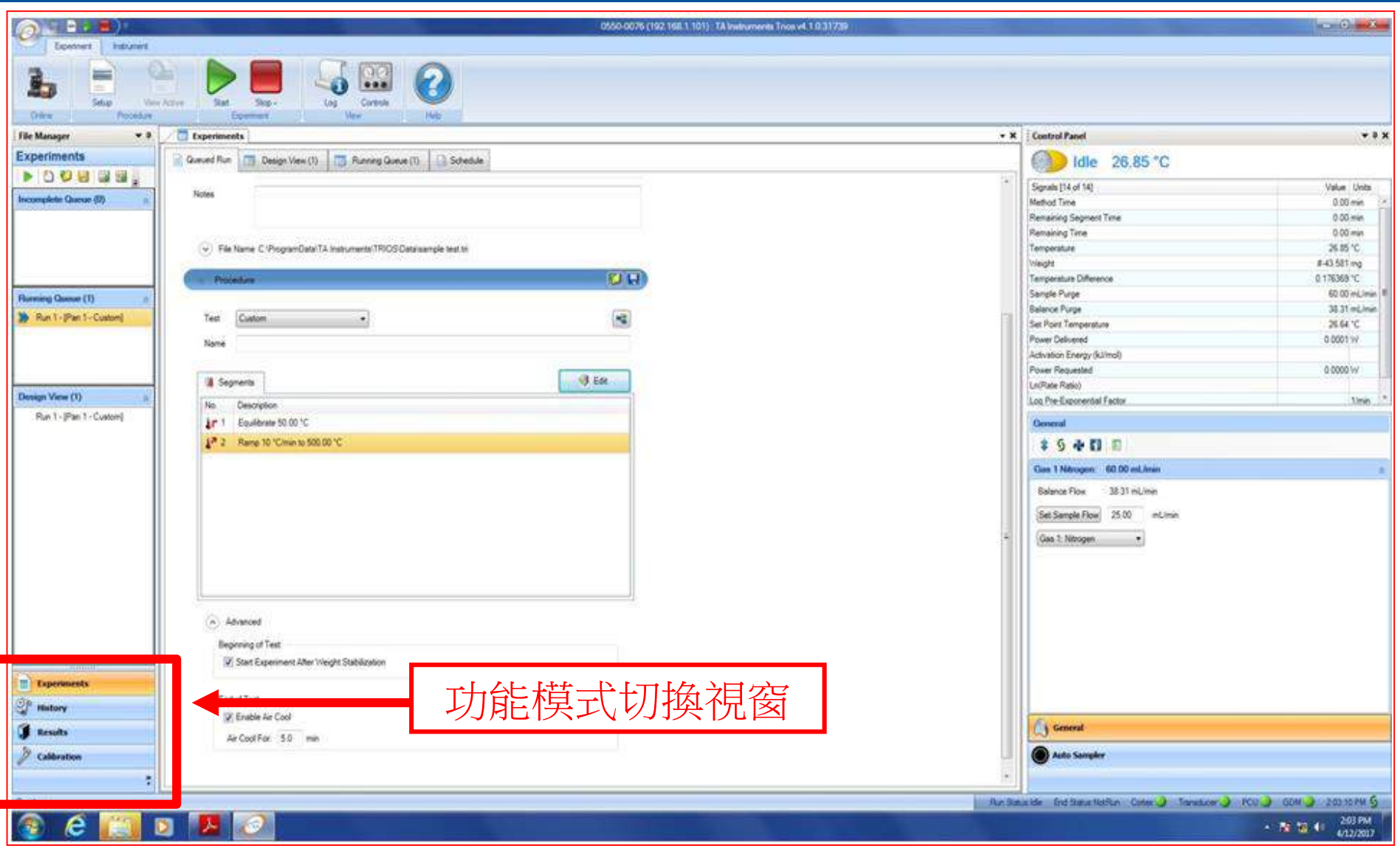

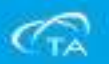

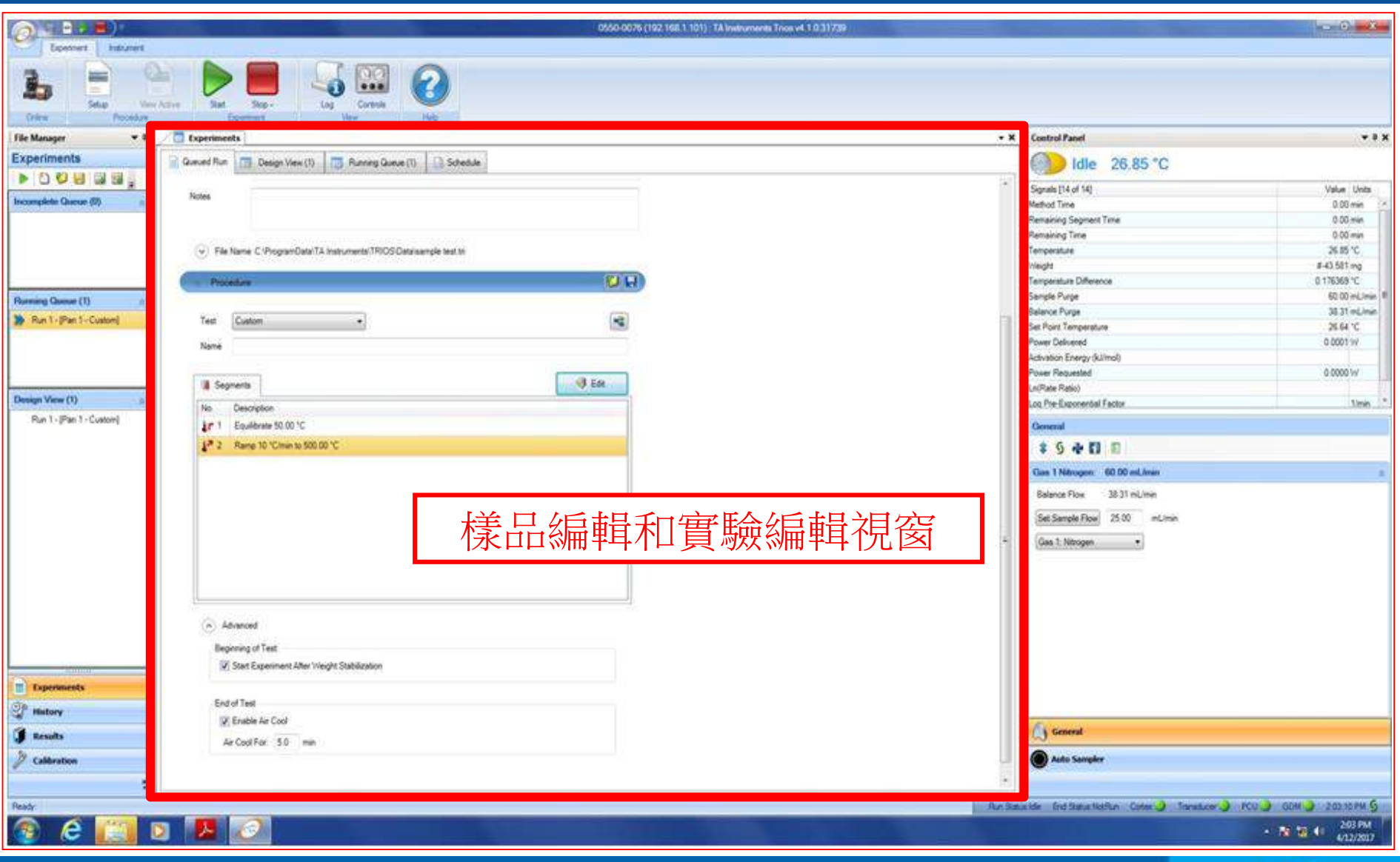

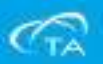

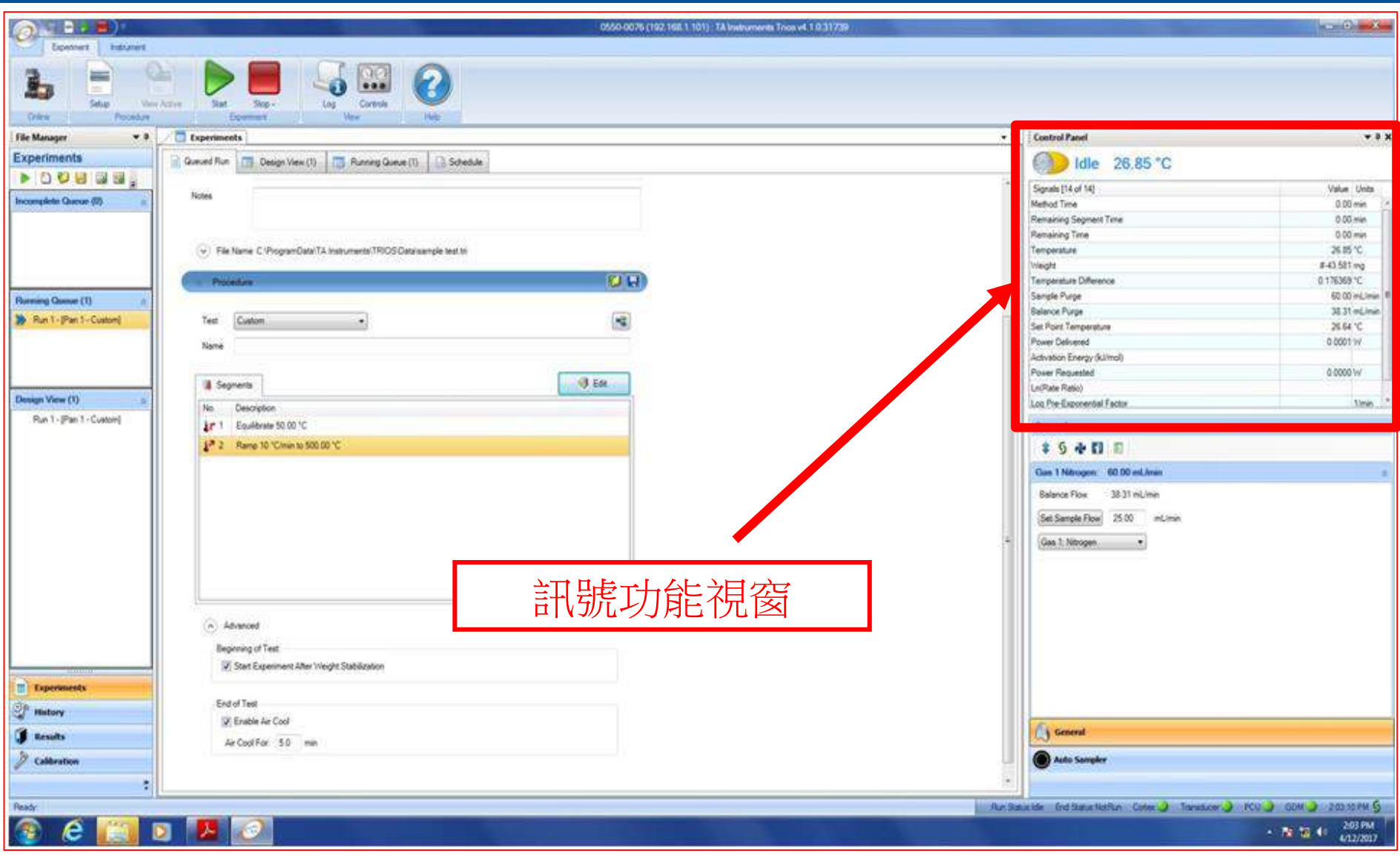

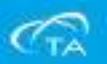

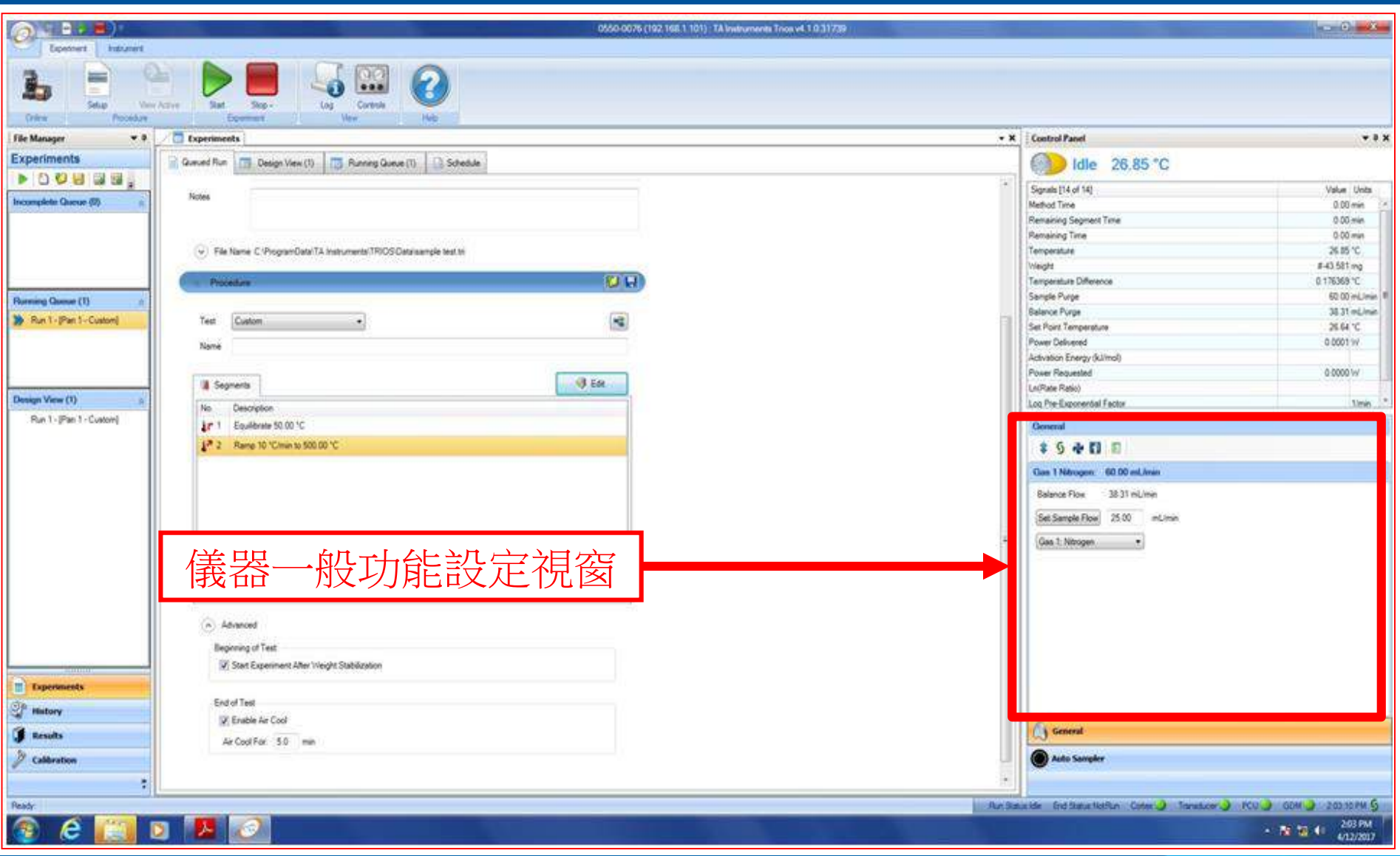

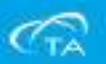

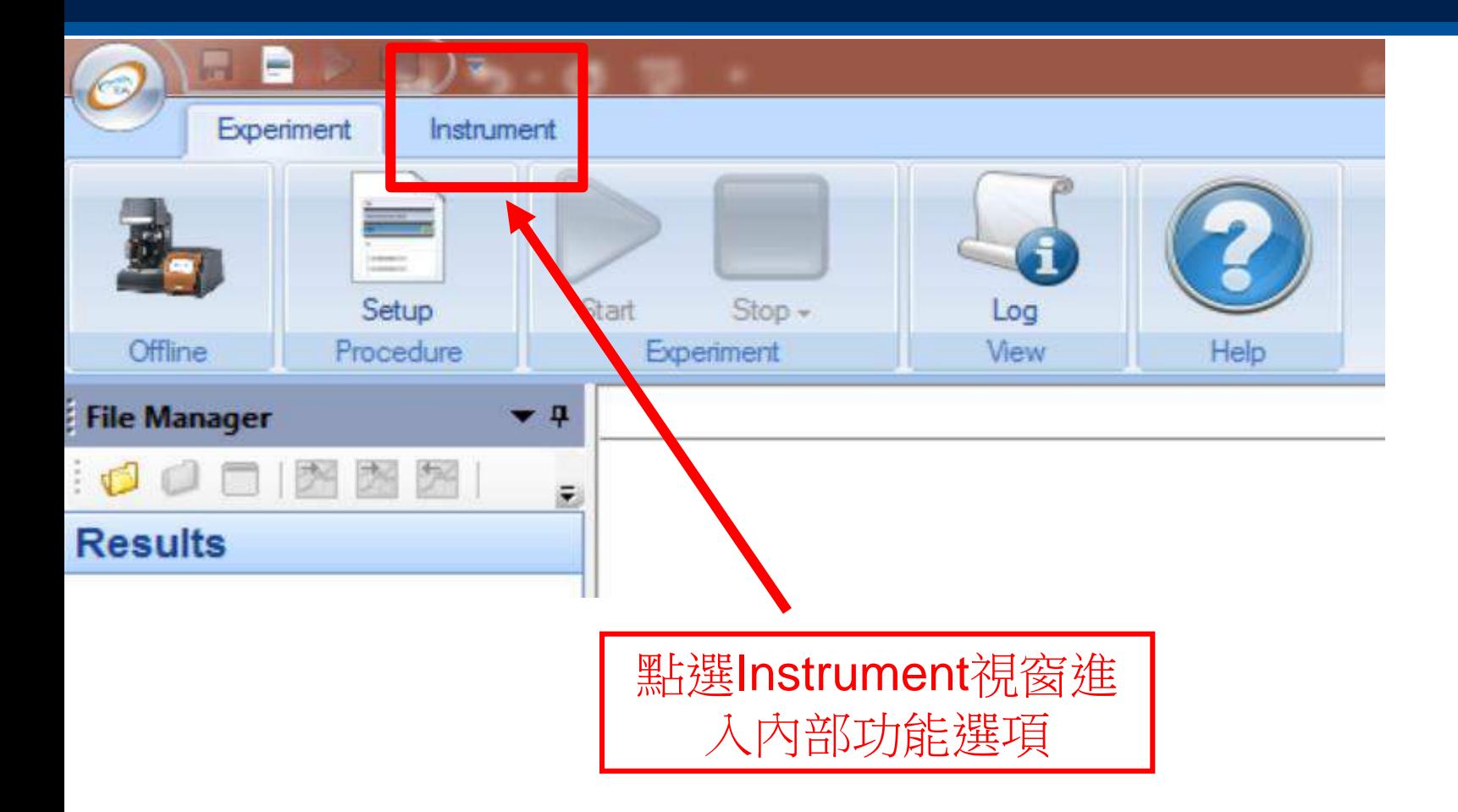

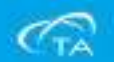

- 點擊控制軟體上方Instrument,然後點擊Options,在彈出的對話方塊中:
- General,可以選擇安裝Gas 2的氣體種類設定。
- 在Balance Flow Rate中,可以設定天平進氣的流量。

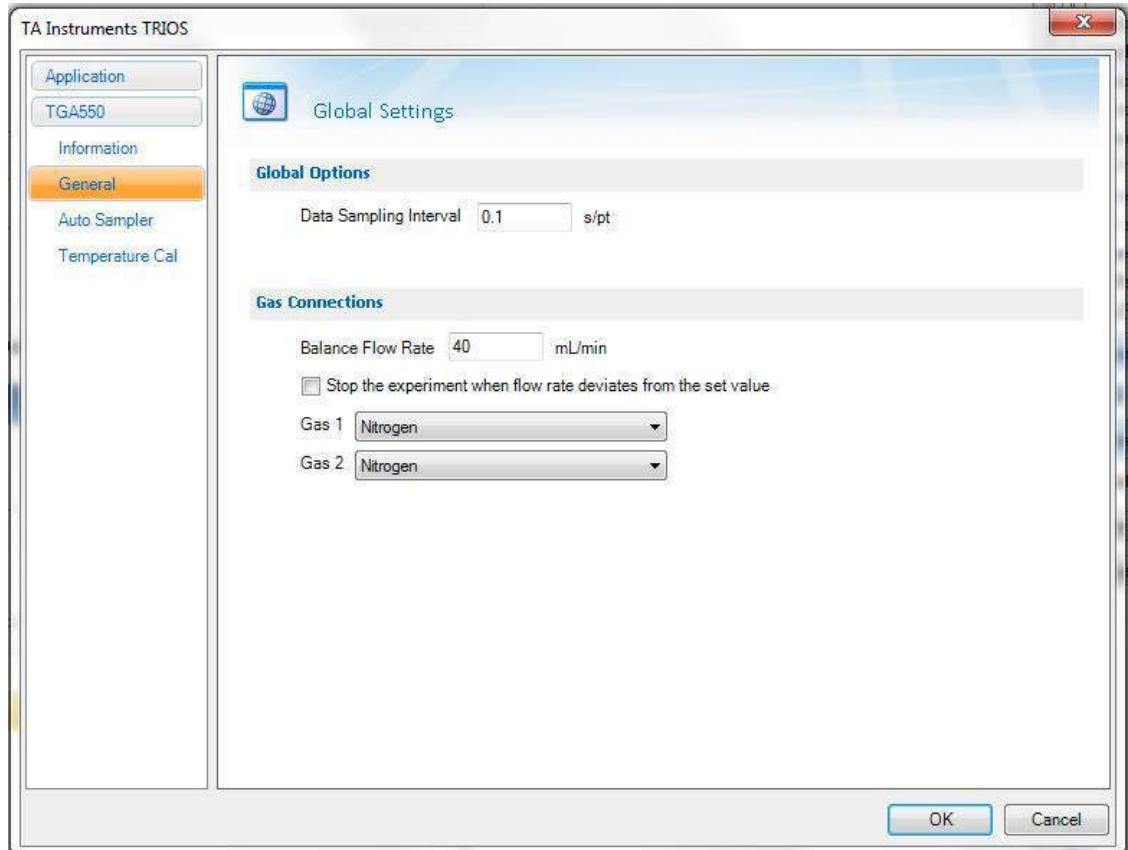

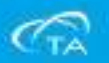

- Auto Sampler
- Open Furnace at the End of Sequence:在實驗測試完畢後,打開爐子。
- 注意:進行**Curie Point**溫度校準試驗時,此處不能勾選,需保持爐子關閉。

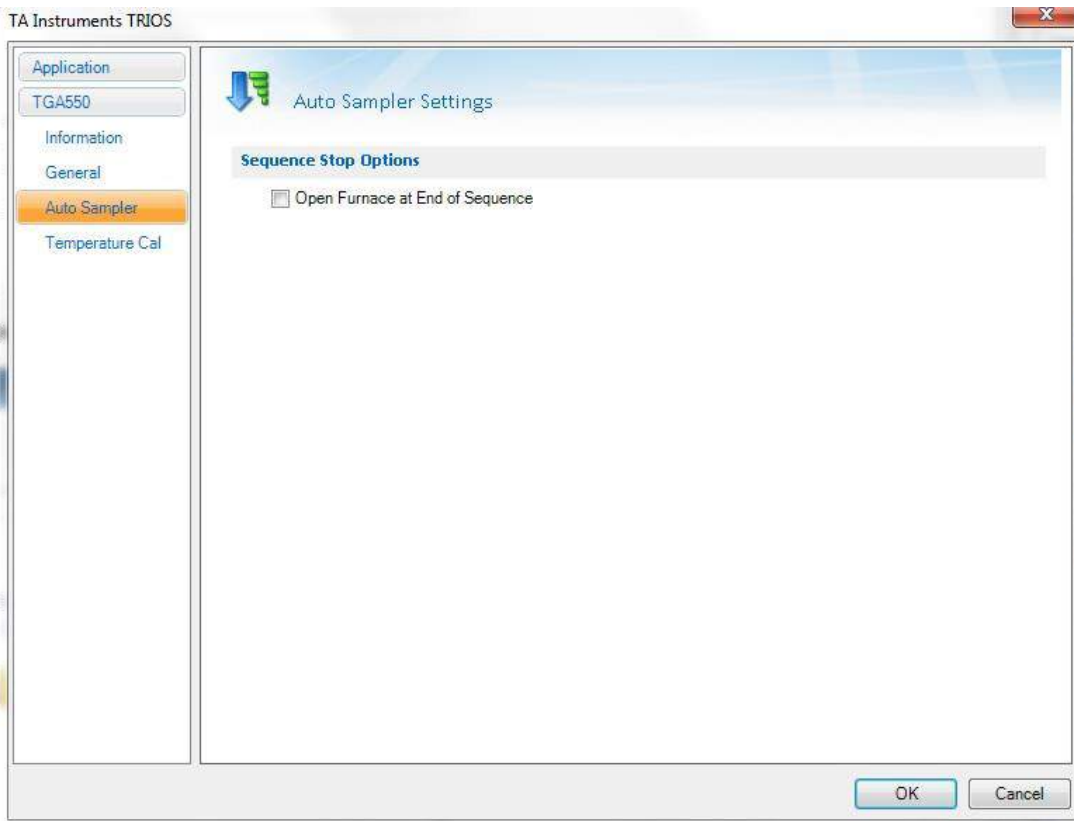

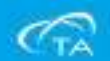

▪ Temperature Cal,設定標準物質的標準參考值:

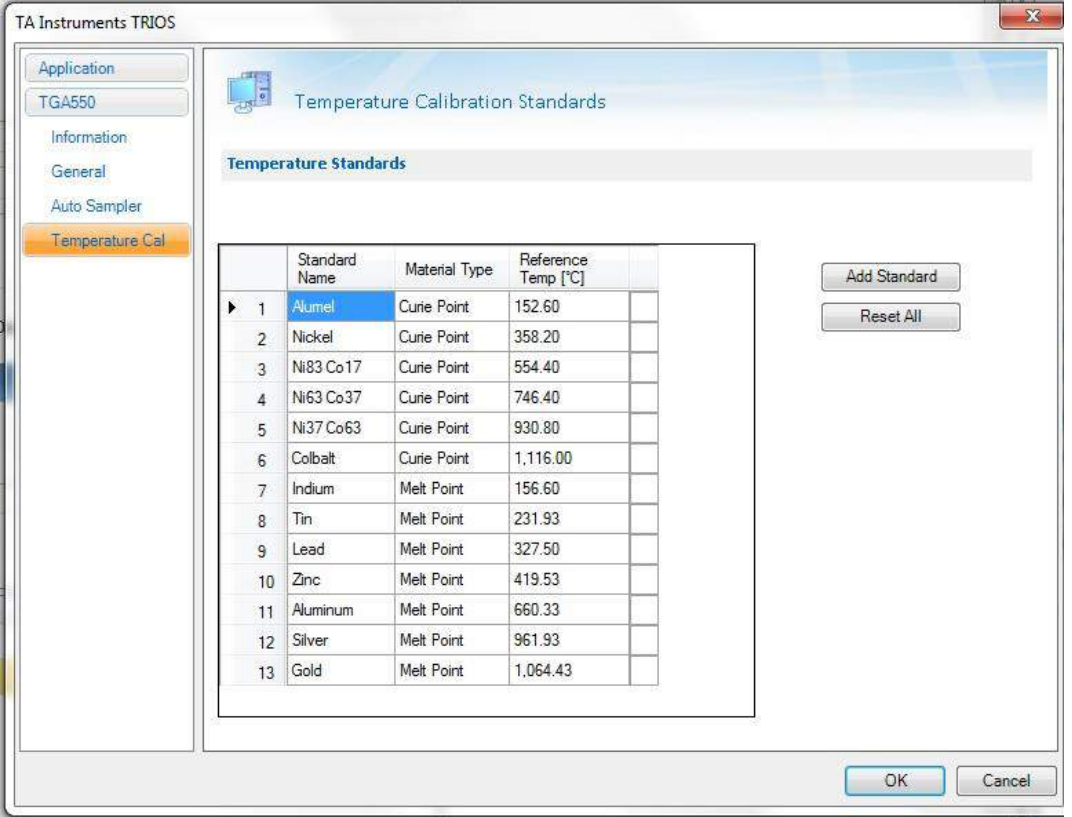

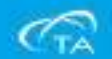

## 儀器校正步驟

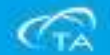

#### 校正步驟及校正介面

- ■點擊軟體File Manager下面的Calibration選項, 進入儀器校正介面, 其中有Calibration Data, Temperature Calibration, DTA Signals Setup和Weight Calibration;
- 在Calibration Data中, 可查看當前保存的校正資料。
- DTA Signals Setup對於TGA 550為選配功能,在感興趣的溫度範圍內,使用特定升溫 速率進行測試後,可得到DTA(差熱分析)信號並可自動應用到儀器系統中。
- Temperature Calibration和Weight Calibration, 溫度校正和重量校正, 必須定期進行 校正。

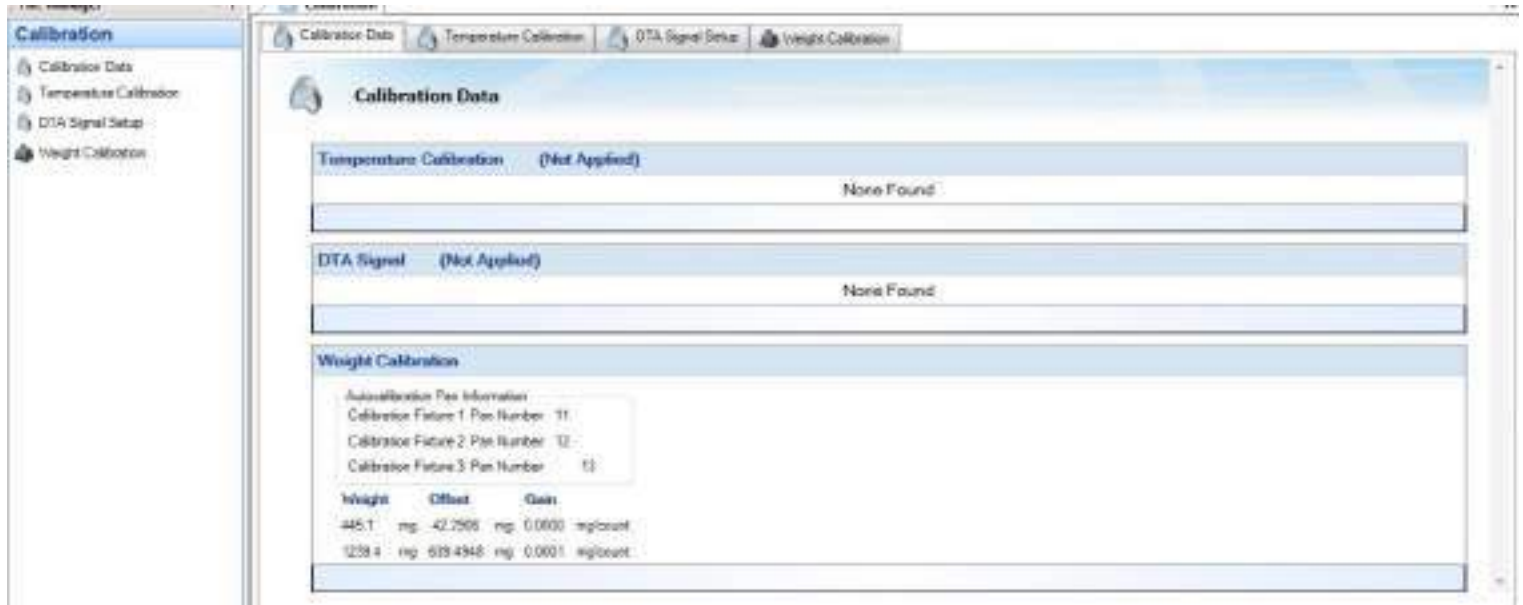

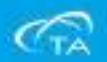

#### 校正過程- **Weight Calibration (TGA 5500)**

- 點擊Weight Calibration Setup選項, 進入如下重量校正介面。
- 接著從標準配件盒中,取出重量自動校正用的Calibration Fixture,如下圖所示 1,2,3號,分別放在Auto Sampler的11,12和13號位置。
- 在Calibration Fixture包裝盒的底部,有三個Fixture的重量,將其分別輸入軟體中 如下圖所示對應位置。
- 輸入完畢,點擊本介面中的Start按鈕,自動開始重量校正。

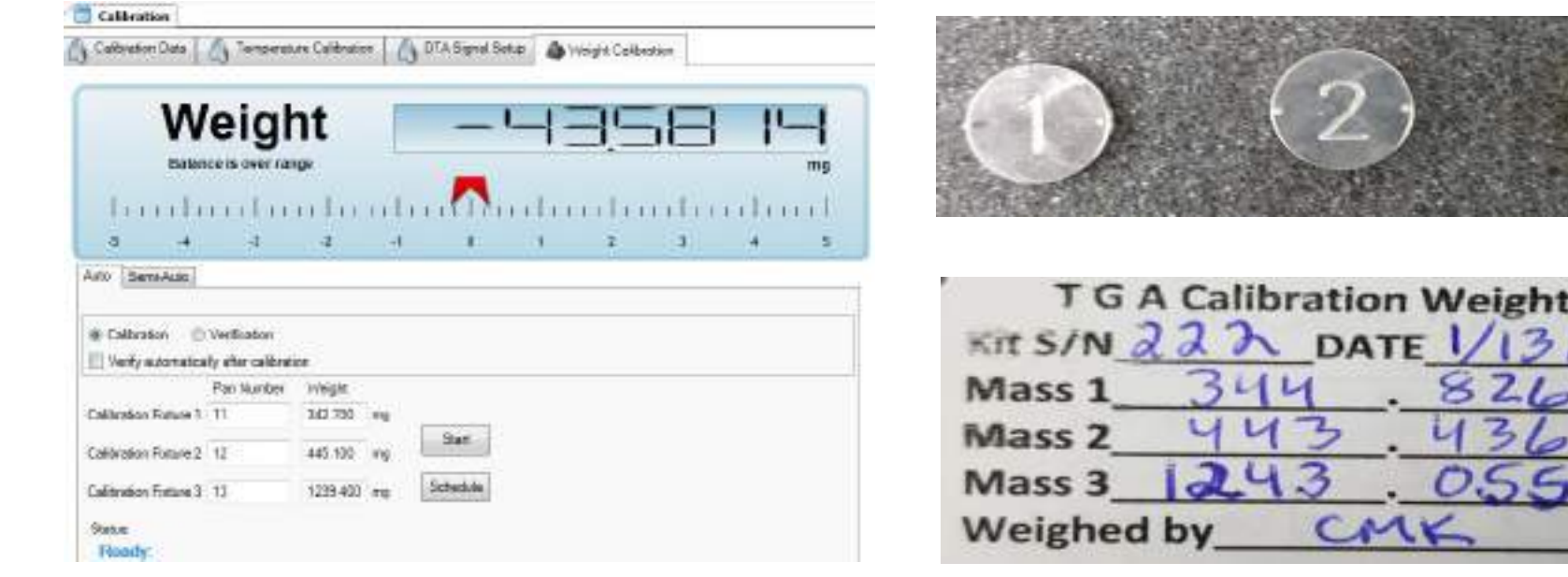

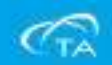

mg mg mg

#### 校正過程- **Weight Calibration (TGA 5500)**

- **Weight Calibration**完成後提示如下,資料自動保存在Calibration Data中,如下圖;
- 校正頻率:每個月定期進行,對天平重量信號進行校正。

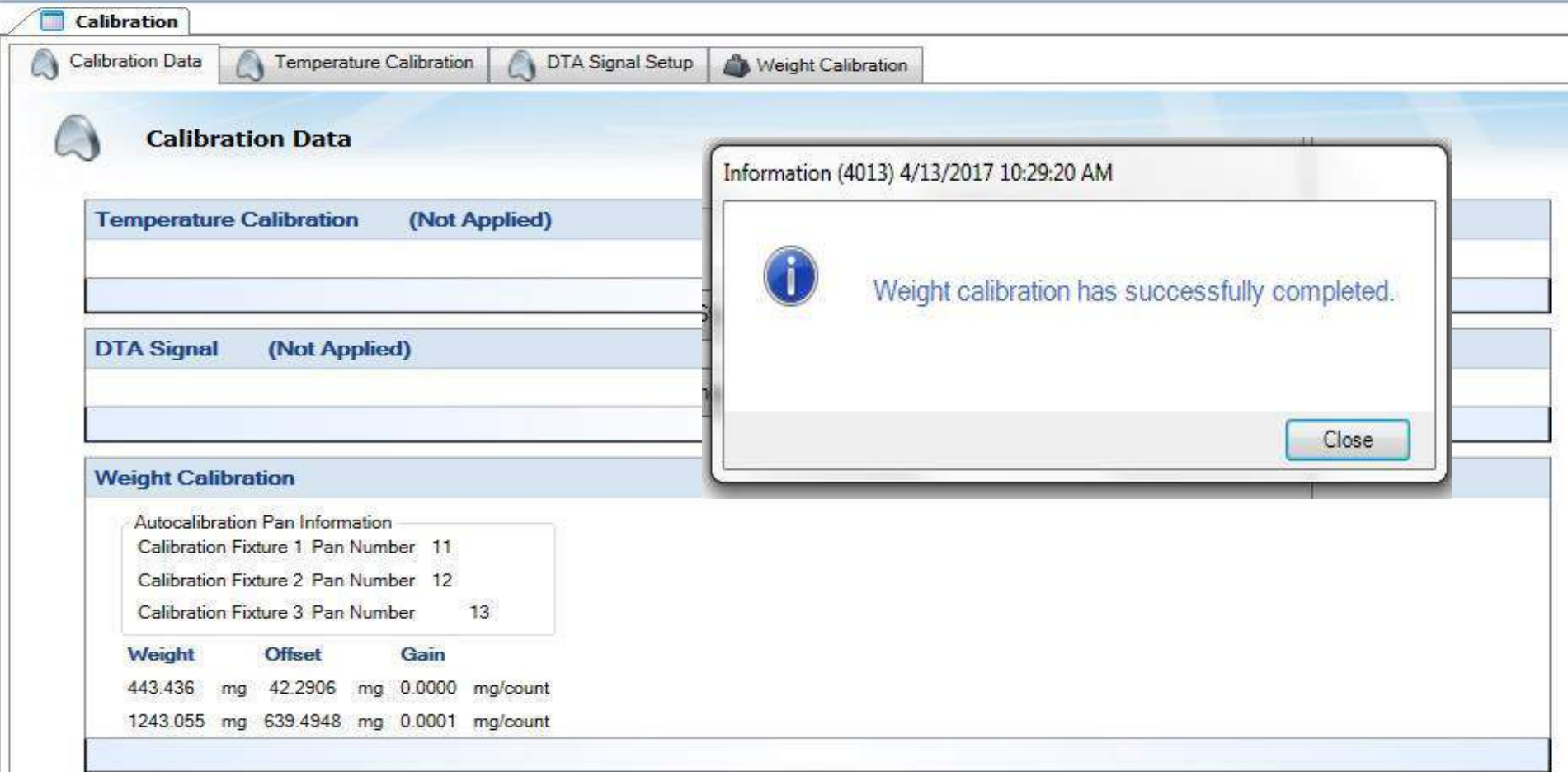

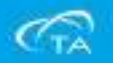

#### 校正過程- **Weight Calibration (TGA 55X)**

- ■點擊Weight Calibration 選項, 進入如下重量校正介面。
- 接著放上一個空的樣品盤, 放在進樣的手臂上。
- 完成之後取出標準盒內校正專用的法碼100mg,接著點選Calibrate完成校正。
- 接著放入1000mg,同樣點選Calibrate,自動完成所有校正。

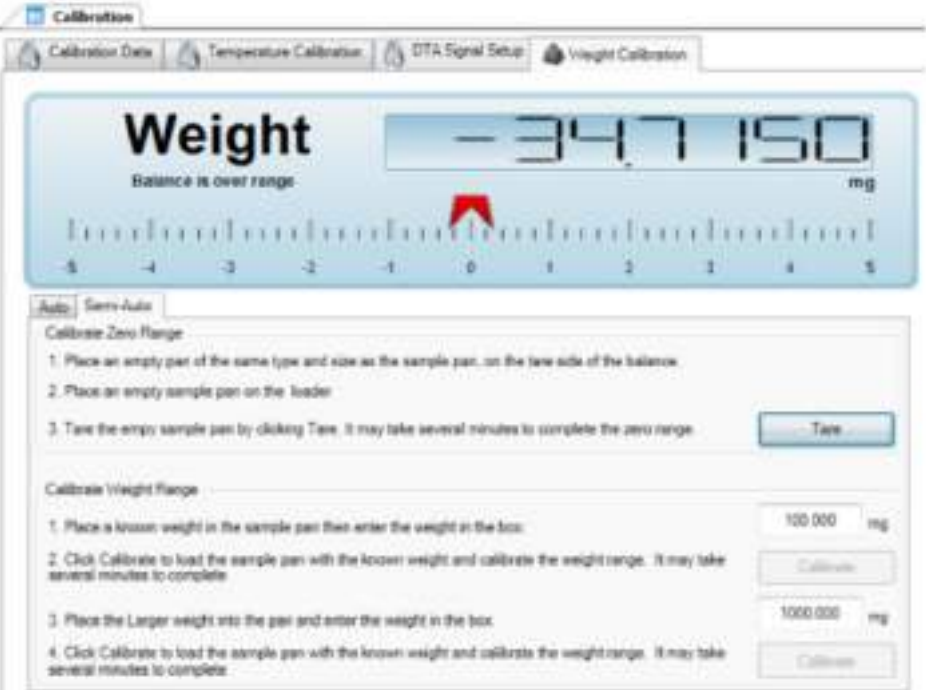

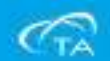

#### 校正過程- **Weight Calibration (TGA 55X)**

- **Weight Calibration**完成後提示如下,資料自動保存在Calibration Data中,如下圖;
- 校正頻率:每個月定期進行,對天平重量信號進行校正。

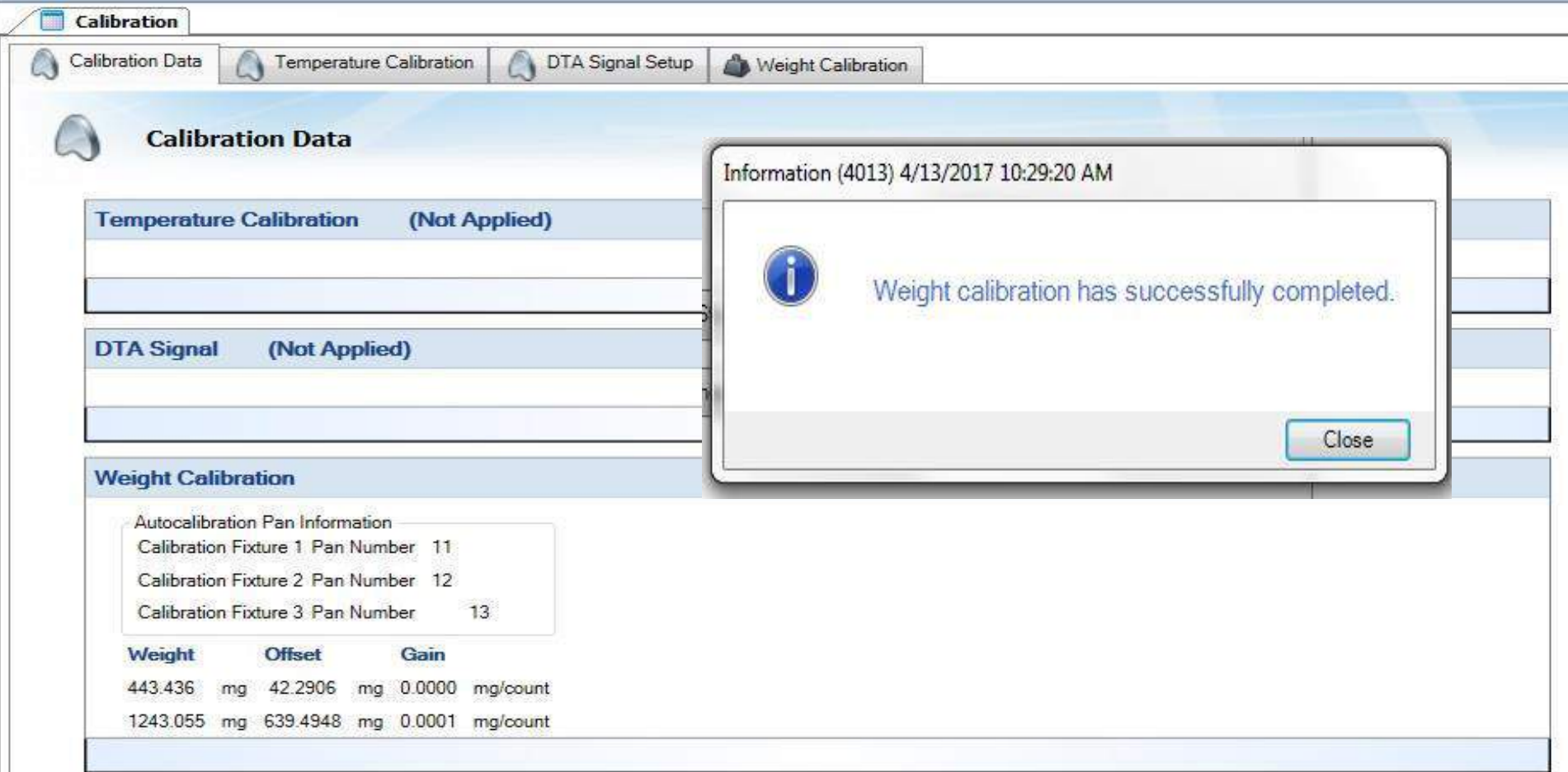

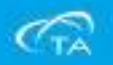

- 校正頻率:建議每個月執行一次,另外,若是當熱電偶位 置變動時或改變(Purge Gas)環境,也建議重新校正。
- 校正時根據磁性材料, 當溫度升高到居理點時的磁性變化 ,會產生失重現象而測得居里點,最後與標準參考值一起 存入儀器系統,對溫度進行校正。
- 設置介面如下: 儀器標準配件為Nickel, 首先在Reference Material下拉式功能表中選擇Nickel;
- Ramp中設定升溫速率為10;
- Pan Number中輸入放置Nickel標準物質的樣品盤在Auto Sampler上的位置; (在將Nickel放在樣品盤前, 先用空盤 Tare);
- 勾選Perform Verification after Calibration, 使用與 Calibration實驗相同的設置,在校正後進行驗證測試,如右 圖所示:

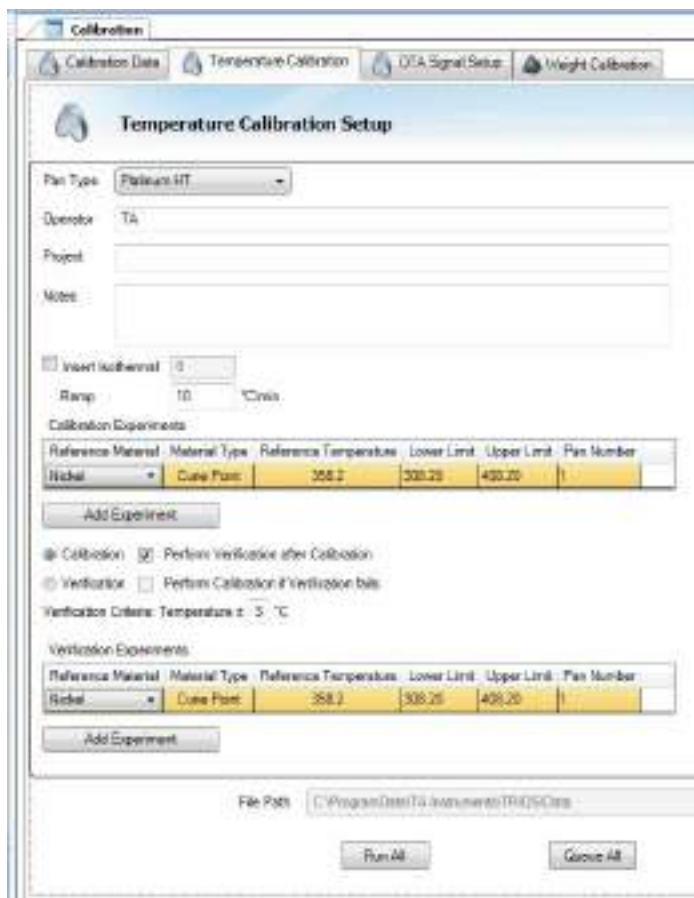

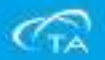

▪ 設置完成後,點擊Queue All按鈕,即彈出如下對話方塊,兩個溫度校正依照順序排入 Running Queue;

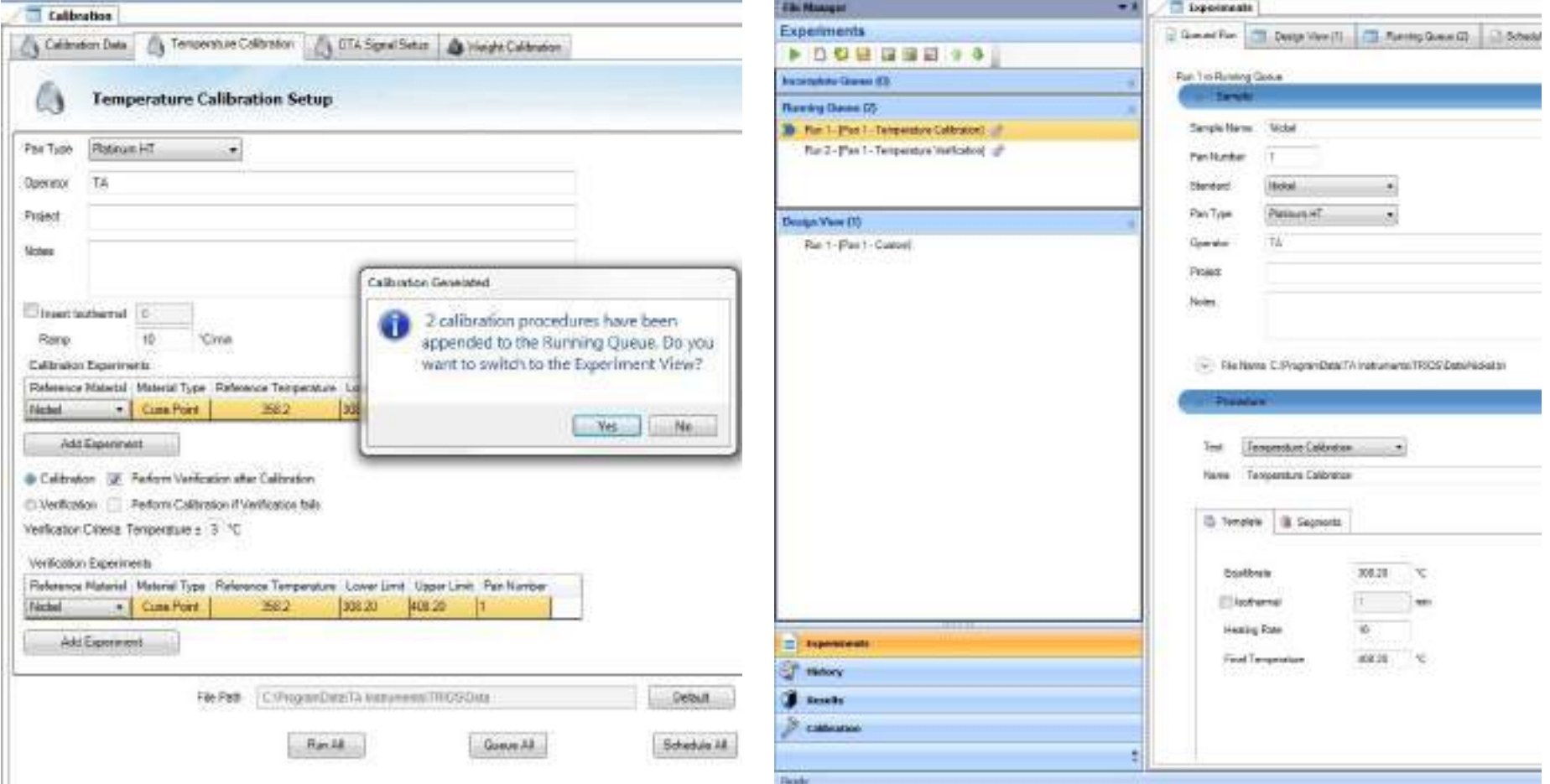

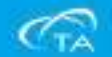

- 將裝有Nickel標準物質的樣品 盤Load到天平上,關閉爐子。
- 如右圖示例,此時將磁鐵放置 於爐子下方,使其盡可能靠近 爐子底部。

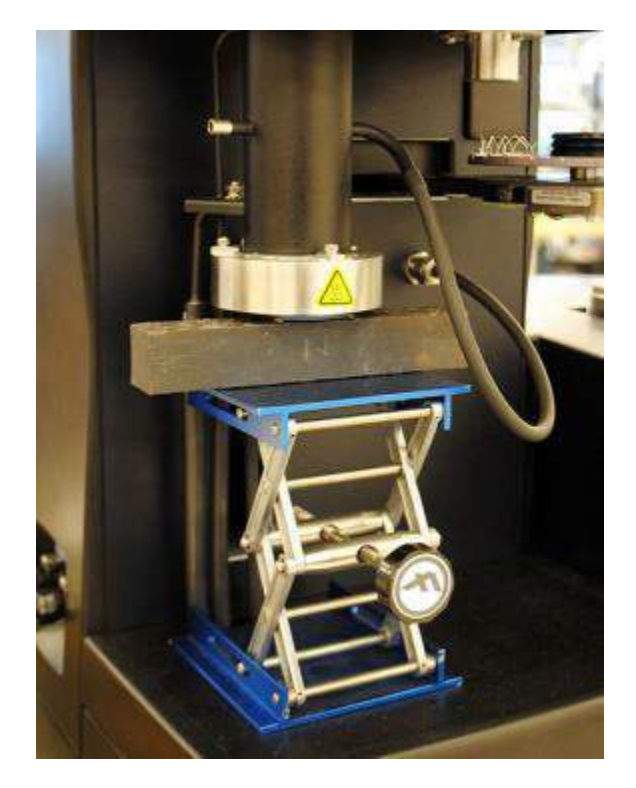

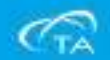

- 如前所述, 確認Auto Sampler中Open Furnace at End of Sequence未勾選; End of Test中, Enable Air Cool未勾選;以確保在試驗結束時,取走磁鐵前,爐子不會自動開啟。
- 點擊開始試驗,進行溫度校正;

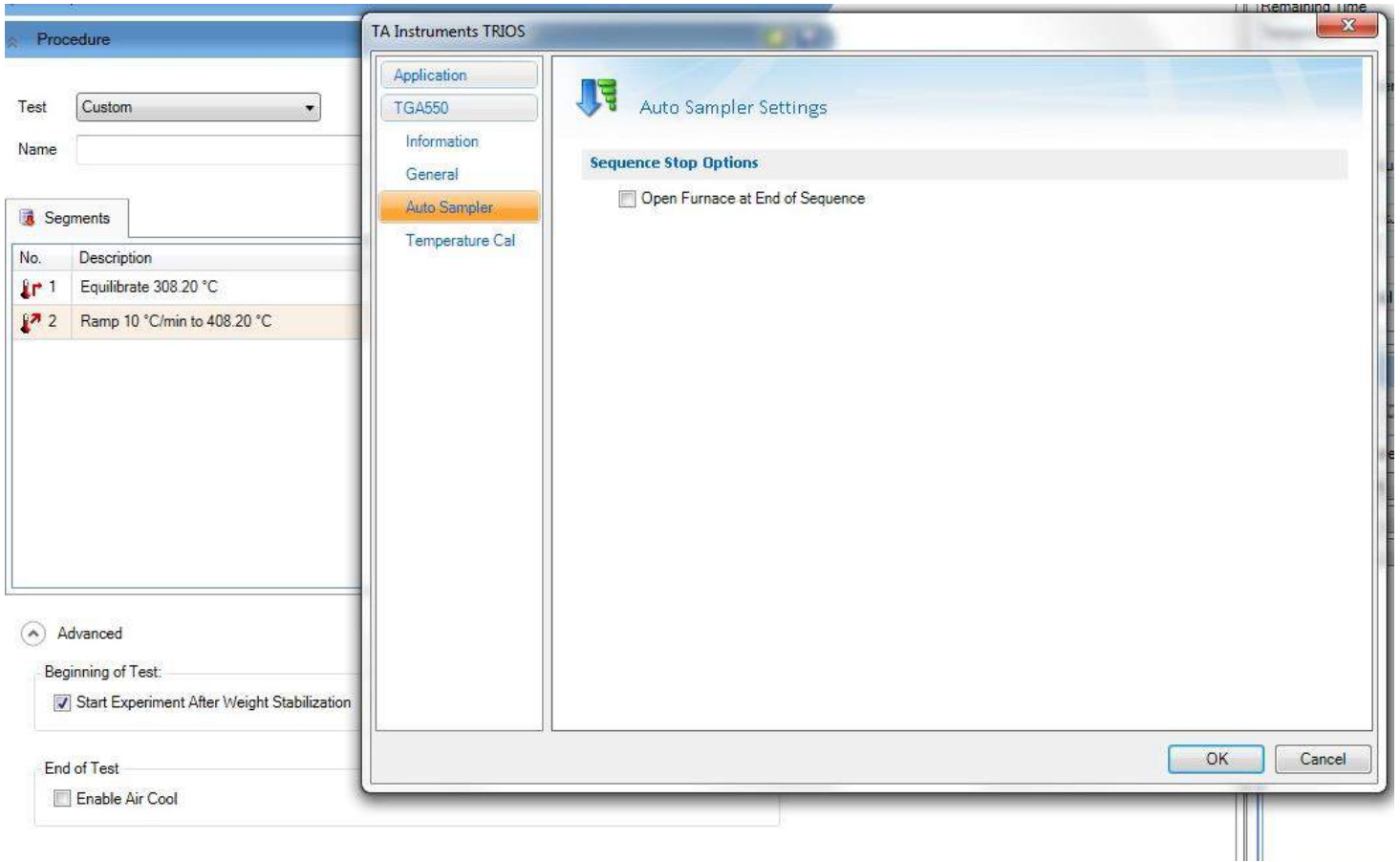

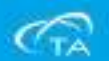

- 溫度校正完成後,軟體系統會自動分析並保存分析結果。
- 如果出現以下提示,則需手動分析居里點,並保存校正結果:此時點擊Close,軟體會 自動轉入下頁視窗。

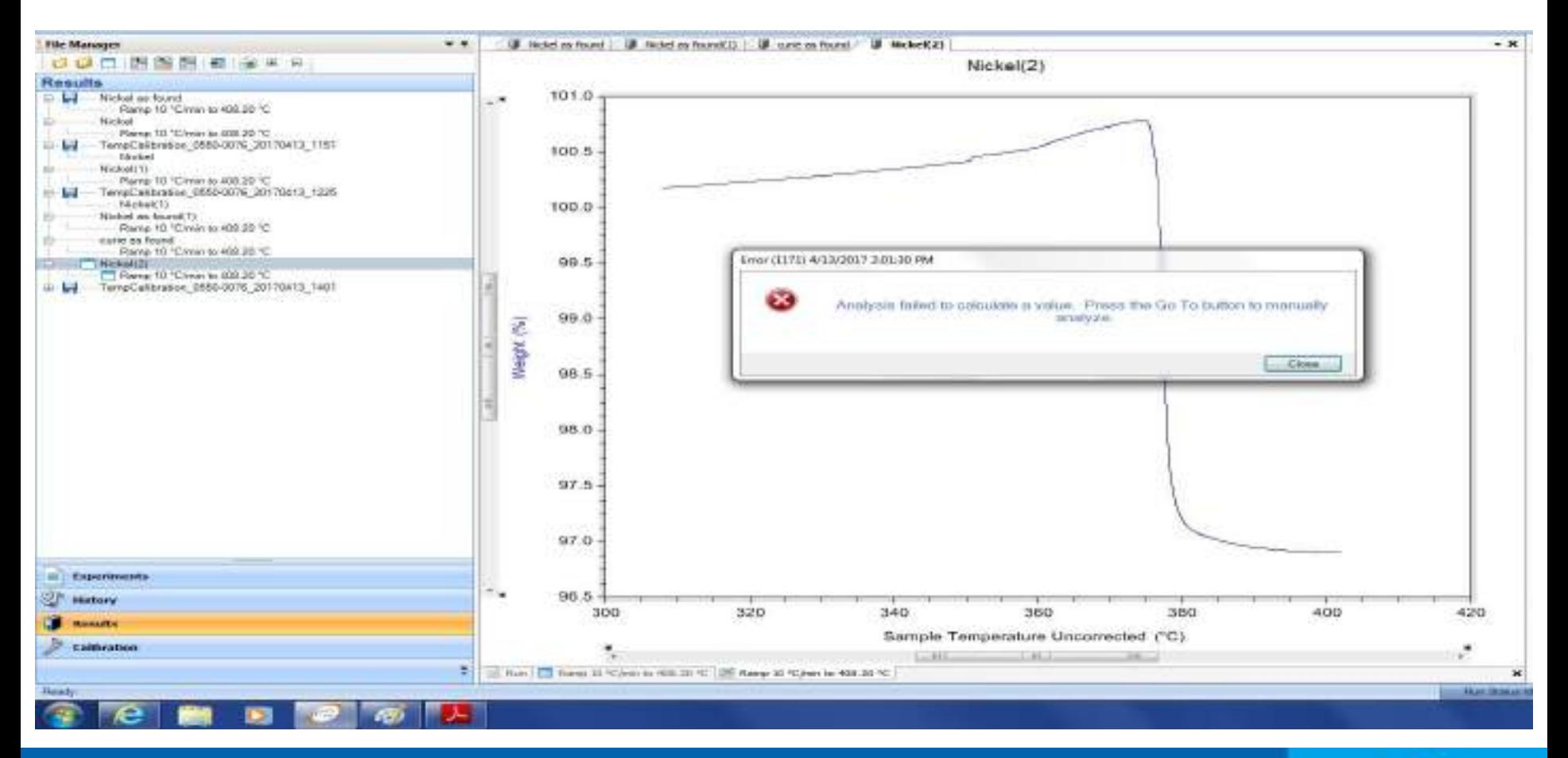

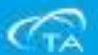
▪ 在此頁面中,點擊**Go to**按鈕,軟體進入手動分析居里點的頁面,如下頁;

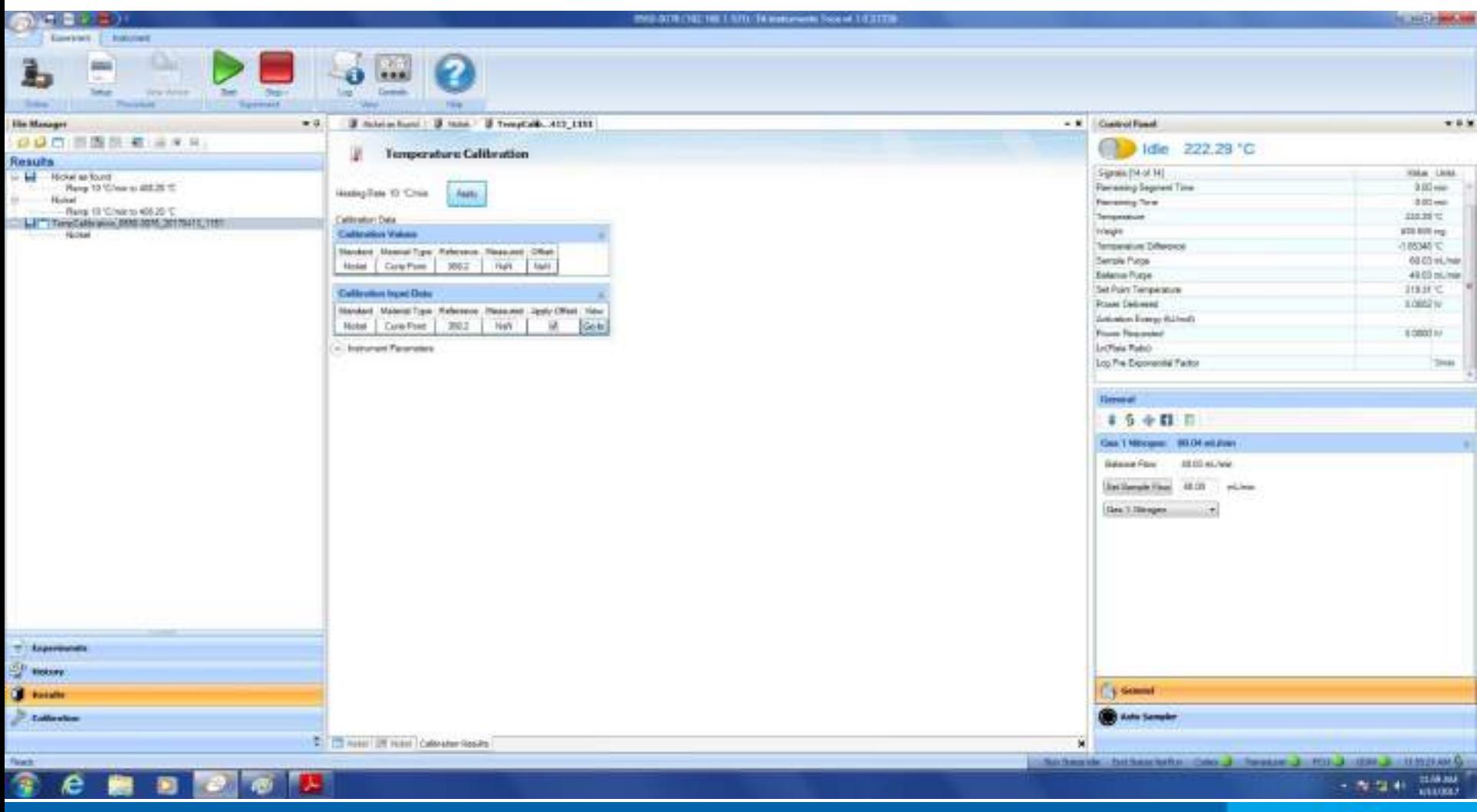

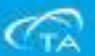

#### ▪ 在此頁面中,按一下滑鼠右鍵,然後選擇**Edit Analysis**,進入下頁視窗:

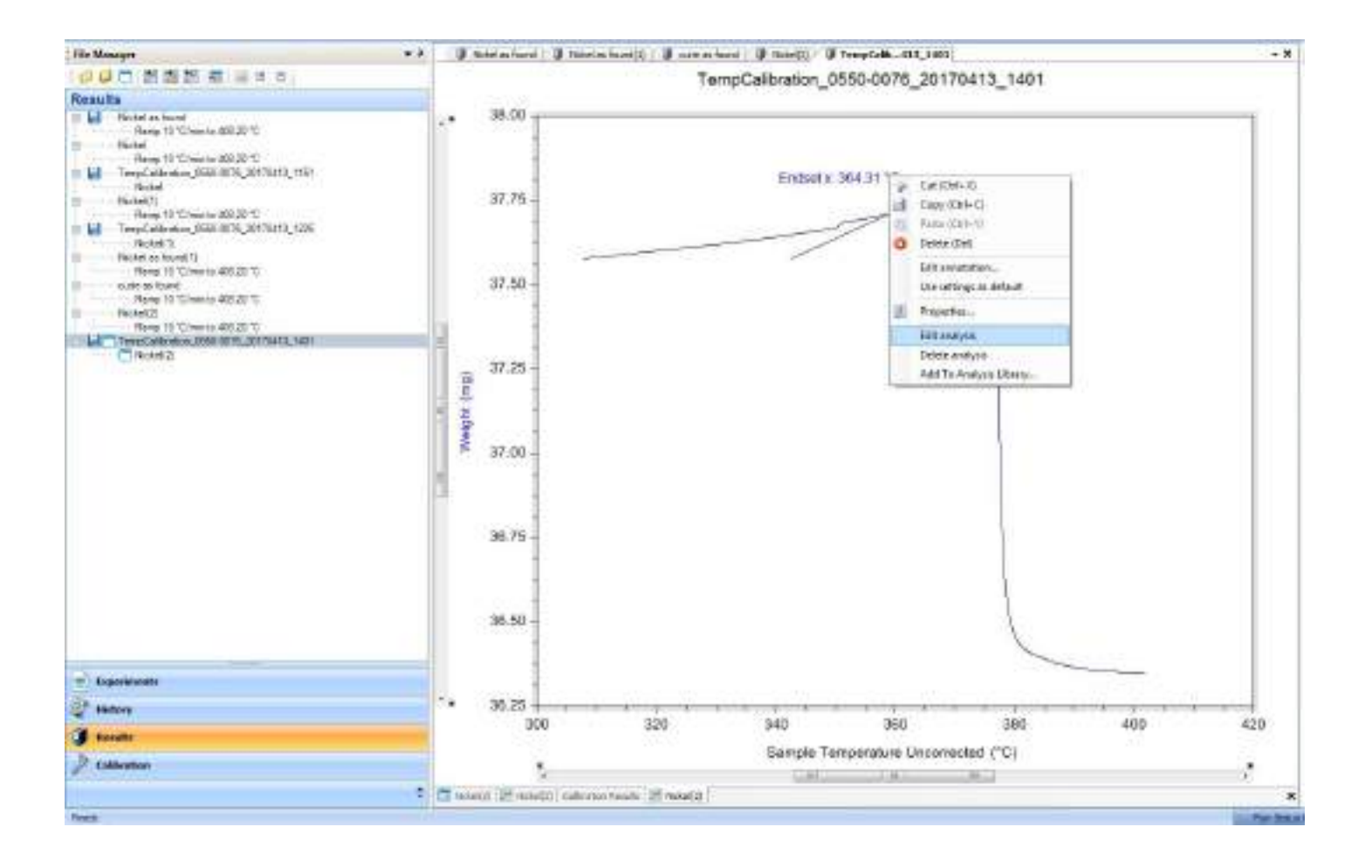

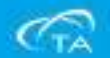

- 如下左圖,軟體上出現三個十字圓游標,和一個對話方塊。使用滑鼠左鍵,拖動三個 十字圓游標到下右圖所示位置,以分析Endset Point:
- 分析完畢後,在對話方塊中點擊**Accept**。

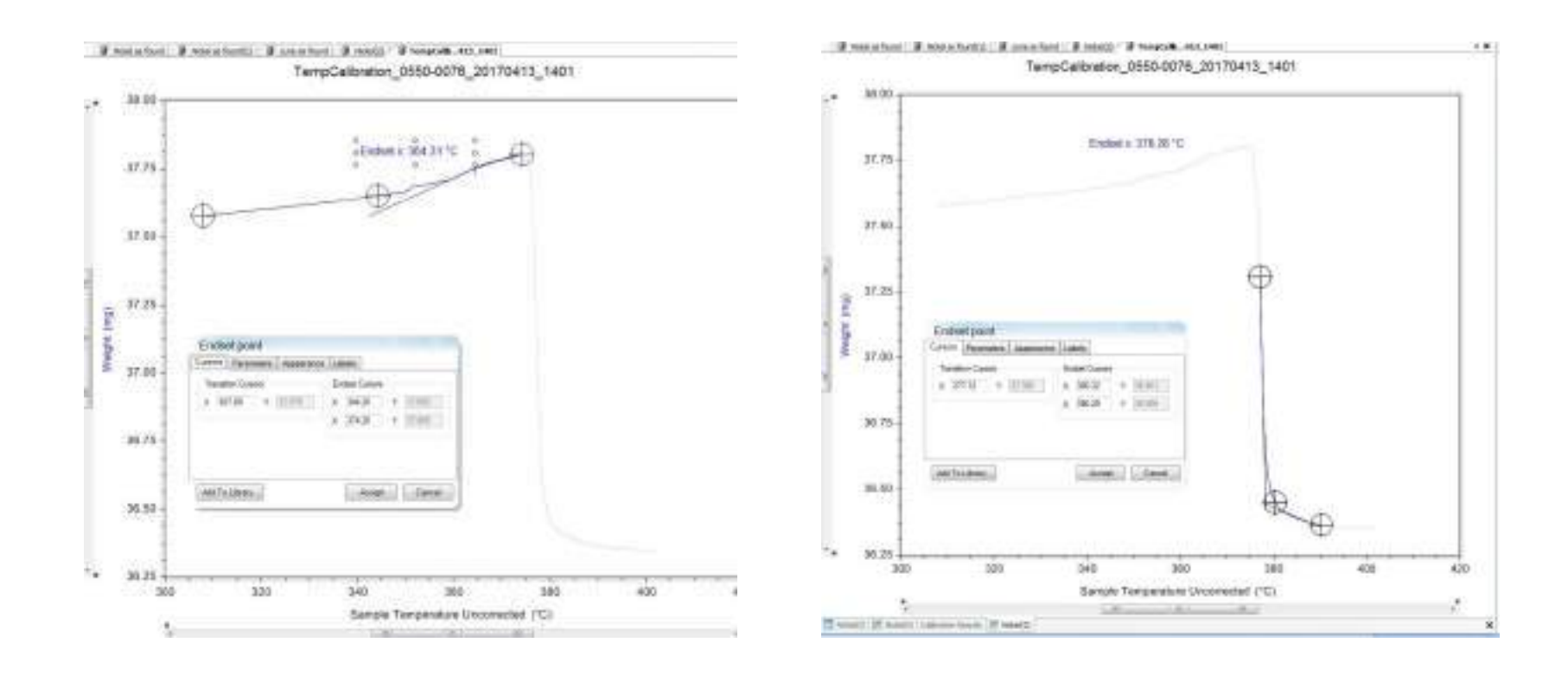

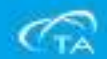

- 如下左圖所得居里點分析結果,點擊圖形下方的**Calibration Results**選項按鈕,進入到 如下右圖視窗,點擊**Apply**按鈕,將校正結果手動保存;
- 校正結果保存後,在**Calibration Data**中,可查看相關資料。

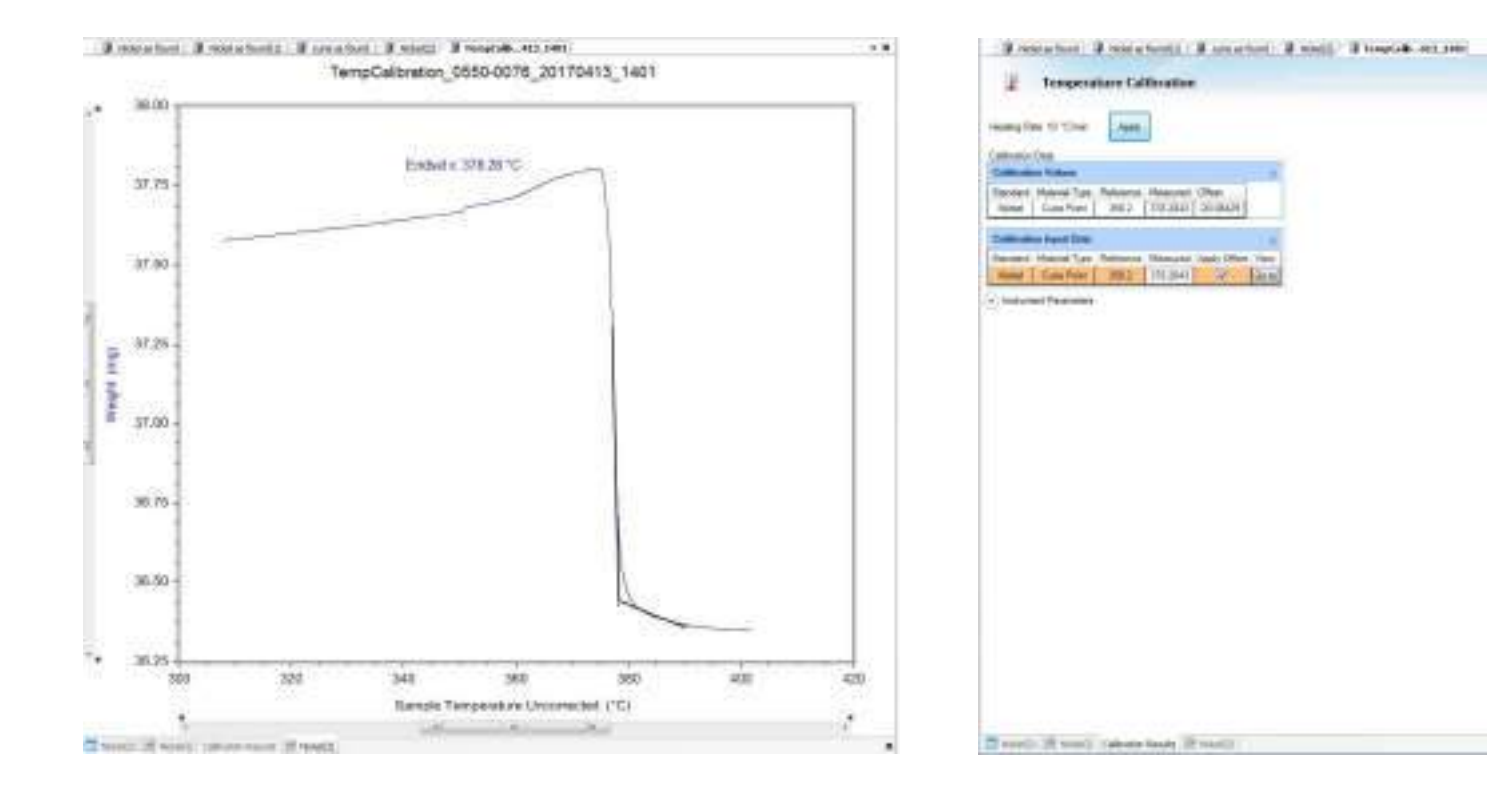

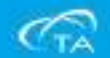

# 樣品測試前準備工作

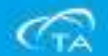

## 樣品測試前準備工作

- 樣品準備
- 樣品量一般取5-10mg,視情況而定進一步調整具體的重量。
- 測試方法
- TGA測試方法一般會涉及到起點溫度,終點溫度,升溫速率,環境氣體選擇和進氣 流量等。
- 以上這些因素對測試結果都有一定的影響, 特別是升溫速率和樣品量, 因此在報告 TGA測試結果時,需同時說明測試方法。
- 測試
- 使用乾淨的空盤,放在Auto Sampler上的目標位置,然後點擊軟體中的TARE,儀器 會自動掛上樣品盤並且自動關閉爐子。
- 若需設置多個實驗順序,也可以同時選擇多個樣品盤歸零,設定後儀器會按照Auto Sampler上的序號, 逐一進行。
- 歸零後, 加上適量樣品, 編輯好樣品資訊和測試方法, 點擊Start按鈕開始實驗。

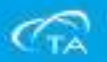

#### 樣品盤的清理

- 實驗結束後,將樣品盤中的未分解殘 留樣品做清理處理,然後可以如右圖 ,將其在酒精燈外焰上燒紅,以進行 徹底的清理。
- 清理樣品盤過程, 注意避免把樣品盤 弄變形。

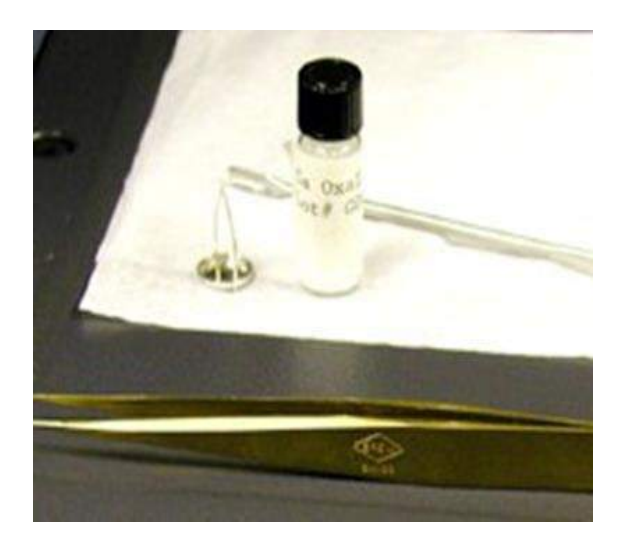

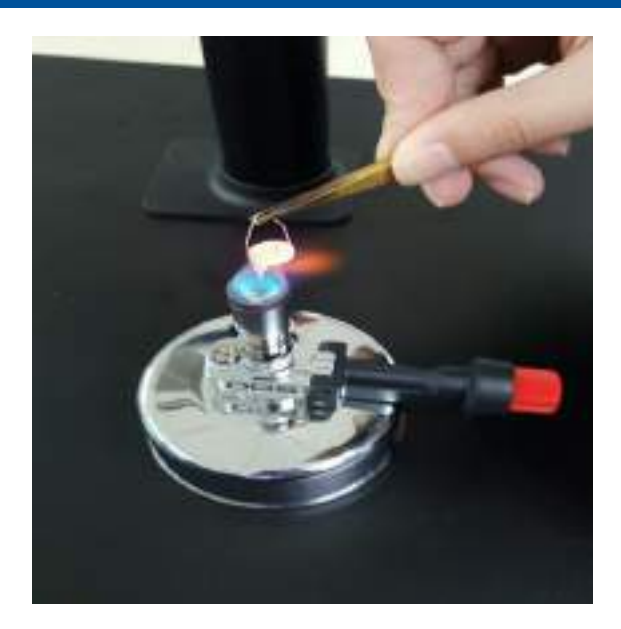

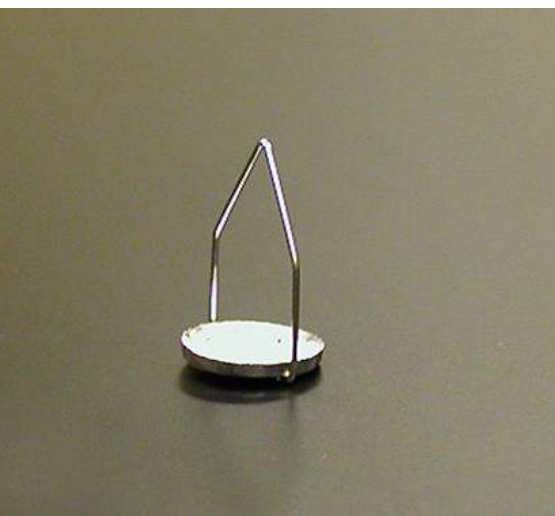

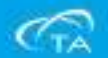

- 點擊File Manager中的Experiment,進入實驗 編輯視窗:
- Incomplete Queue:未完成實驗視窗
- Running Queue:正在進行的實驗視窗
- Design View:預編輯實驗視窗

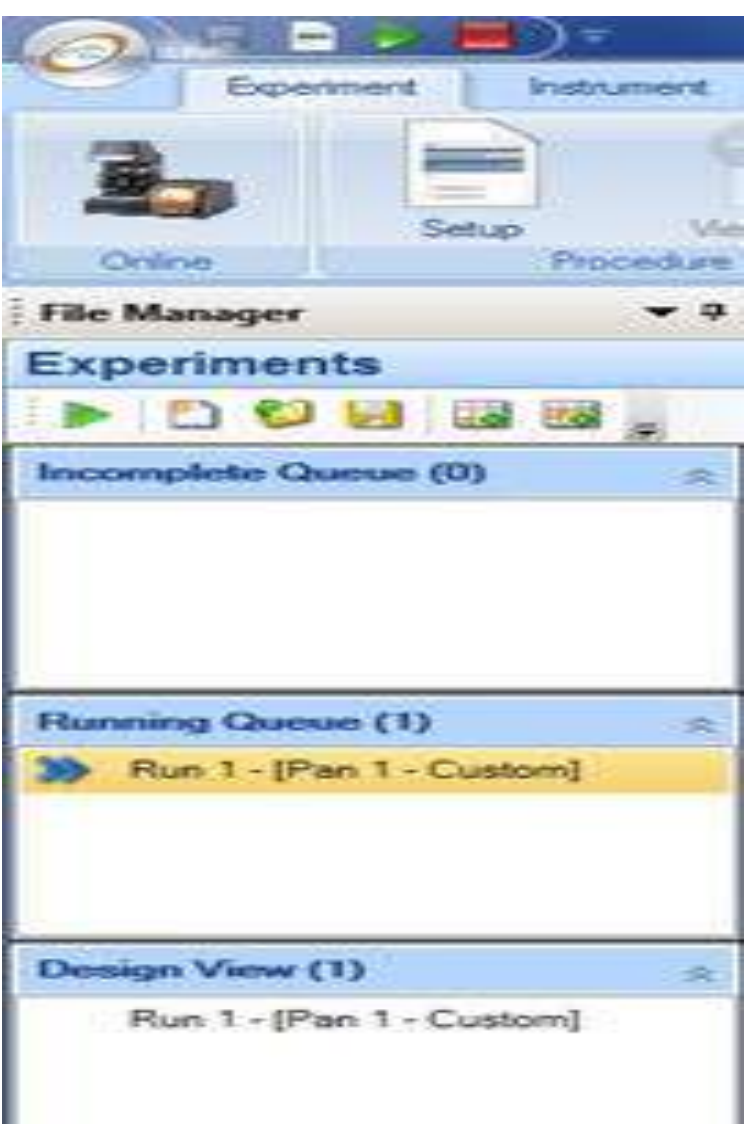

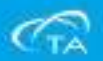

- 如右圖, 在Running Queue或Design View介 面下,都可以選擇Create New Runs,創建一 個新的實驗;
- 其中在Design View中, 創建一個新的實驗 ,並輸入了相應的樣品資訊,試驗方法後, 可以按一下滑鼠右鍵,選額Copy to the Running Queue, 將該試驗發送到實驗視窗 中。
- 可在Design View中編輯新的Run, 編輯完成 後拷貝到Running Queue中,特別是對於帶 自動上樣裝置的儀器,可以設置多個Run, 儀器自動進行測試。

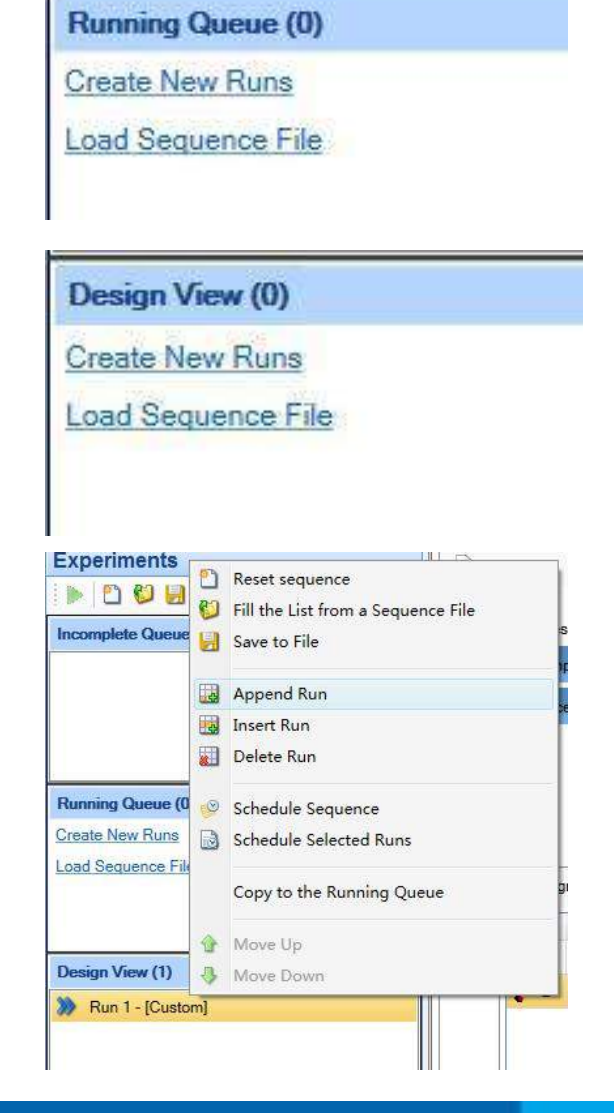

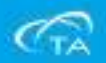

- 創建一個新的實驗後,樣品資訊的編輯在 如右圖Sample選項:
- 輸入樣品名(Sample Name),樣品在自動 上樣裝置上的位置(Pan Number);
- 選擇所使用的樣品盤的類型(Pan Type);
- 選擇資料保存路徑(點擊File Name左面 的下拉圖示,即可選擇);

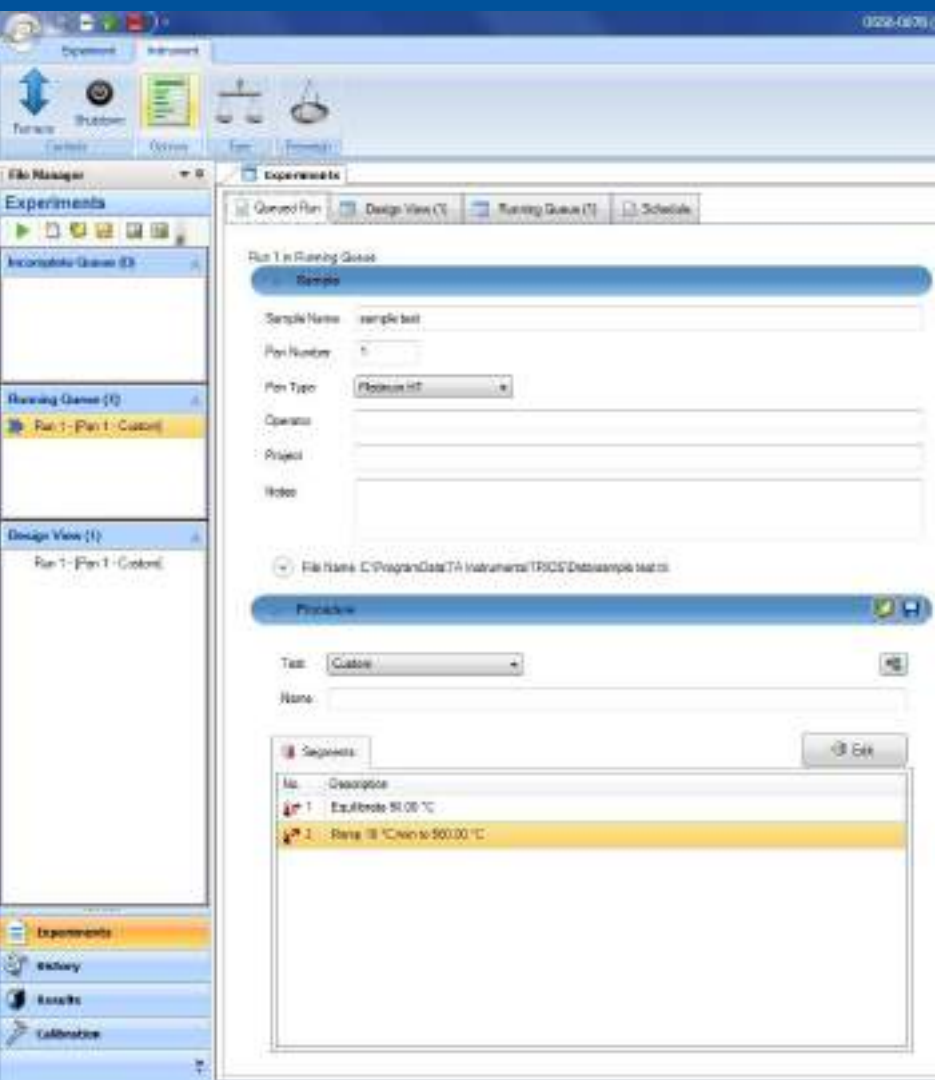

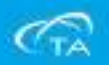

- TGA樣品盤類型(Pan Type)
- 目前TA可選的樣品盤類型如下表,不同的樣品盤,其最高使用的溫度也不相同 ,在編輯實驗資訊時,需在軟體中選擇所使用的樣品盤類型。

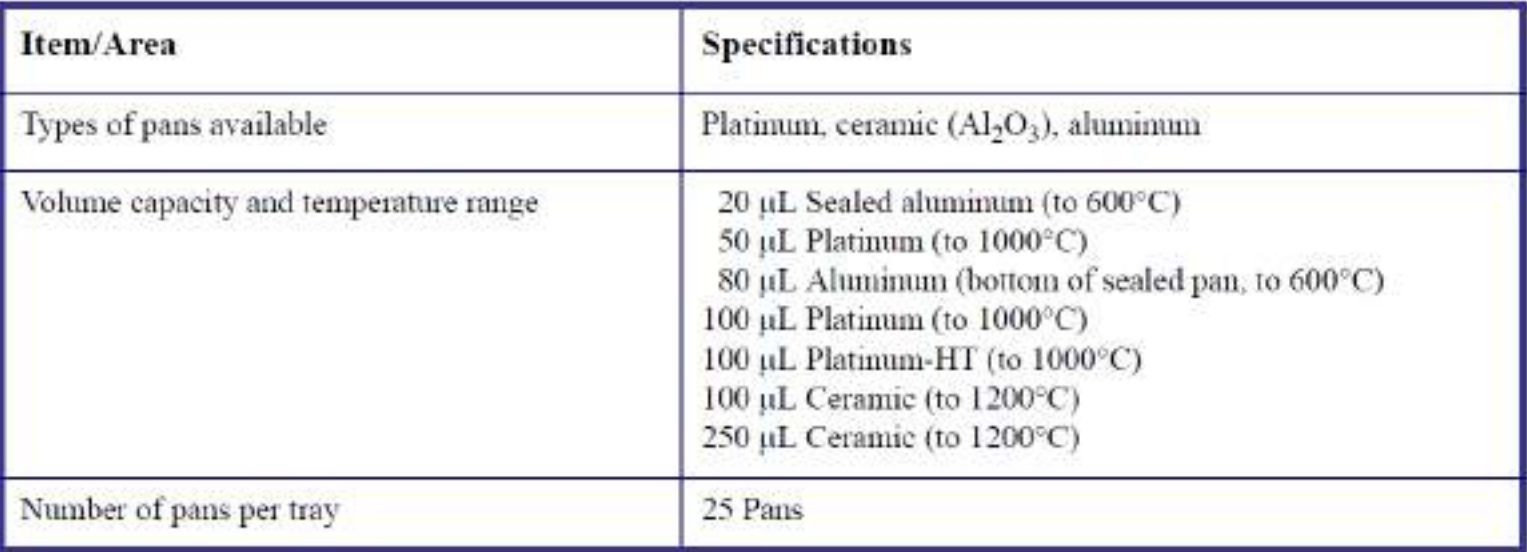

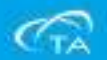

▪ 創建一個新的實驗後,實驗方法的編

選。

■ End of Test

輯在如右圖Procedure選項: ▪ 選擇右圖需要使用命令,按滑鼠左鍵 **SJ 14 Putchet in Honored Queen (1)** 而下, 該命令即進入左面Segments下 **20 Fue 1-1Pas 1-Canced** HÈ. Test Custom ,在此處輸入相應的所需數值,編輯 Neme 完畢後點擊Apply完成。  $-3.5$ **II**. Segments Depart View (1) Mr. Description Rue 1 -{Pair 1 - Custom} Art T Equilibria 50.00 °C 17 2 Flamp 10 'Christian 500.90 °C ■ Start Experiment After Weight Stabilization: ■ 待重量信號穩定才開始測試, 建議勾 (m) Advanced Beginning at Test [2] Start Experiment After 'Weight Stats Realiza- $\blacksquare$  Enable Air Cool **E** bycouseb End of Test **History** ▪ 打開氣體冷卻,如果勾選,實驗結束 **WIE keize-Air Cool Results** Air Cool For: 50 Inch 後會自動取下樣品盤並打開Air Cool Calibration 功能做冷卻處理。**Teaty** 

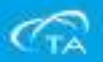

▪ TGA實驗方法常用命令如下,一般一個完整的TGA實驗,包括起始溫度,升 溫速度,結束溫度。

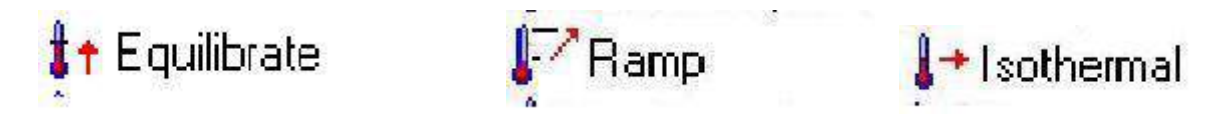

- Equilibrate, 設置一個開始溫度, 爐體會從當前溫度快速升溫到設定溫度並 且穩定,當儀器檢查爐體溫度穩定到設定值後,程式自動轉入下一步。
- Ramp,設定升溫速度和實驗結束溫度。當結束溫度低於開始溫度,Ramp為 一個降溫實驗。
- Isothermal,設置一個恒溫等待時間,已前一步結束溫度做恒溫。

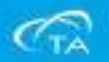

- 爐子氣體選擇和設定如右圖的Control Panel中,本次實驗儀器所使用為標準爐 子, 爐子進氣流量設定為60。
- (點擊軟體上方Controls按鈕, 可控制 Control Panel視窗開啟或關閉)
- 實驗方法設定中,也有氣體的選擇和流 量的設定提供切換使用。

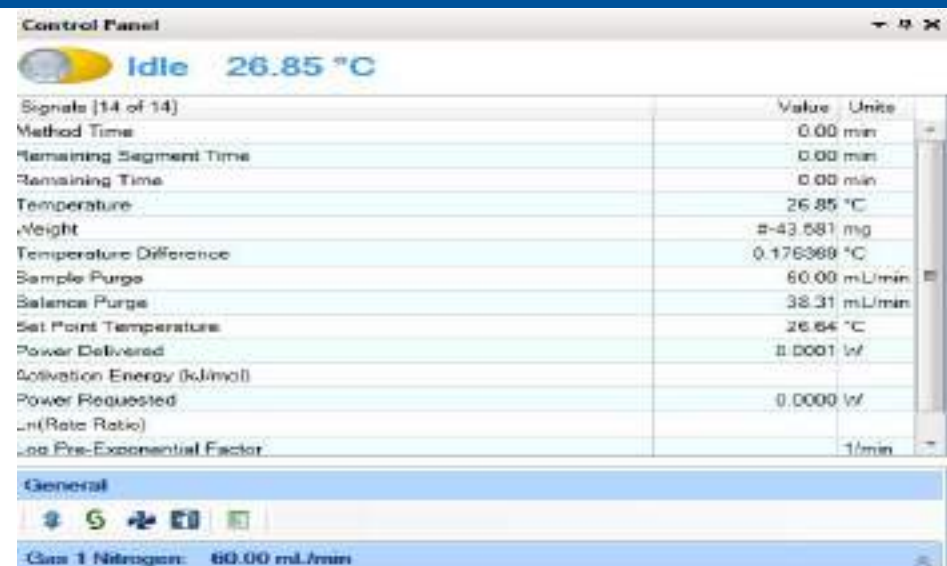

**Balance Flow** 38.31 mL/min Set Sample Elow 25.00 mitanio

Gas 1 Nitrogen ٠

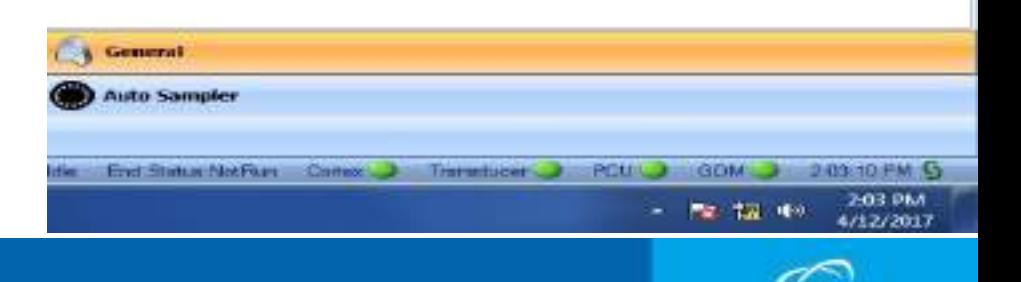

- 點擊軟體右下方的**Auto sampler**選項,即顯示如下介面:
- Load Sample pan #: 載入樣品盤
- **Pan # to Front**:將來某號樣品盤轉動到Auto Sampler的最前方,方便取下或放上 ;
- Tare pan #:歸零, 可選一個或多個樣品盤位(Pan Number), 儀器會按順序逐個歸零;
- Tare後,儀器自動打開爐子並自動取下樣品盤,接著在樣品盤上放入適量樣品,點擊Load Sample Pan, 掛入對應樣品盤, 回到Running Queue, 關閉爐子, 點擊綠色開始按鈕(Start), 開始測試。

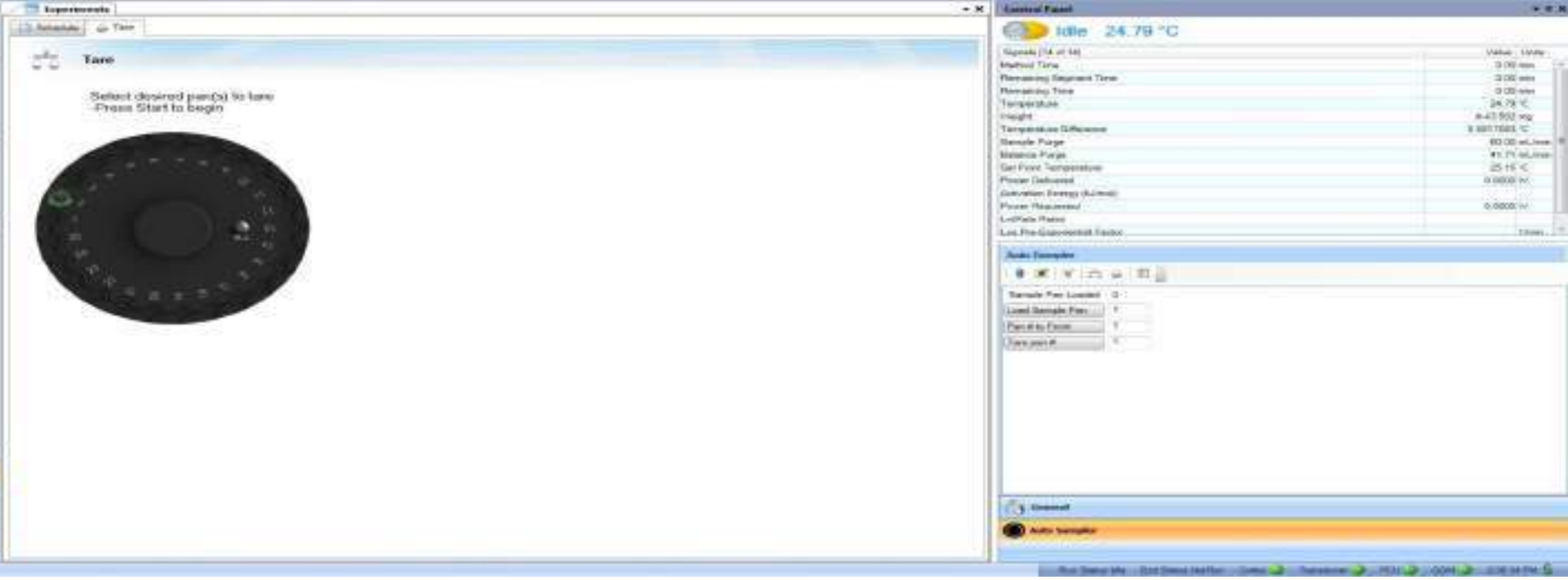

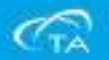

▪ 實驗開始後,軟體即轉入到如下**Results**介面顯示目前測試結果。

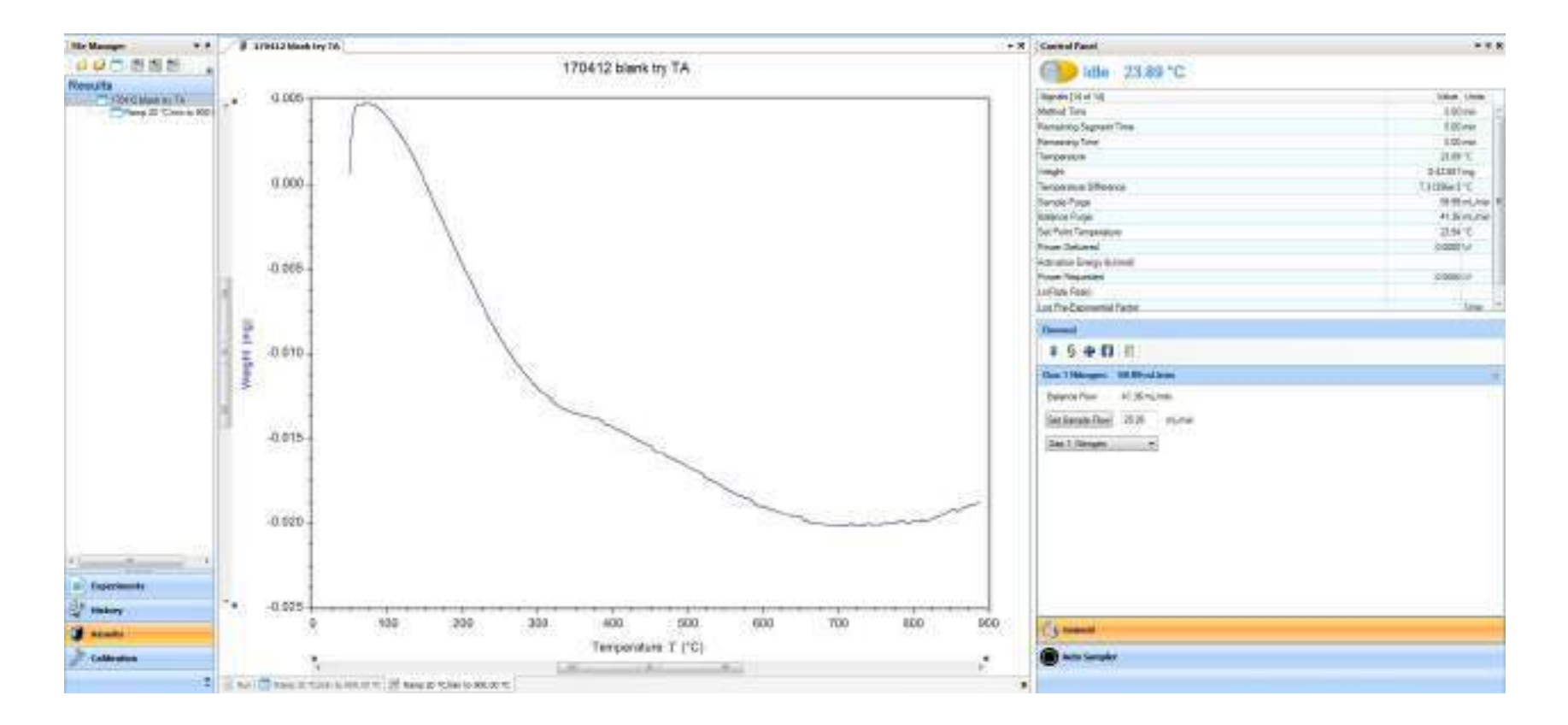

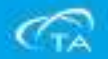

▪ 點擊**History**,顯示如下介面,在其中點擊日期,可以查之前所做的測試。

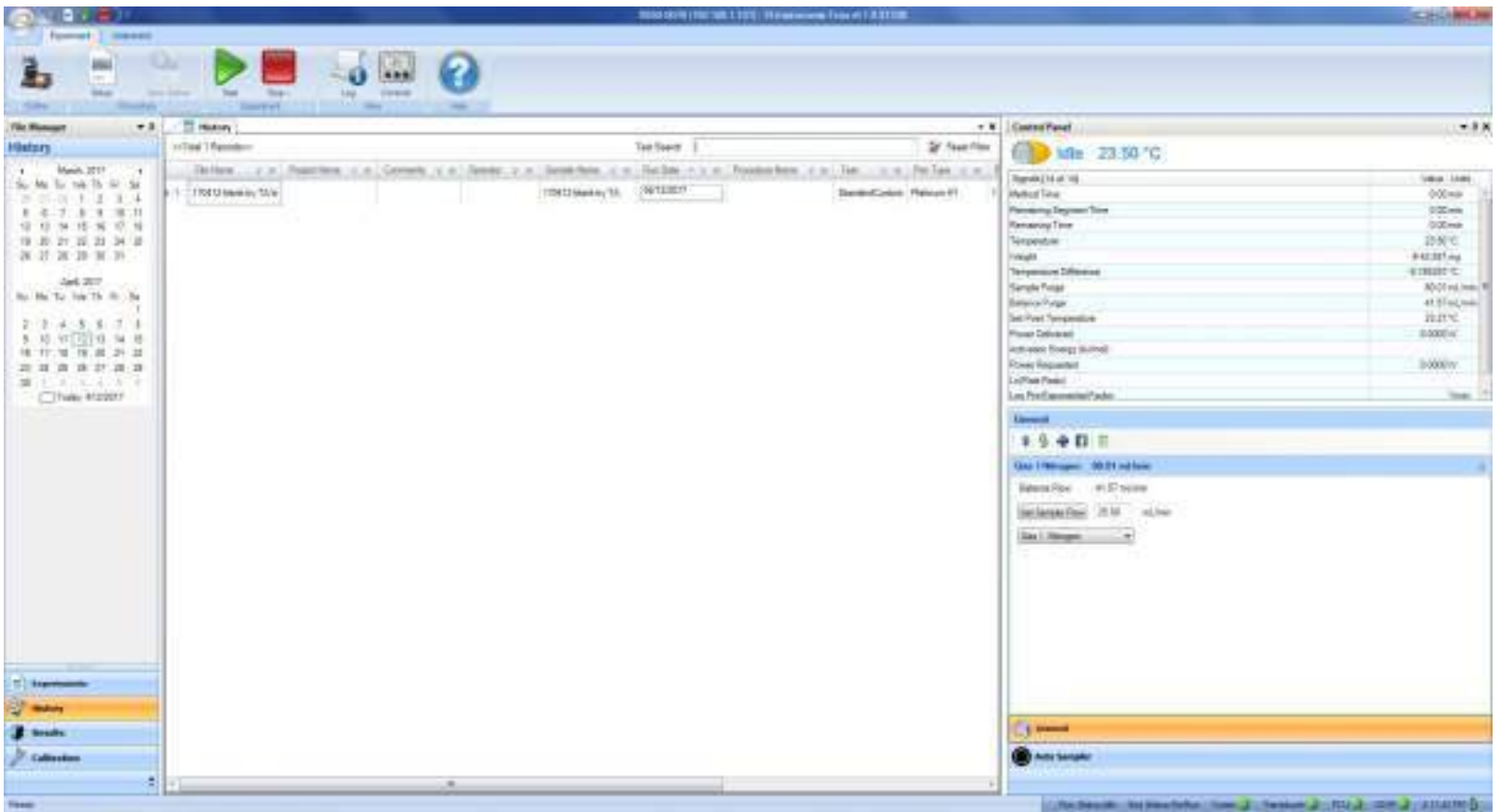

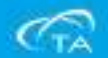

# TGA常見問題與維護

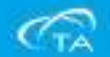

### 平時保養注意事項

- TGA常有問題的部分不外乎Furnace,Thermocouple,Balance,白金吊絲
- 白金掛勾彎曲可以拆下,使用兩片平板物品或是載玻片輕壓白金掛勾滾直
- 調整後的白金吊絲需做樣品盤的中心位子調整
- 標準爐氣體出口,常因樣品殘留物堵塞,建議定期拿棉花棒沾微濕的酒精清潔

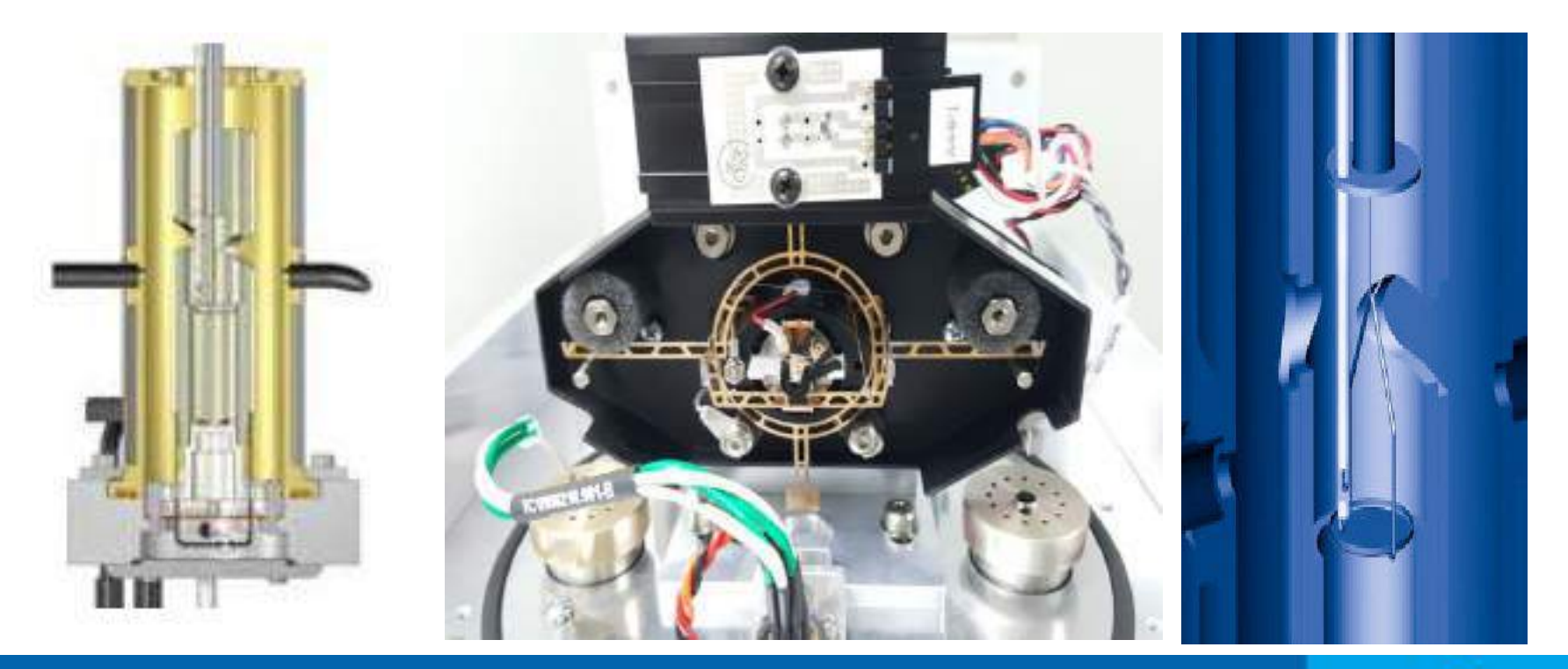

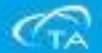

#### 平時保養注意事項

- TGA爐壁需定期清潔 並保持黃銅色般乾淨
- 爐子排氣出口的清潔, 並維持暢通
- 白金掛鉤的垂直性與調整TGA機台水平, 樣品盤需在爐口正中心

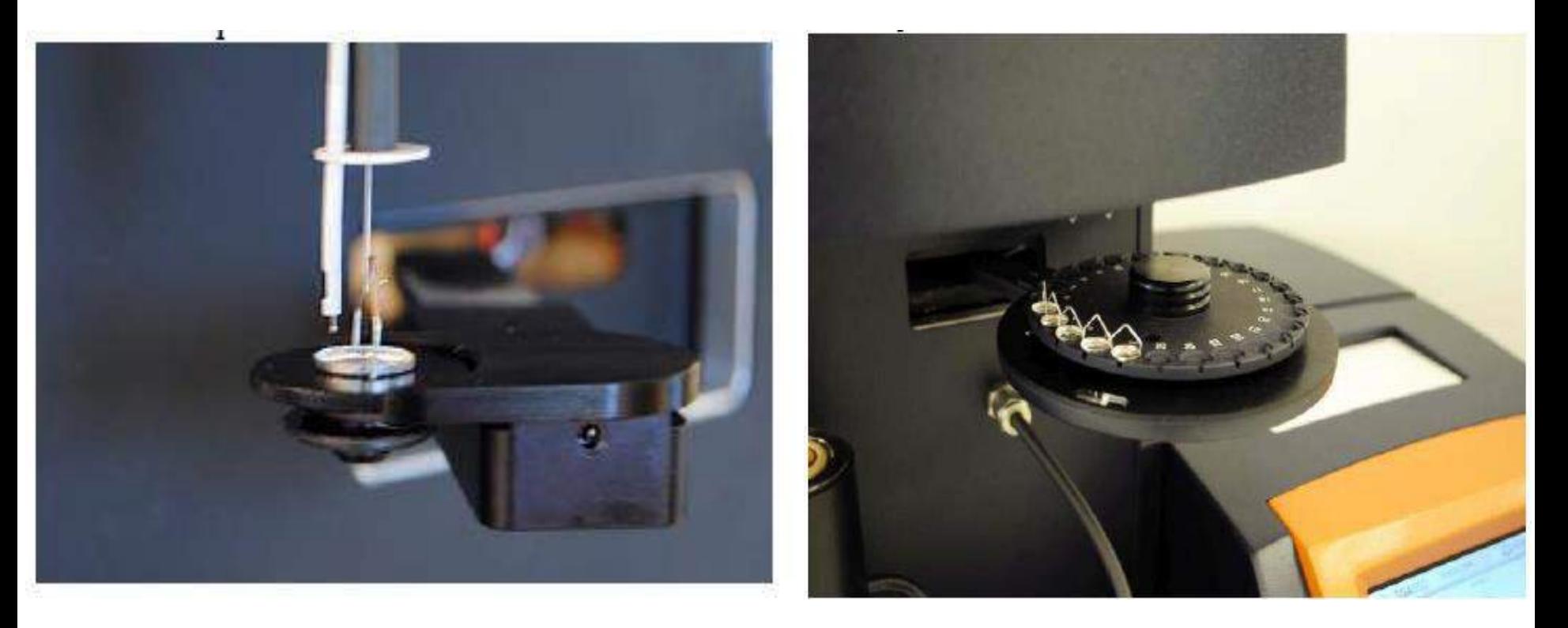

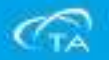

#### 熱電偶和樣品盤

▪ TGA熱電偶主要材料是Pt,有不少材料會對Pt損害。如果類似的樣品測試比較多,會 引起熱電偶故障。熱電偶為消耗品,不在保固範圍。

#### • 下列物質將損壞白金:

鹵素(Cl<sub>2</sub>, F<sub>2</sub>, Br<sub>2</sub>), 王水Li<sub>2</sub>CO<sub>3</sub> [CO<sub>2</sub>釋出之前], SiC, [1000℃以上] FeCl<sub>3,</sub> Be合金 [在熔點以上即開始揮發], HCl與氧化性物質(如鉻酸, 錳酸鹽, 三 價鐵鹽, 熔融鹽) 混合, 還原性氣氛, Pb, Zn, Sn, Ag, Au, Hg, Li, Na, K, Sb, Bi, Ni, Fe, steel, As, Si (形成合金), P, B, Se [320℃以上(建議在測試完成後立即 冷卻並移去樣品,以防止硒的揮發)],金屬氧化物與還原性物質,S(使坩堝表面 粗糙),鹼金屬的氧氧化物,鹼金屬的碳酸鹽、硫酸鹽、氰化物以及鹼金屬繞丹寧 酸 [較高溫度下], KHSO4 [較高溫度下], 碳黑或單體碳 [1000℃以上], SiO2 [ 還原性條件下], HBr, , KCN溶液 [較高溫度下], 耐高溫氧化物 [1000℃以上]

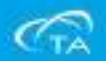

#### 熱電偶和樣品盤

- 白金對下列物質不具備抵抗力:
- KNO3與NaOH混合物 [700℃無空氣存在情況下]
- KOH與K<sub>2</sub>S [700℃無空氣存在情況下]
- $\blacksquare$  LiCl  $[600^{\circ}\text{C} \top]$
- Na<sub>2</sub>O<sub>2</sub> [500℃無空氣存在情況下]
- MgCl<sub>2</sub>, Ba(NO<sub>3</sub>)<sub>2</sub> [700°C下]
- HBr, HI, H<sub>2</sub>O<sub>2</sub> (30%) 與HNO<sub>3</sub>[100℃下]
- KCl(熔融過程中的分解產物具有破壞性。熔點:768℃)

#### • 白金對下列物質抵抗力有限:

- KHF<sub>2</sub>, LiF, NaCl  $[900^{\circ} \subset \top]$
- NaOH與NaNO3的混合物 [700℃無空氣存在情況下]

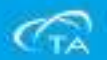

#### Heat Exchanger

- 如下圖,循環水槽(Heat Exchanger)實驗開始或溫度較高時,自動啟動。
- 要定期檢查循環水槽中的水位,至少要滿於出水孔。
- 如果水質不清潔,需更換,更換水後,請添加儀器附贈的Conditioner。

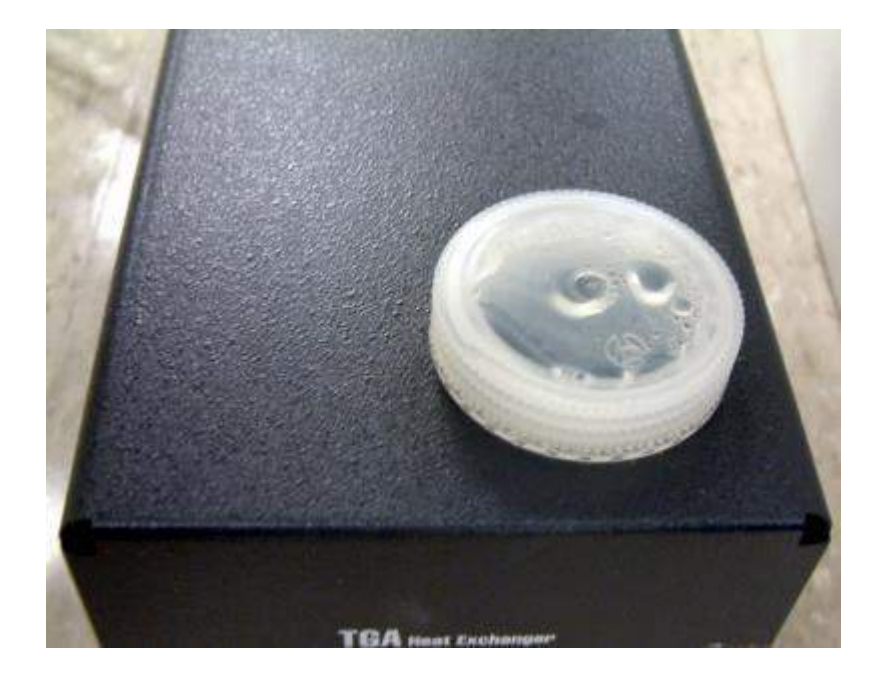

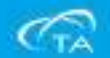

### TGA儀器與電腦通訊故障

- TGA和電腦之間是通過網路線進行通訊協定,可直接設定固定IP或是使用 路由器來做連線。
- 在未征得工程師同意情況下,請勿擅自更改儀器/電腦之間的通訊設定。

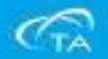

### Help 按鈕

■ 點擊儀器主介面上的如下Help按鈕, 即可彈出有關儀器詳細的線上說明, 其中有關 於儀器各方面詳細的介紹,如下圖,也可以點擊其中的Search按鈕,輸入相應的關 鍵字,尋求説明:

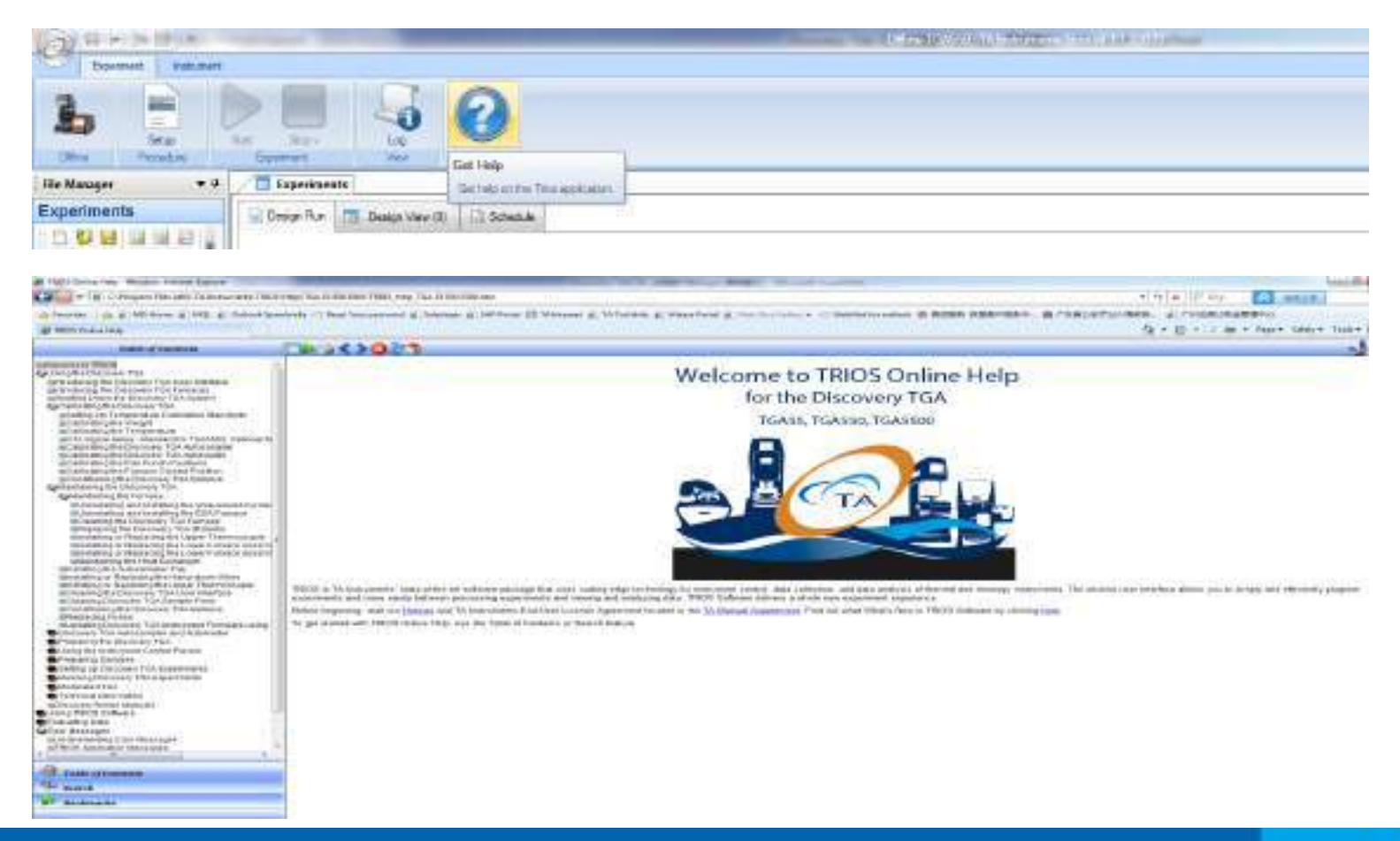

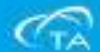

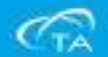

#### ▪ 打開TRIOS軟體後,在File Manager欄點擊Result,即進入結果分析介面:

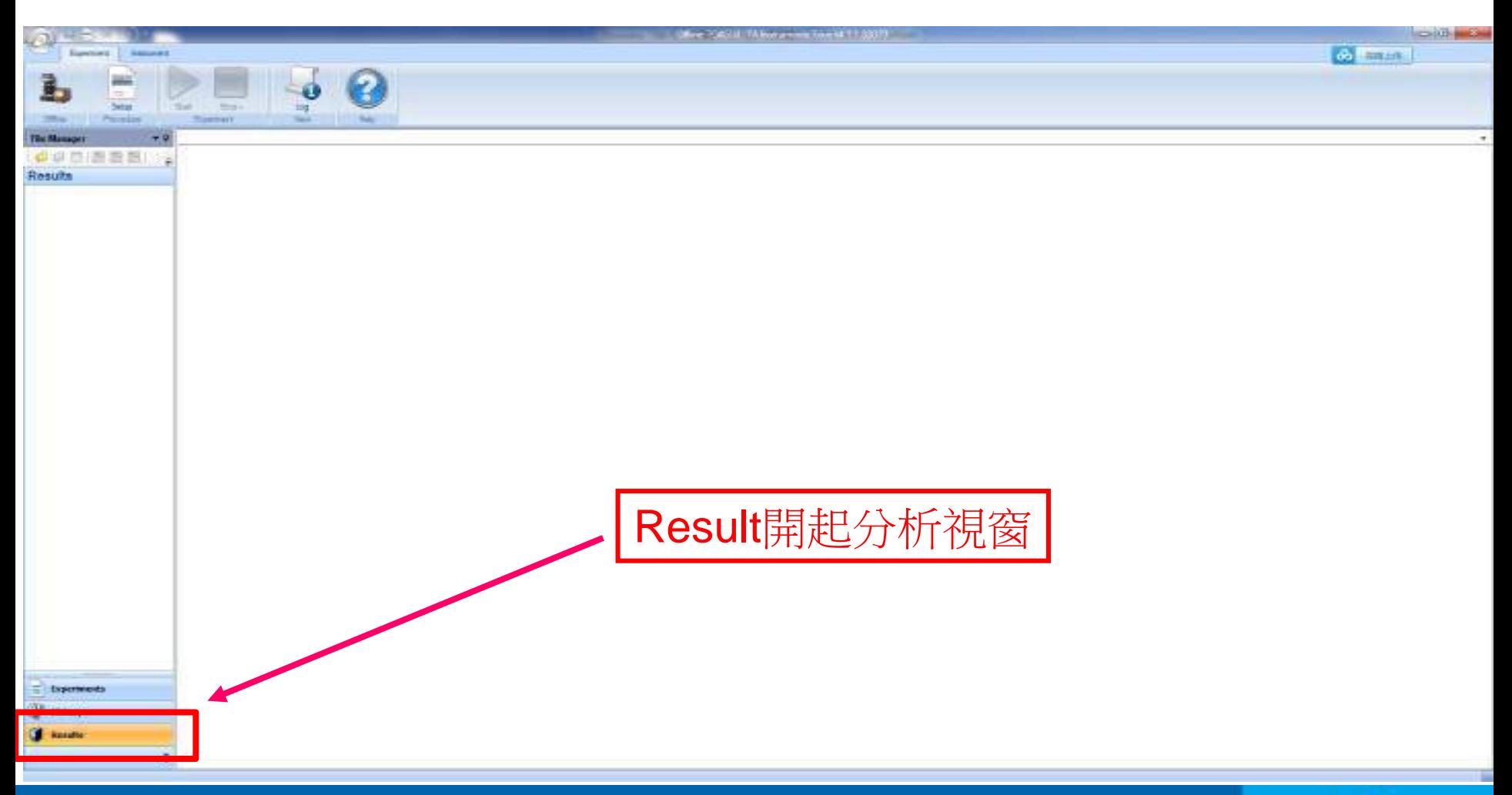

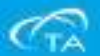

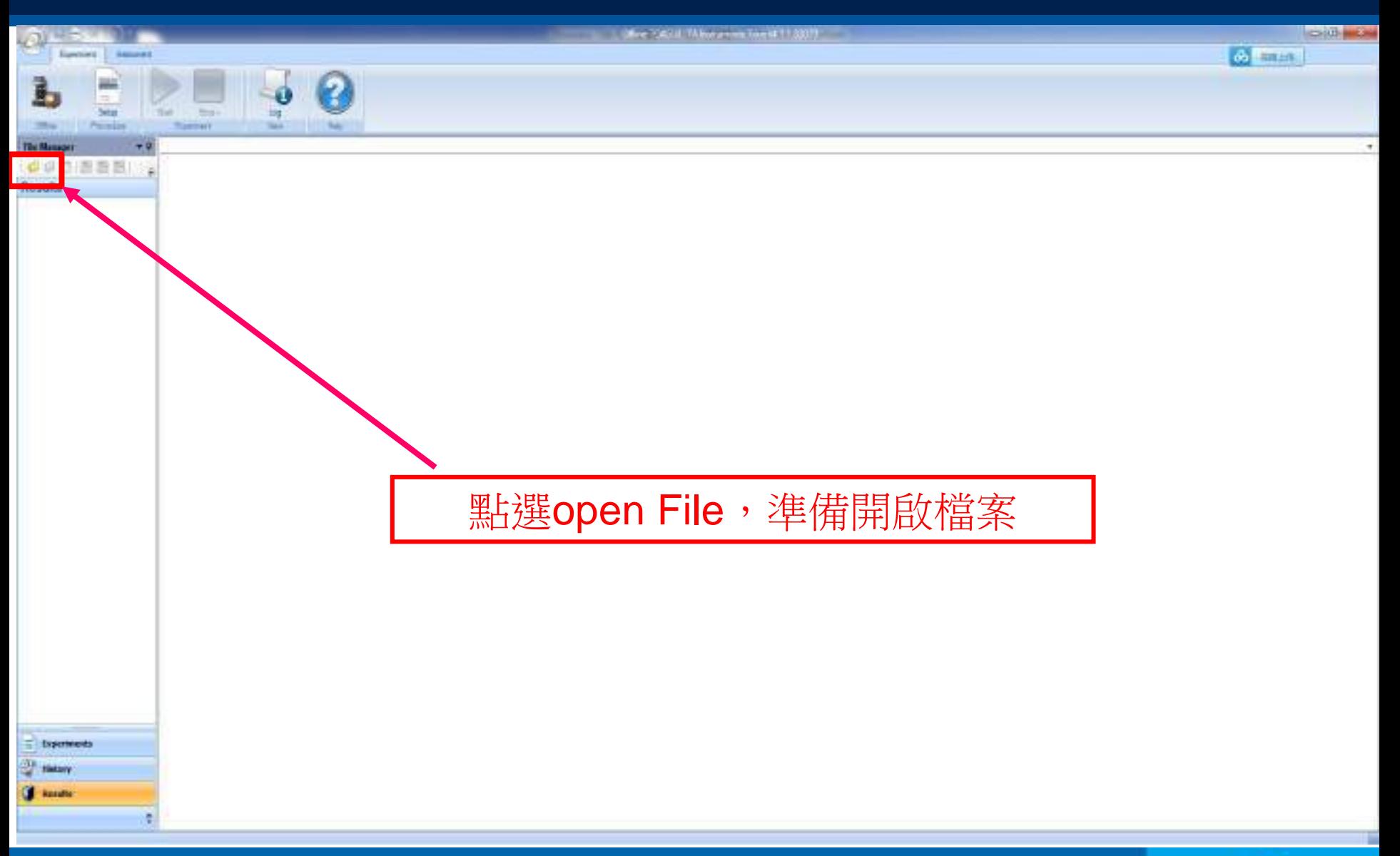

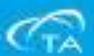

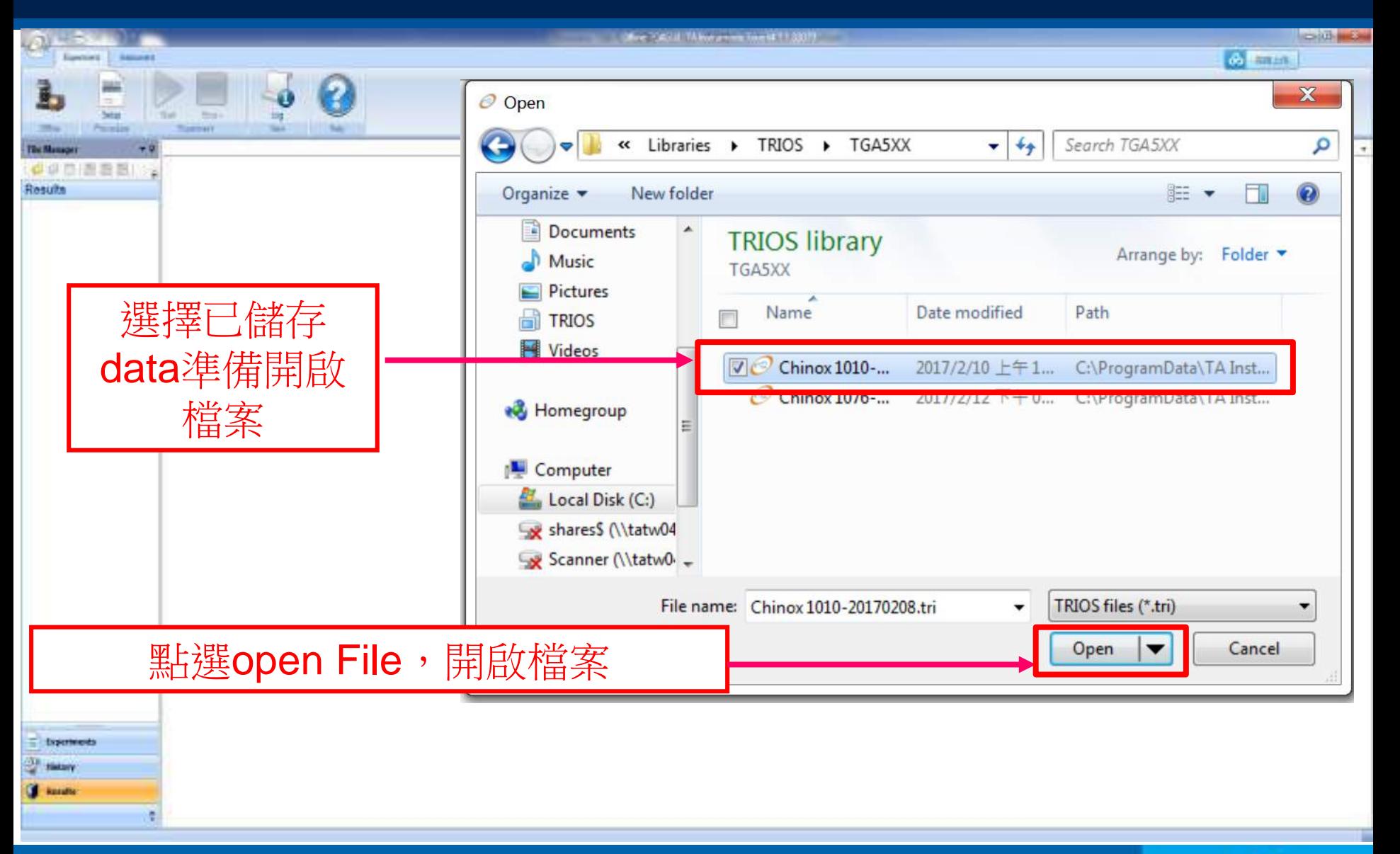

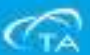

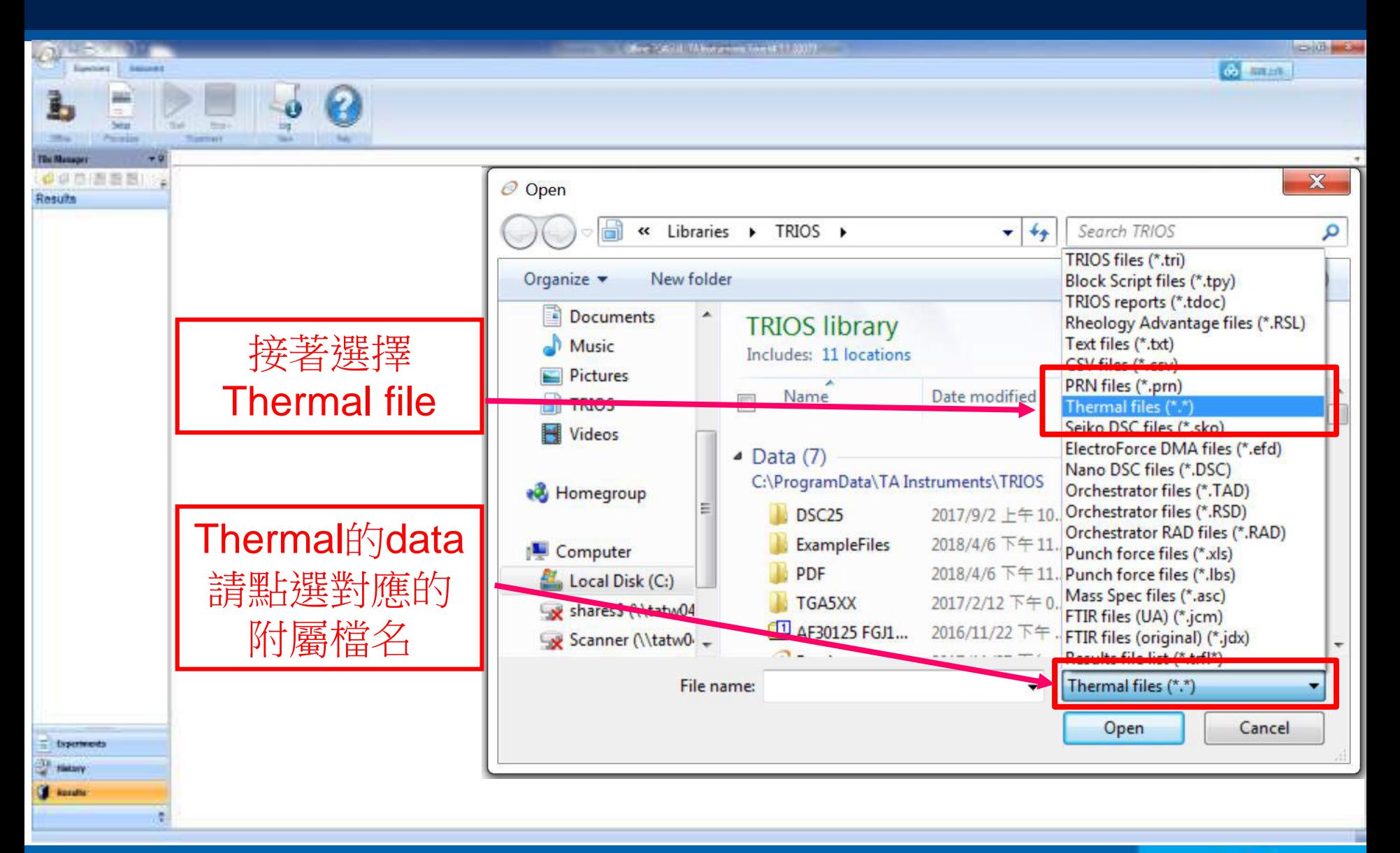

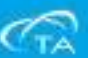

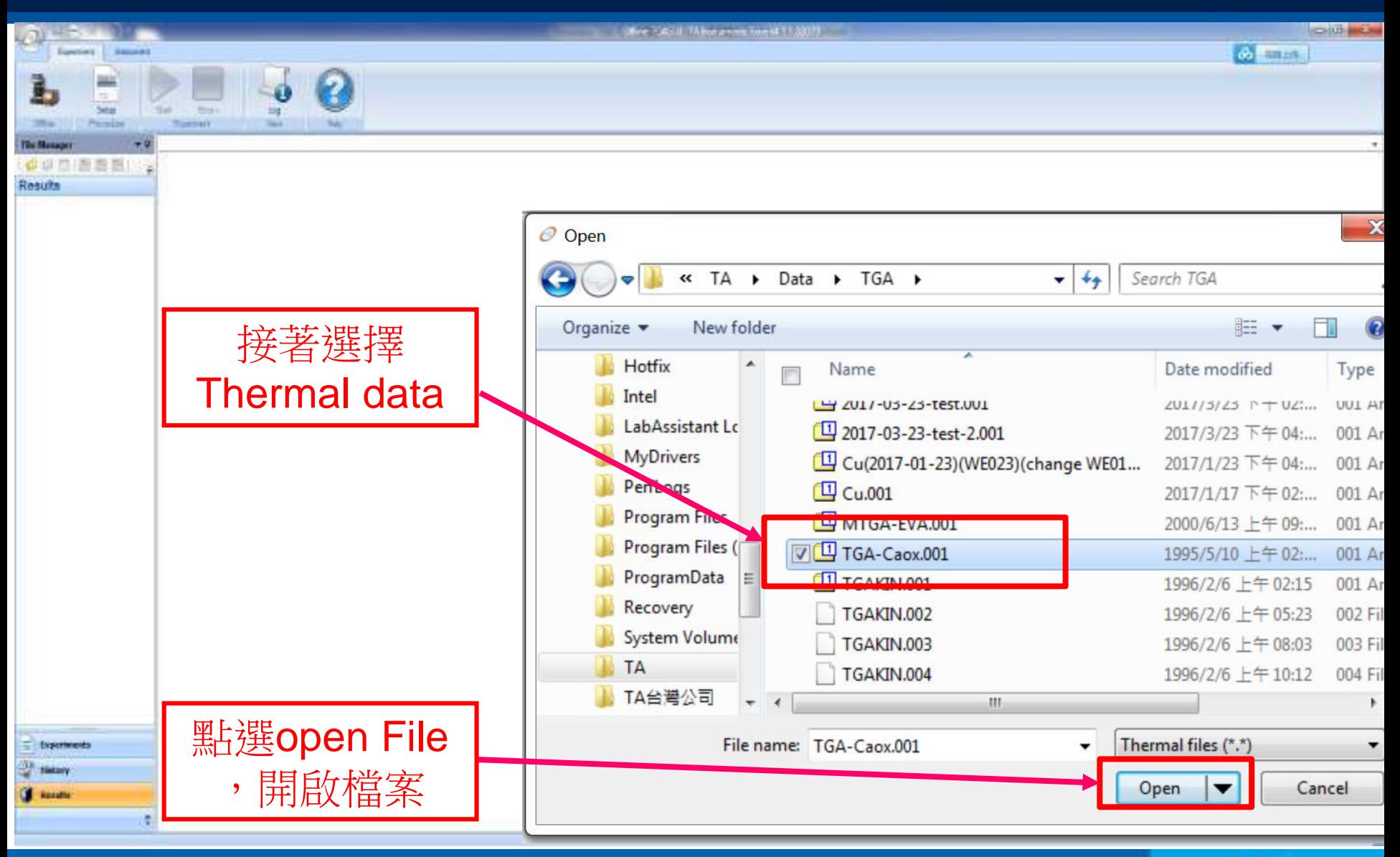

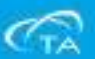

▪ 接著圖檔就會完全開起,準備進入各種分析數據功能。

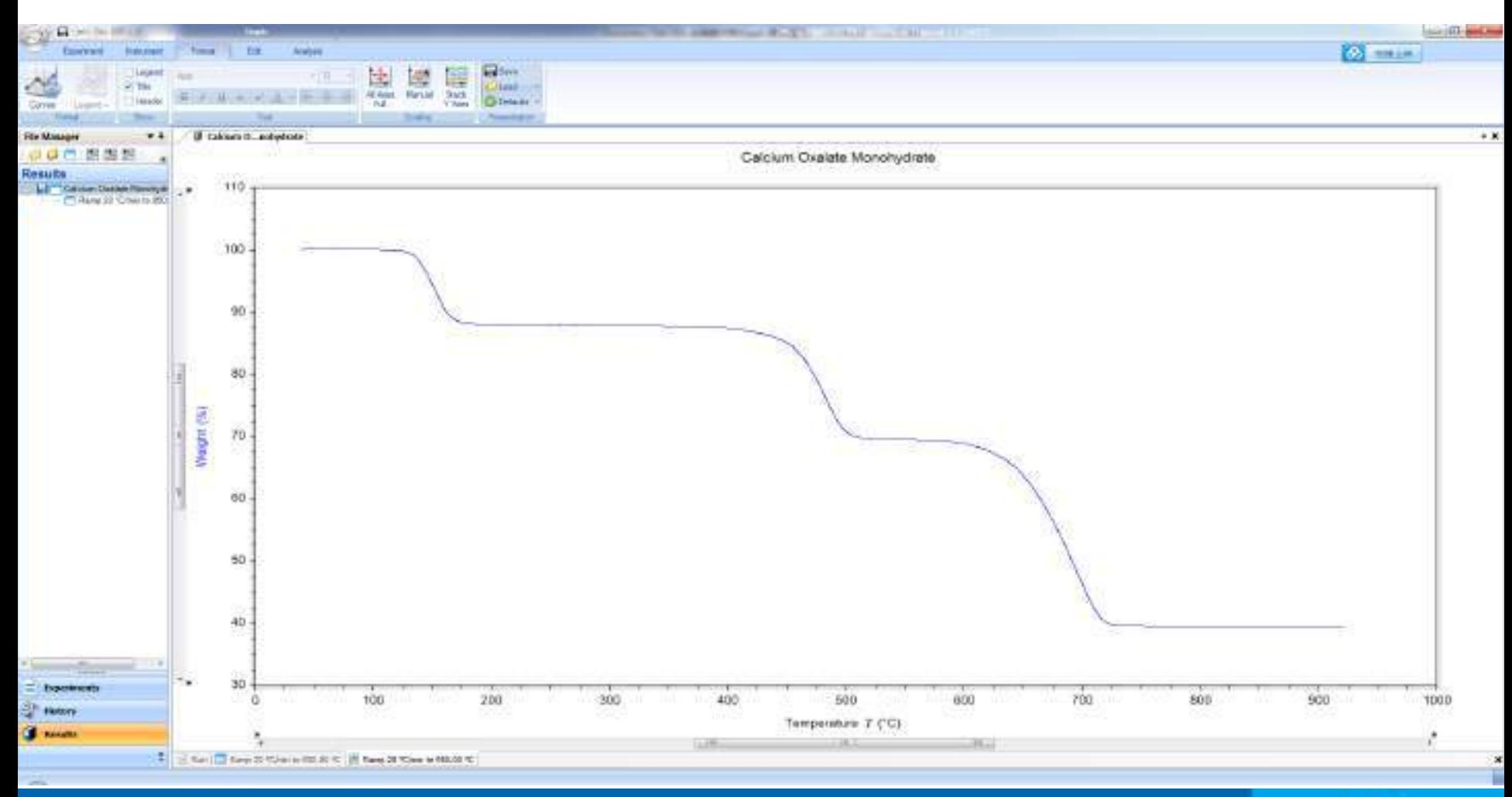

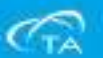

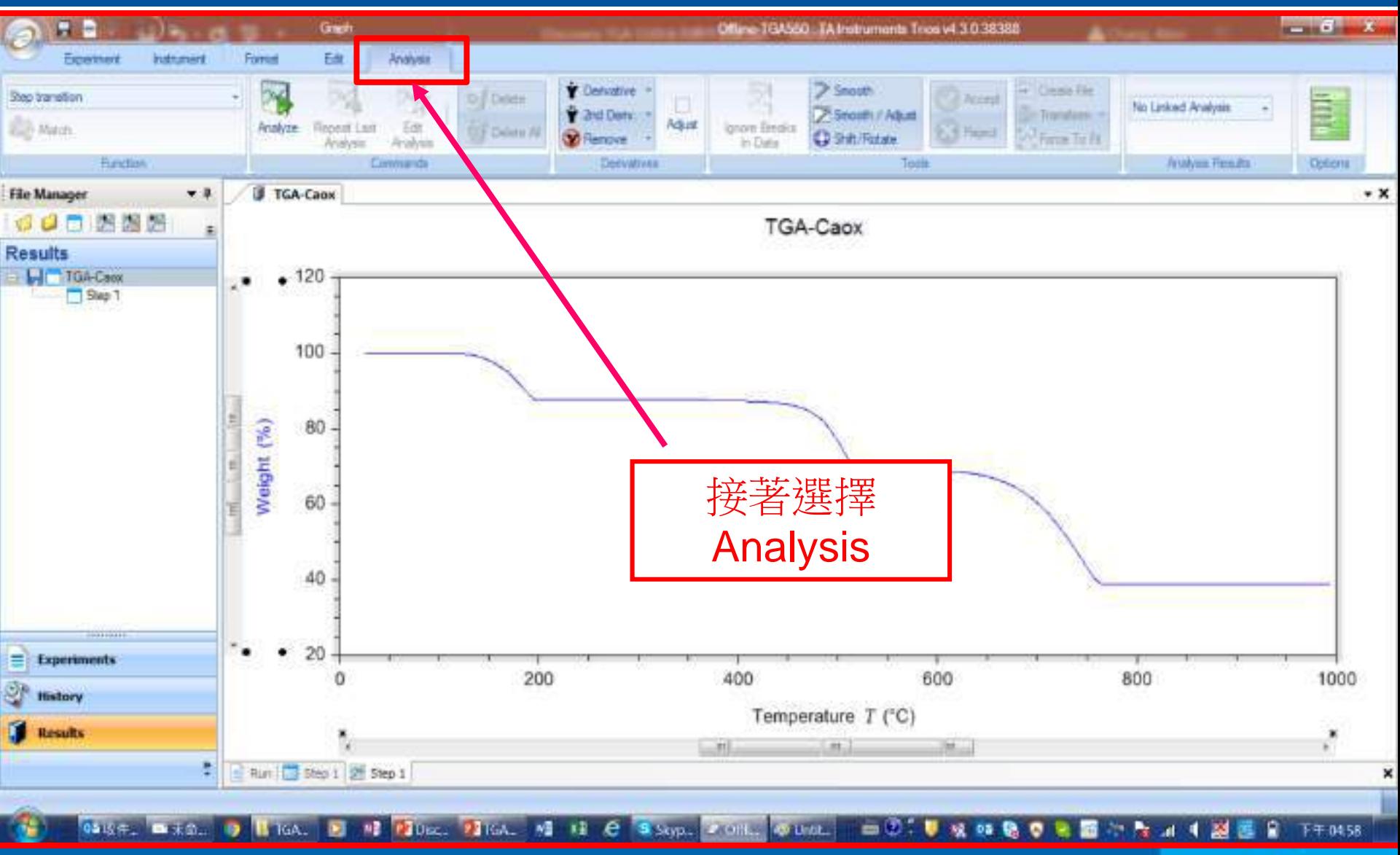

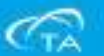

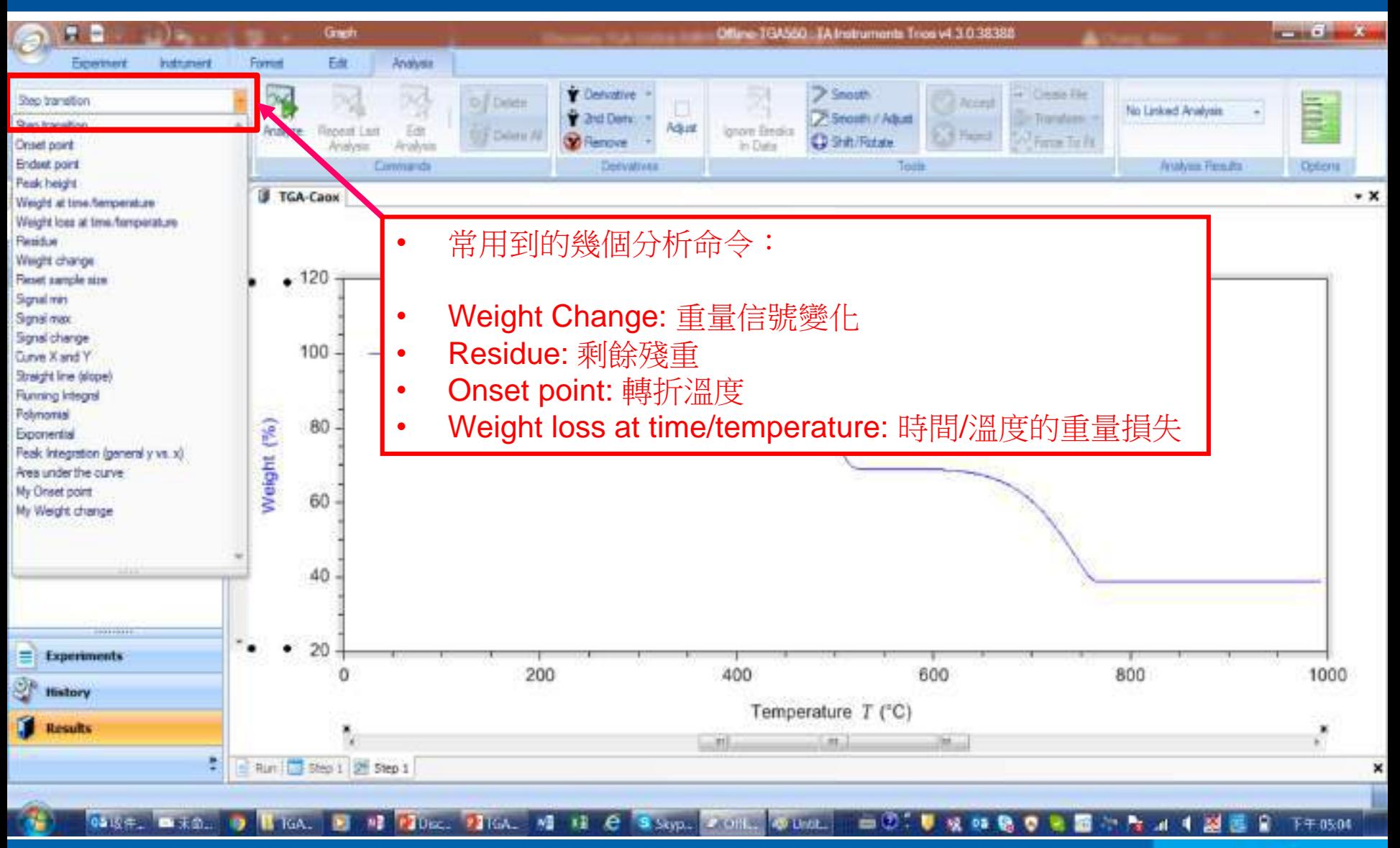

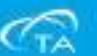

■ 點擊Analysis選項, 並且在分析命令下拉式功能表中選擇需要的功能, 此次以 Weight change做範例說明。

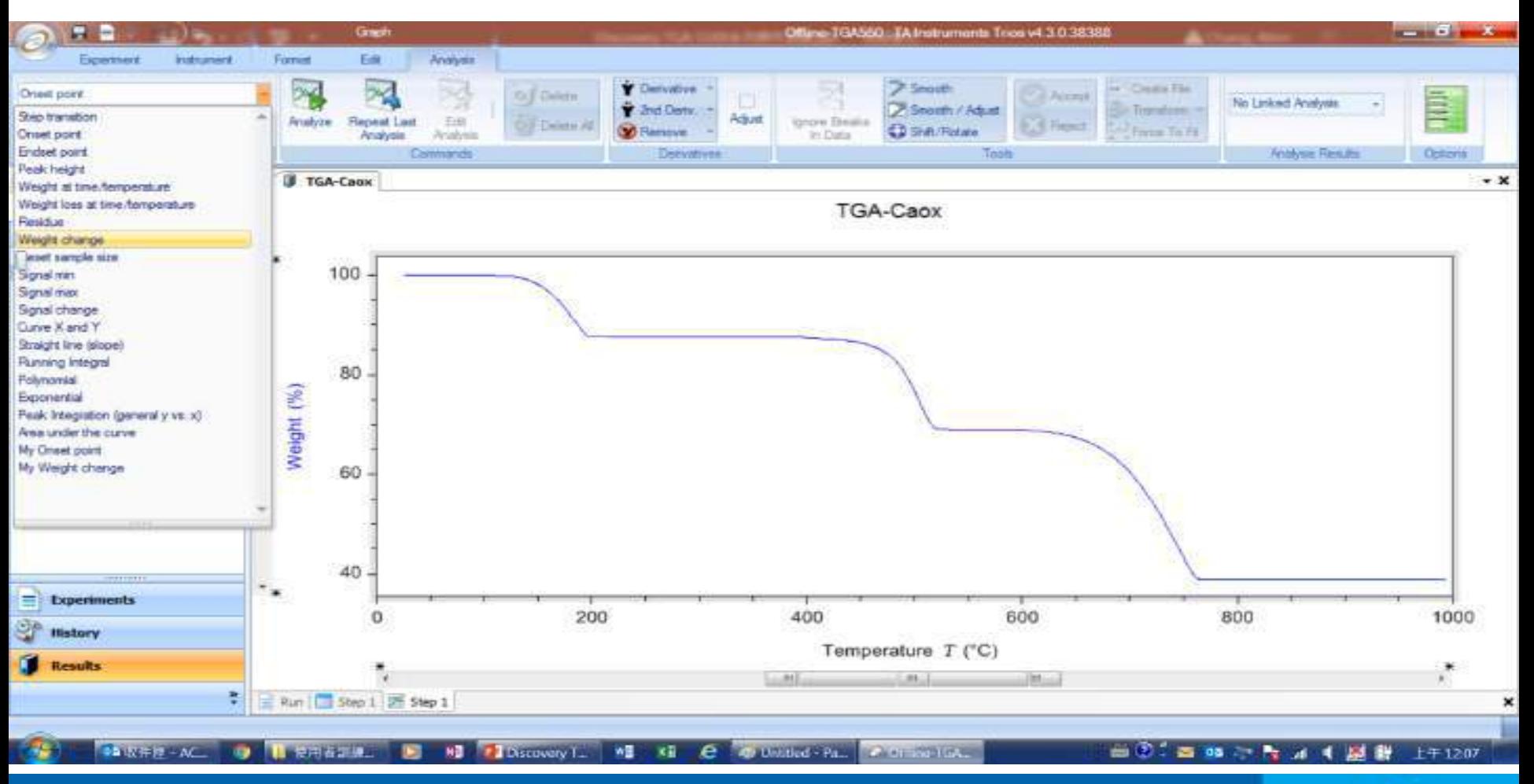

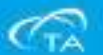

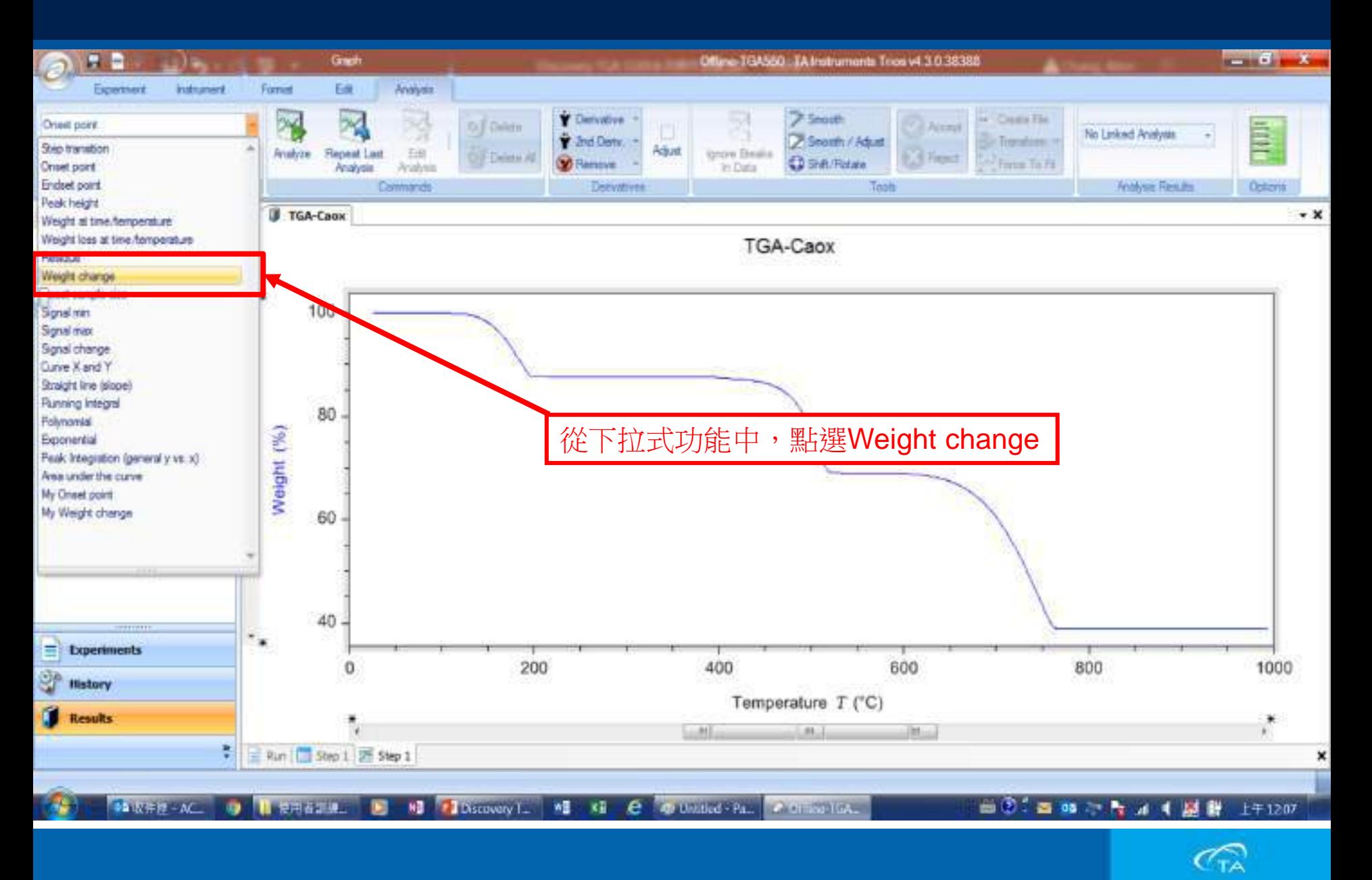
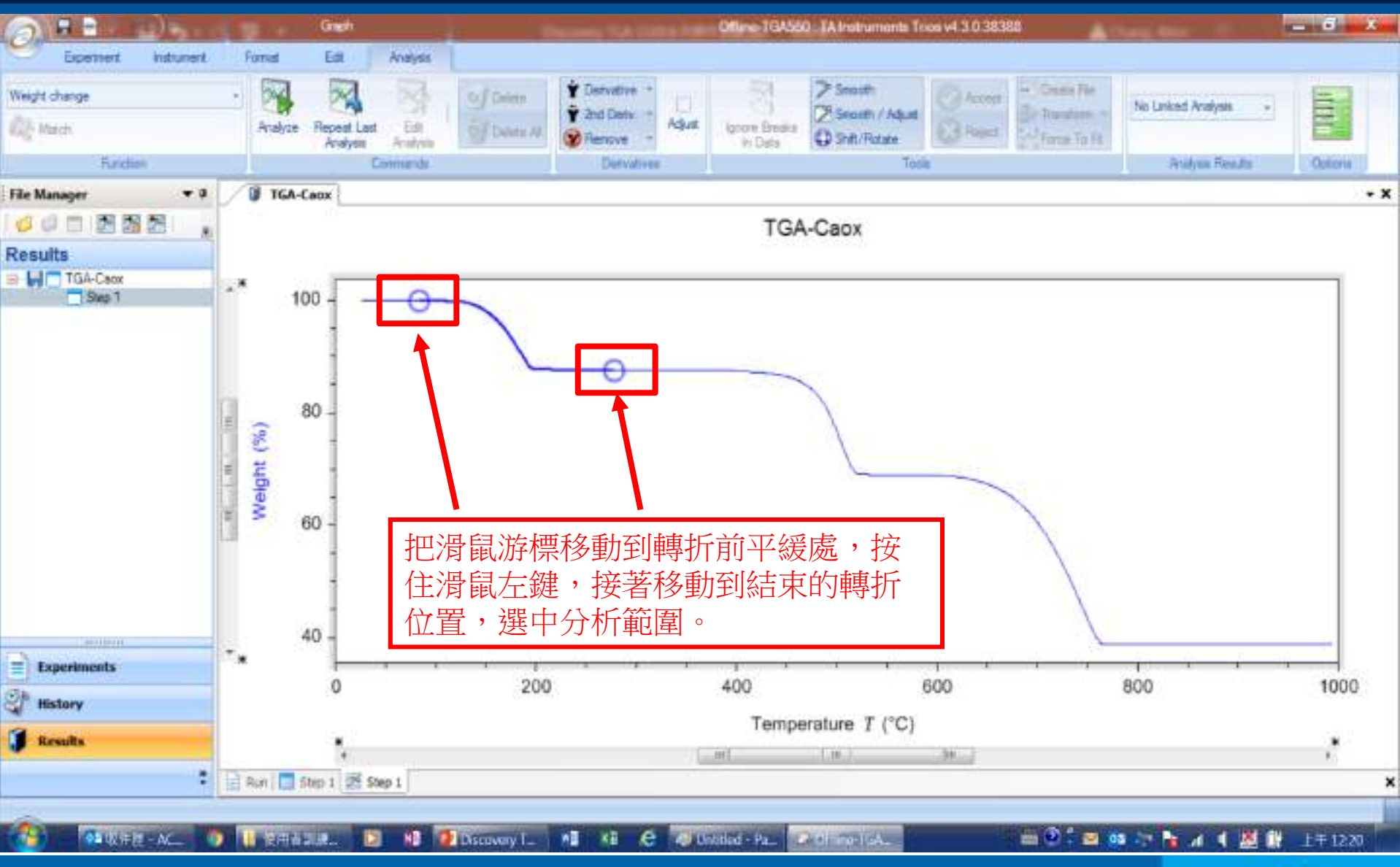

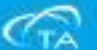

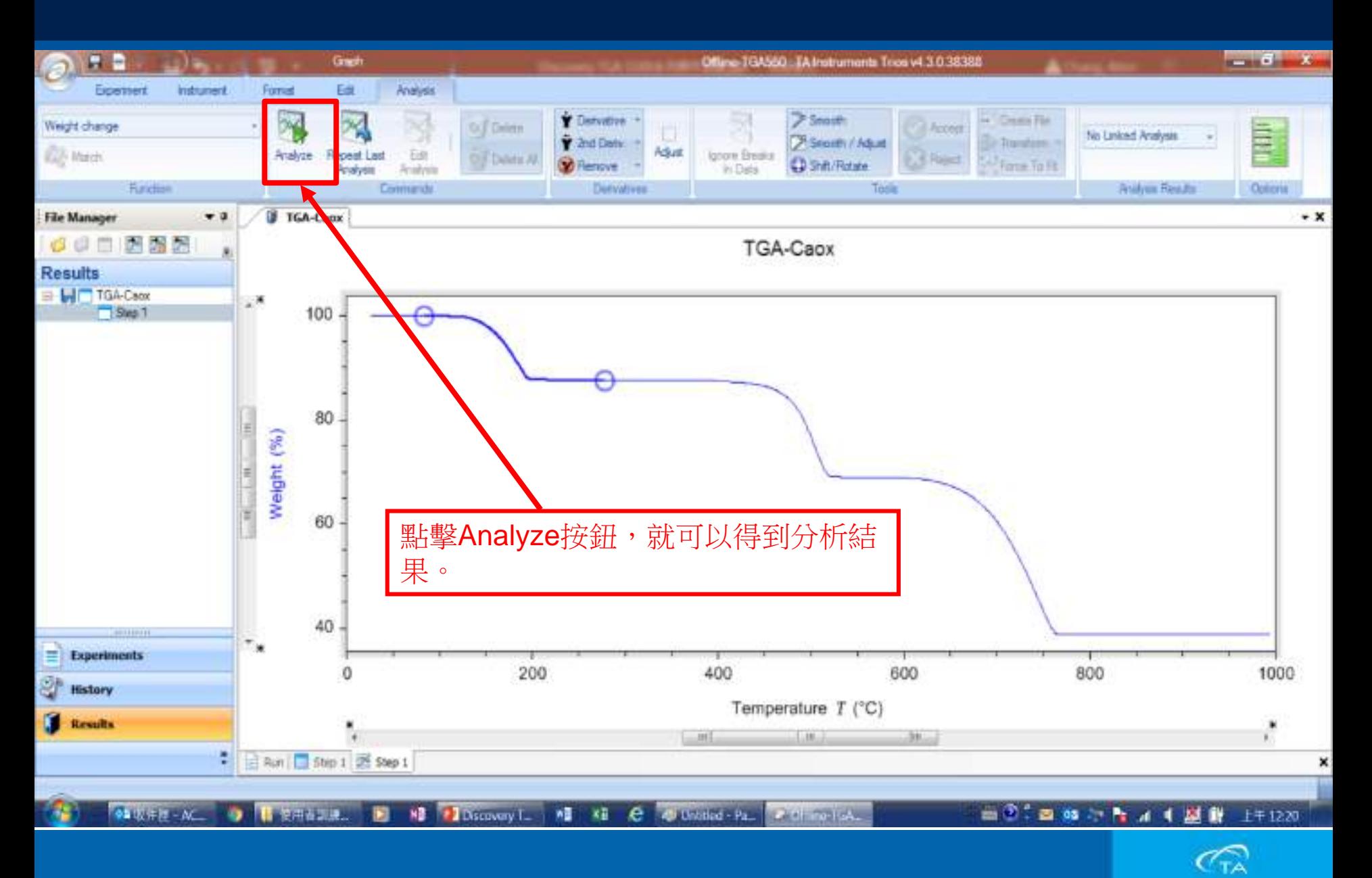

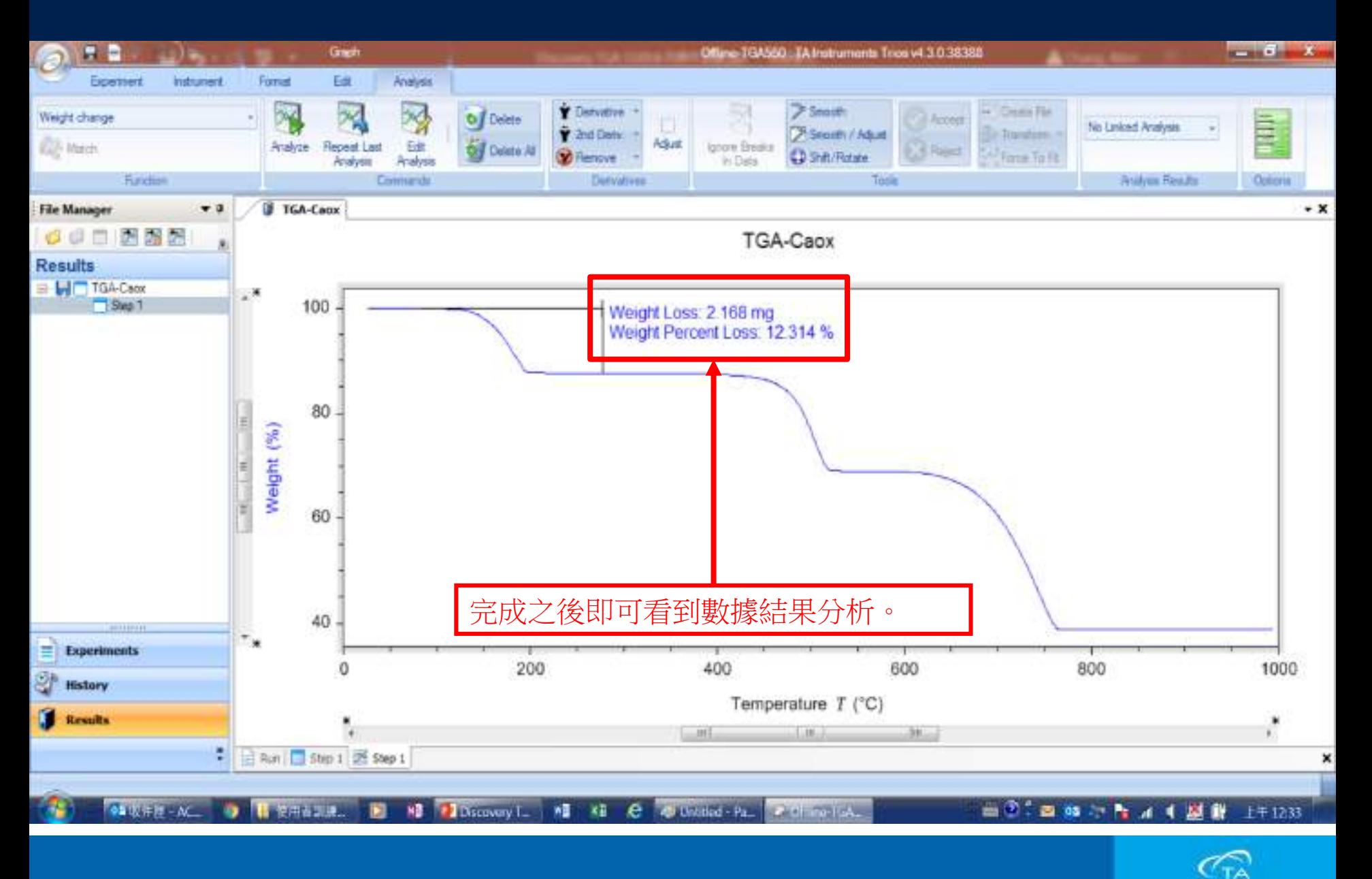

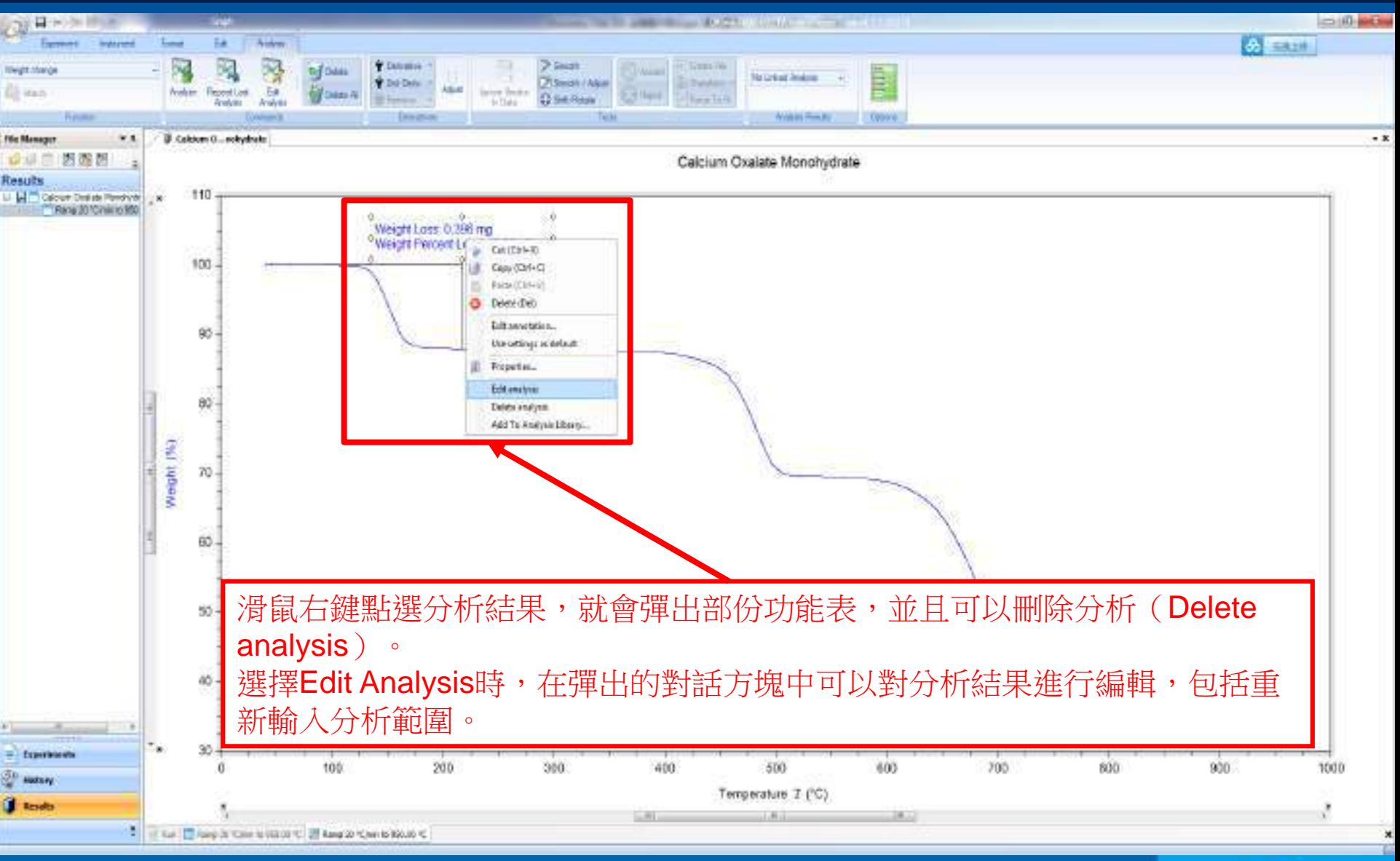

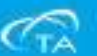

■ 如需將多次測試的結果重疊,打開需要重疊的檔,在左邊Results框的空白處, 按一下滑鼠右鍵, 選擇New overlay document,生成一個新的overlay檔,如下右圖,將需要重疊的試驗步驟滑鼠左鍵 拖到右邊空白處,編輯完成後,滑鼠按右鍵**overlay**名稱,選擇save即可保存。

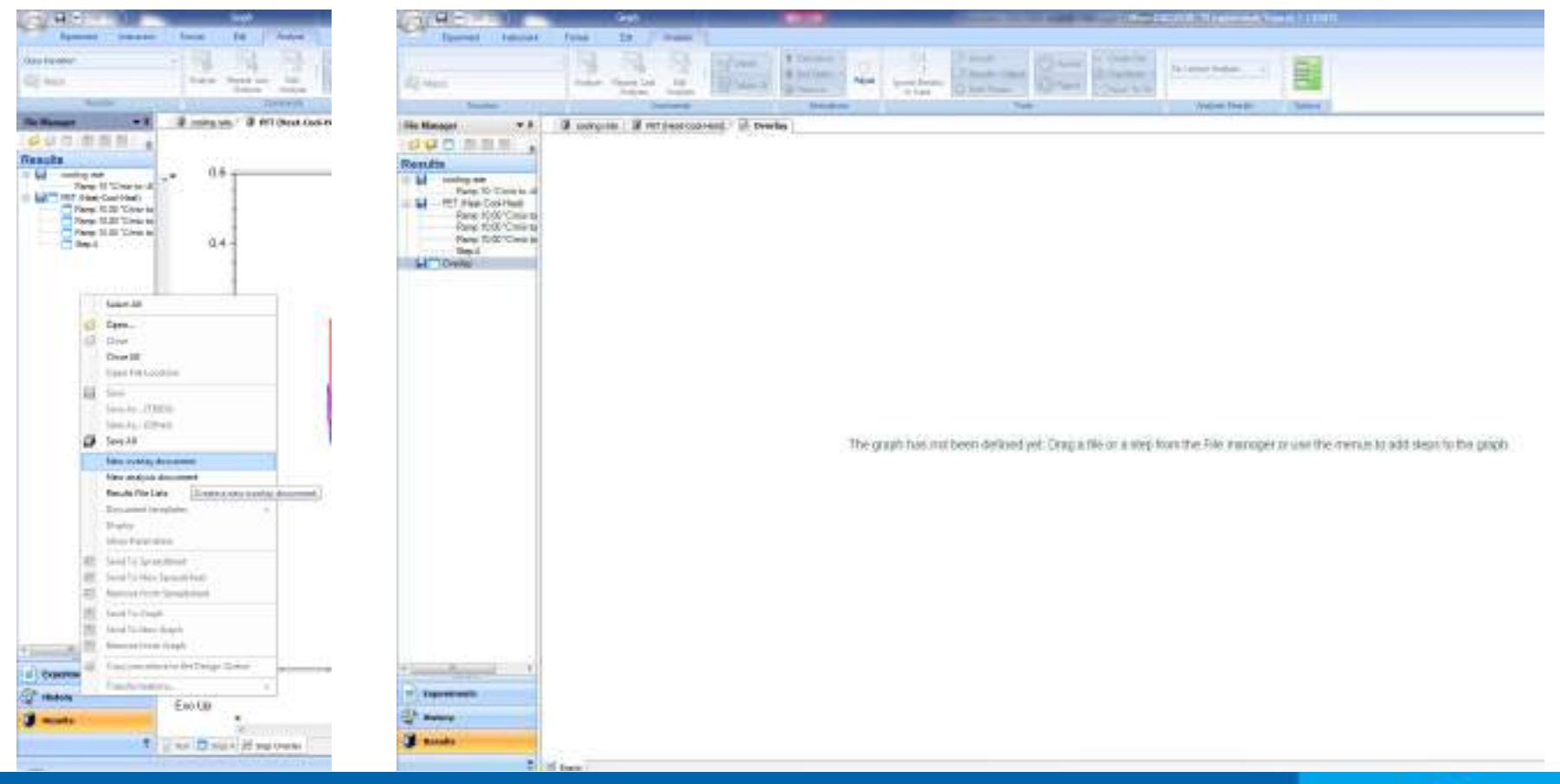

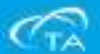

■ 在圖形空白處, 按一下滑鼠右鍵, 在彈出的功能表中, 可以選擇坐標軸參數(Select Variables), 輸出pdf文檔(Print PDF), 或直接複製(COPY)。

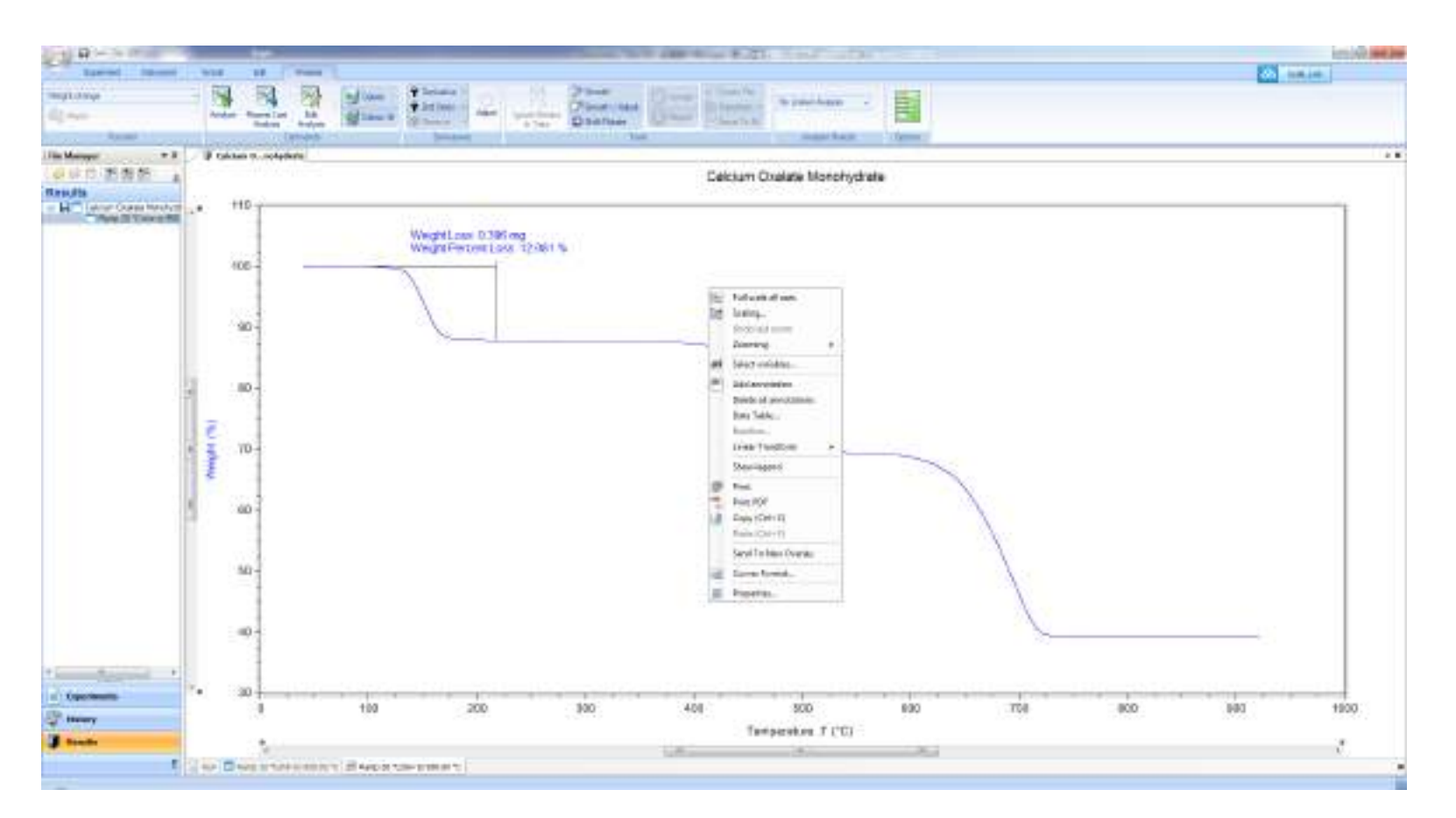

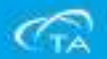

# TGA常用消耗品

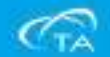

## TGA常用消耗品-掛絲

▪ 白金吊絲,如下兩個部件號,第一個是樣品端用,第二個是TARE端用  $\circ$ 

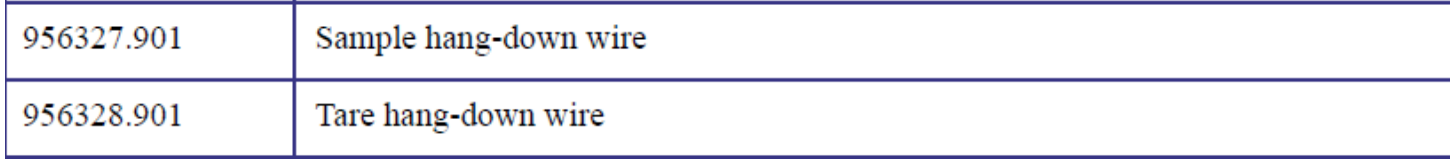

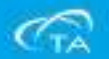

## TGA常用消耗品-樣品盤

#### ▪ 樣品盤,常用樣品盤零件編號如下:

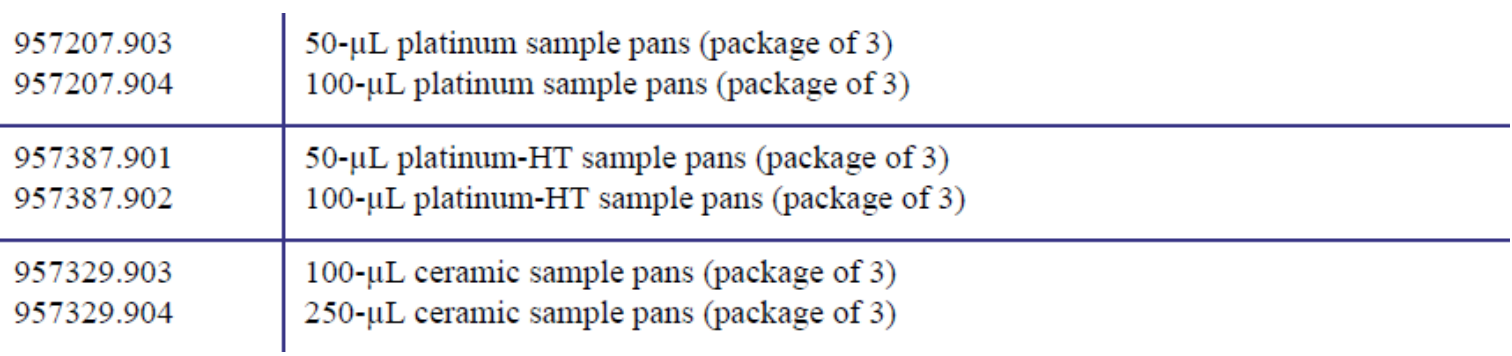

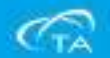

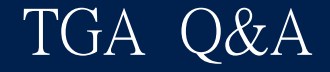

## 現場TGA操作問題 Q & A

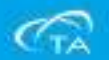

## TA Taiwan 維修人員

#### ▪ 北區維修:

#### 張永威

- 手機 0972-633337
- **E-mail [AChang@tainstruments.com](mailto:AChang@tainstruments.com)**
- 中區維修:

#### 張瑞銓

- 手機 0972-633336
- E-mail [RChang@tainstruments.com](mailto:RChang@tainstruments.com)
- 南區維修:
- 程鈴雄
	- 手機 0972-633338
	- **E-mail [SCheng@tainstruments.com](mailto:SCheng@tainstruments.com)**

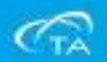

## Thank You

## **TA** Instruments

**The World Leader in Thermal Analysis, Rheology,** and Microcalorimetry

www.tainstruments.com

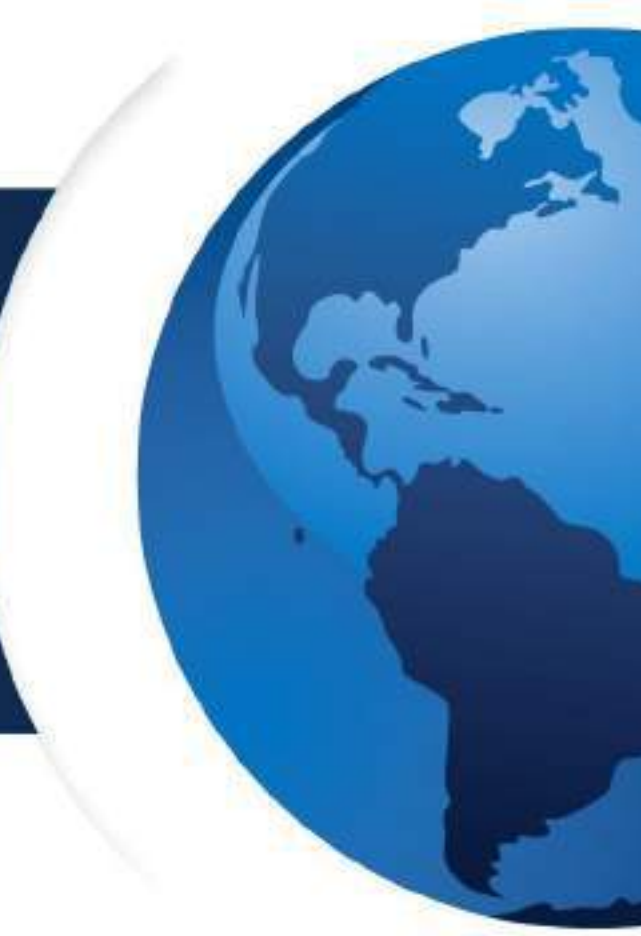

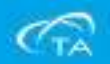